# **ГЕОДЕЗИЧЕСКИЕ ИНСТРУМЕНТЫ**

**SDL1X** –

# **SOKKIA**

**Standard Электронный нивелир**

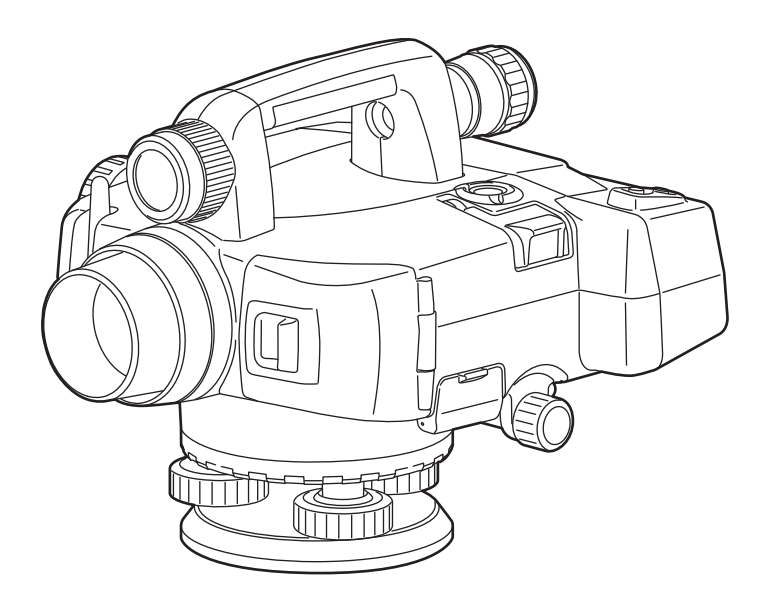

 **РУКОВОДСТВО ПО ЭКСПЛУАТАЦИИ**

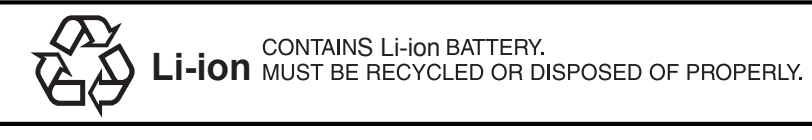

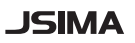

Фирменный знак Японской ассоциации производителей геодезического оборудования.

# **ГЕОДЕЗИЧЕСКИЕ ИНСТРУМЕНТЫ**

# **SOKKIA**

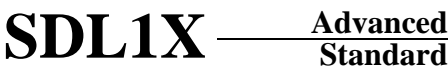

**ЭЛЕКТРОННЫЙ НИВЕЛИР**

**Advanced**

## **РУКОВОДСТВО ПО ЭКСПЛУАТАЦИИ**

- Благодарим вас за выбор электронного нивелира SDL1X Advanced/Standard.
- Перед использованием инструмента прочтите данное руководство.
- Проверьте комплектность поставки. C"23. СТАНДАРТНЫЙ КОМПЛЕКТ ПОСТАВКИ"
- SDL1X имеет функцию вывода данных на компьютер. С компьютера также можно посылать коаманды в инструмент. Более подробно об этом см. "Связь с электронным полевым журналом SOKKIA SDR", "Пояснения по интерфейсу и форматам SDL1X" или обратитесь к дилеру.
- Технические характеристики и внешний вид прибора могут быть изменены в любое время и могут отличаться от тех, что указаны в данном руководстве.
- Содержимое данного руководства может быть изменено в любое время и без предупреждения.
- Некоторые диаграммы, приведенные в данном руководстве, упрощены для большей наглядности.

#### Обозначения

В данном руководстве используются следующие обозначения.

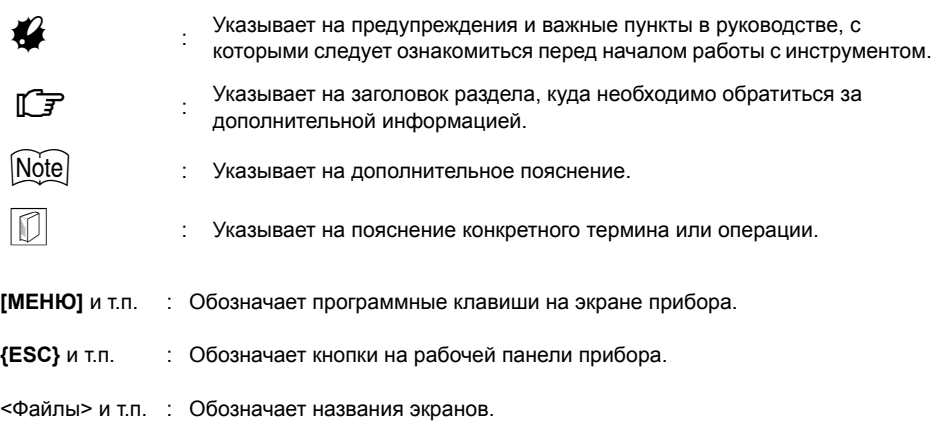

#### Стиль оформления руководства

- В этом руководстве, если не оговорено иное, "SDL" означает электронный нивелир SDL1X Advanced u SDL1X Standard.
- Все экраны и рисунки, приведенные в этом руководстве, относятся к SDL1X Advanced.
- Ознакомьтесь с основными операциями, описание которых содержится в Главе "3, ОБШИЕ СВЕДЕНИЯ О ПРИБОРЕ" и Главе "4. ОСНОВНЫЕ ОПЕРАЦИИ" до чтения пояснений по каждой процедуре. Информацию о выборе опций и вводе числовых значений см. в разделе "4.1 Основные операции с клавишами".
- Bluetooth<sup>®</sup> является зарегистрированным товарным знаком компании Bluetooth SIG, Inc.
- Все другие наименования компаний и видов продукции, упоминаемые в этом руководстве, являются товарными знаками или зарегистрированными товарными знаками соответствующей организации.

# **СОДЕРЖАНИЕ**

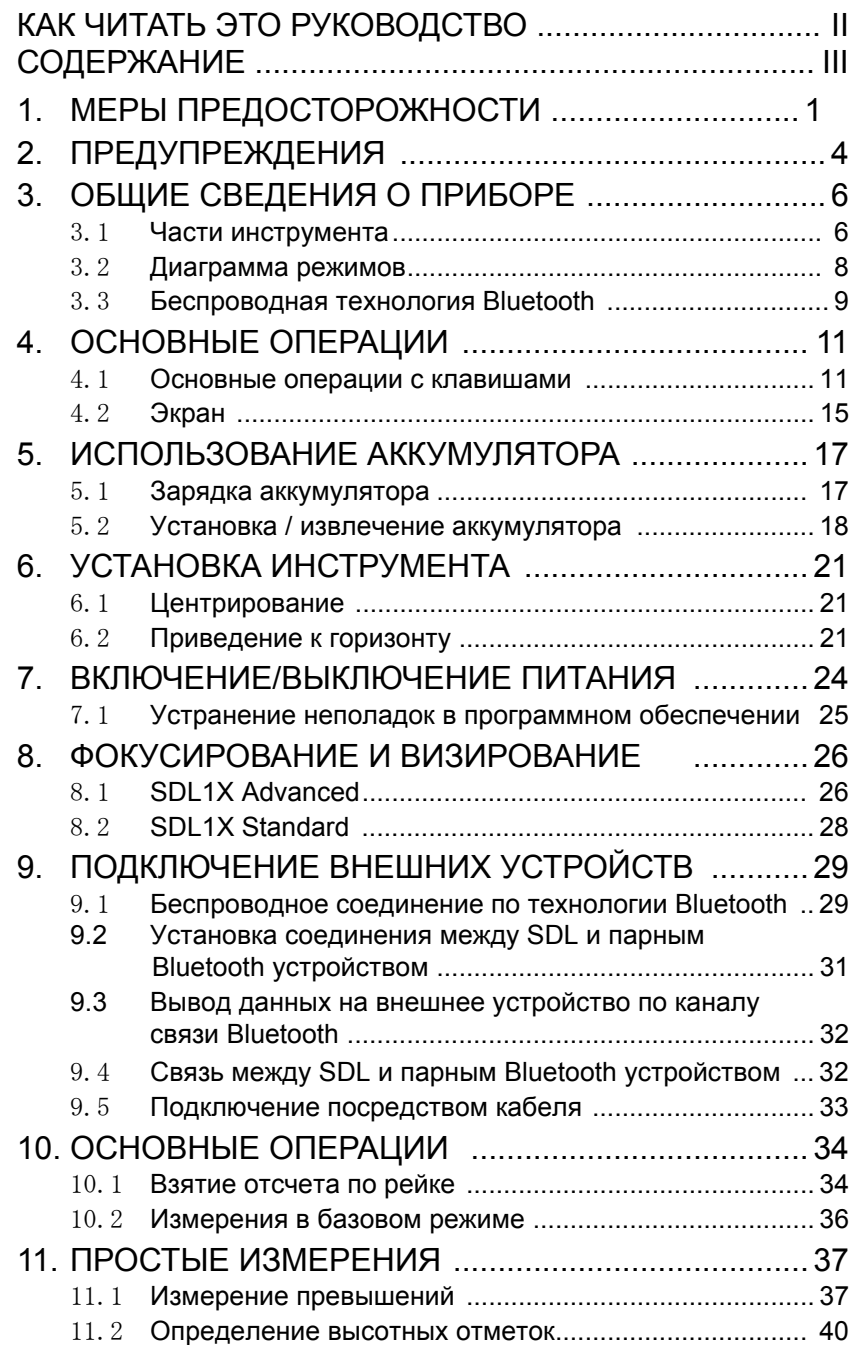

# **СОДЕРЖАНИЕ**

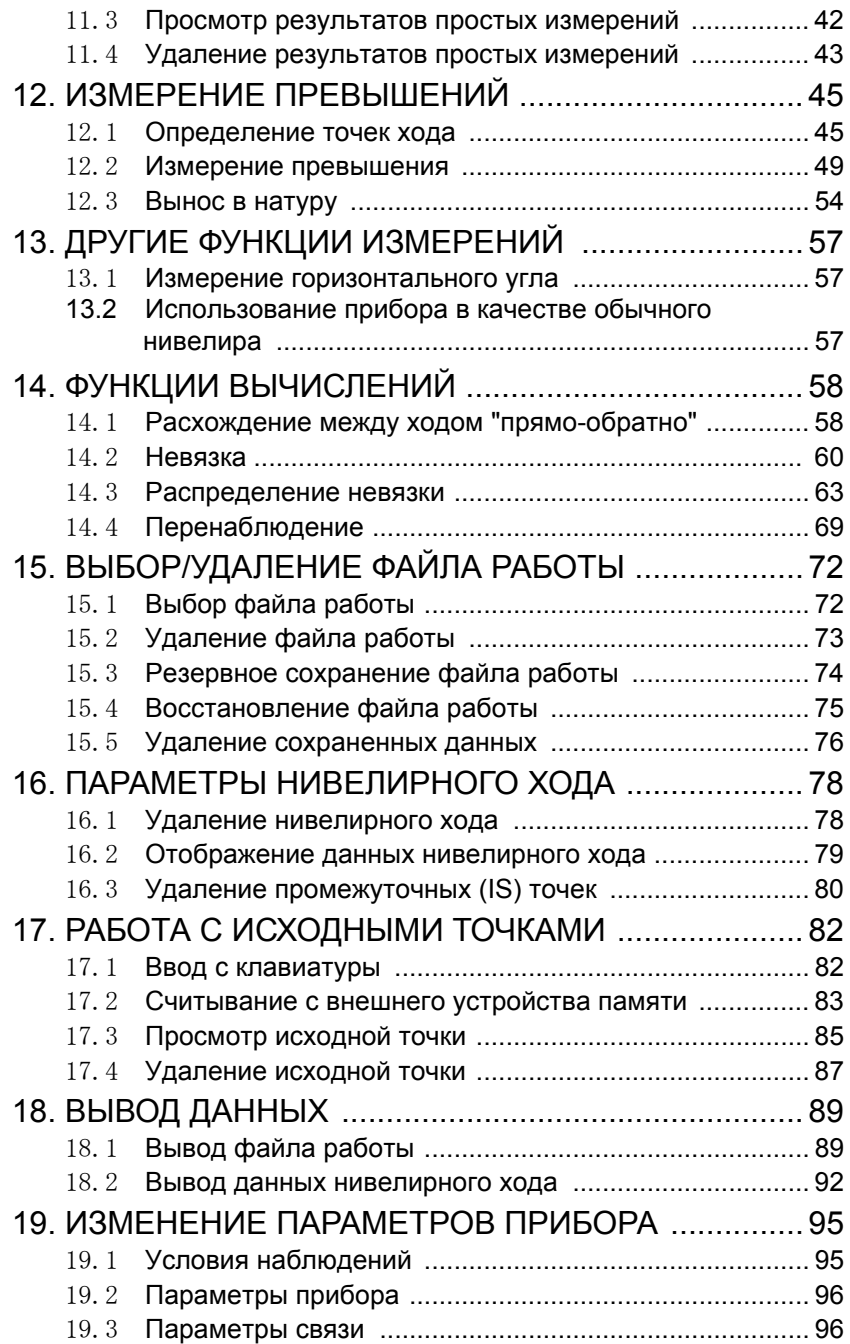

# **СОДЕРЖАНИЕ**

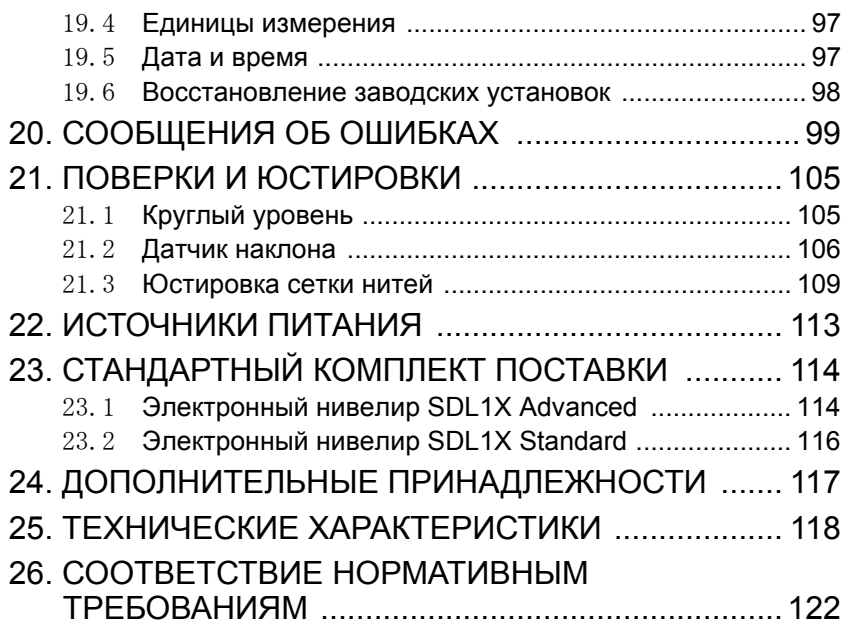

# **1. МЕРЫ ПРЕДОСТОРОЖНОСТИ**

Для обеспечения безопасной работы с инструментом и предотвращения травм оператора и другого персонала, а также для предотвращения повреждения имущества, ситуации, на которые следует обратить внимание, помечены в данном руководстве восклицательным знаком, помещенным в треугольник рядом с надписью WARNING (ОПАСНО) или CAUTION (ВНИМАНИЕ). Пояснения к предупреждениям приведены ниже. Ознакомьтесь с ними перед чтением основного текста данного руководства.

#### **Определение предупреждений**

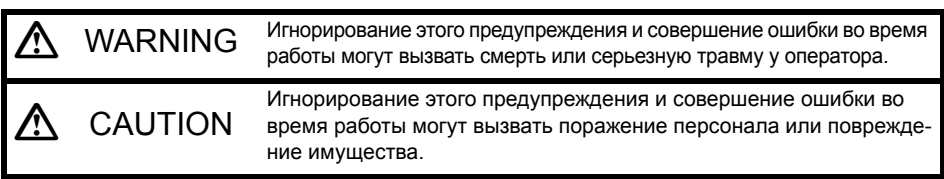

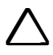

Этот символ указывает на действия, при выполнении которых необходима осторожность (включая предупреждения об опасности). Пояснения напечатаны возле символа.

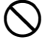

Этот символ указывает на действия, которые запрешены. Пояснения напечатаны возле символа.

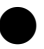

I Этот символ указывает на действия, которые должны всегда выполняться. Пояснения напечатаны возле символа.

#### **Общие предупреждения**

# $\bigwedge$  **WARNING** (Опасно)

D Не используйте инструмент <sup>в</sup> условиях высокой концентрации пыли или пепла, <sup>в</sup> местах с недостаточной вентиляцией, либо вблизи от горючих материалов. Это может привести к взрыву.

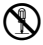

Не разбирайте инструмент. Это может привести к пожару, удару током или ожогам.

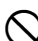

Не смотрите на солнце через зрительную трубу. Это может привести к потере зрения.

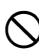

Не смотрите через зрительную трубу на солнечный свет, отраженный от призмы или другого блестящего объекта. Это может привести к потере зрения.

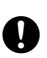

При укладке инструмента в футляр для переноски убедитесь, чтобы все замки,<br>В включая и боковые, были закрыты. Незакрытый замок может привести к тому, что инструмент выпадет из ящика при транспортировке и причинит травму.

# C **CAUTION (Внимание)**

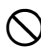

Не используйте футляр для переноски в качестве подставки для ног. Футляр скользкий и неустойчивый, поэтому можно поскользнуться и упасть.

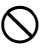

Не укладывайте инструмент в футляр для переноски с поврежденным замком, ремнем или ручкой. Футляр или инструмент могут упасть и причинить ущерб.

#### **Рейки**

## C **Caution (Внимание)**

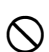

Не проводите работы во время грозы. Рейка является токопроводящей, и удар молнии может вызвать смерть или серьезную травму.

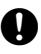

E Будьте осторожны при работе вблизи высоковольтных проводов <sup>и</sup> трансформаторов. Рейка является токопроводящей, и контакт может вызвать поражение электрическим током.

#### **Источники питания**

# C **Warning (Опасно)**

Не допускайте короткого замыкания аккумулятора. Это может привести к пожару или ожогам.

G Не следует разбирать, ремонтировать, нагревать, бросать <sup>в</sup> огонь, <sup>а</sup> также допускать короткого замыкания аккумулятора и зарядного устройства. Это может привести к пожару, ожогам, удару электрическим током или вызвать взрыв.

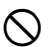

Не используйте напряжение питания, отличающееся от указанного в характеристиках прибора. Это может привести к пожару или поражению электрическим током.

D Не используйте аккумуляторы, отличающиеся от тех, что указаны <sup>в</sup> характеристиках прибора. Может произойти взрыв или сильный перегрев, который может привести к пожару.

Не используйте поврежденные кабели питания, разъемы или розетки. Это может привести к пожару или удару током.

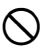

Не кладите какие-либо предметы, например, одежду, на зарядное устройство во время зарядки. Искры могут привести к пожару.

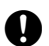

E Для подзарядки аккумулятора используйте только стандартное зарядное устройство. Другие зарядные устройства могут иметь иное напряжение или полярность, приводящие к образованию искр, что может вызвать пожар или привести к ожогам.

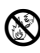

Не нагревайте аккумуляторы и не бросйте их в огонь. Может произойти взрыв, что нанесет ущерб.

Не используйте аккумуляторы или зарядное устройство от других приборов или для других целей. Это может привести к пожару или ожогам.

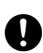

Для защиты аккумуляторов от короткого замыкания при хранении закрывайте контакты изоляционной лентой или другим изоляционным материалом. В противном случае, короткое замыкание может привести к пожару или ожогам.

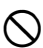

Не используйте аккумуляторы или зарядное устройство, если разъемы влажные. Это может привести к пожару или ожогам.

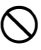

Не соединяйте и не разъединяйте разъемы электропитания влажными руками. Это может привести к удару током.

# C **Caution (Внимание)**

Не касайтесь жидкости, которая может просочиться из аккумуляторов. Вредные химикаты могут вызвать ожоги или привести к появлению волдырей.

#### **Штатив**

# C **Caution (Внимание)**

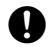

E При установке инструмента на штатив надежно затяните становой винт. Ненадежное крепление может привести к падению инструмента со штатива и причинить ущерб.

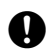

E Надежно закрутите зажимные винты ножек штатива, на котором устанавливается инструмент. Невыполнение этого требования может привести к падению штатива и причинить ущерб.

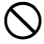

Не переносите штатив, держа острия его ножек в направлении других людей. Это может привести к травмам персонала.

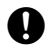

E При установке штатива держите руки <sup>и</sup> ноги подальше от пяток ножек штатива. Ими можно поранить руку или ногу.

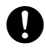

E Надежно закрепляйте зажимные винты ножек штатива перед его переноской. Плохое крепление может привести к выдвижению ножек штатива и причинить ущерб.

#### **Пульт дистанционного управления (DLC1)**

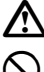

### C **Caution (Внимание)**

Держите аккумуляторы в местах, недоступных для детей.

#### **Беспроводная технология** *Bluetooth*

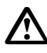

### C **Warning (Опасно)**

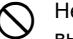

Не используйте инструмент поблизости от больничных учреждений. Это может вызвать неисправность медицинского оборудования.

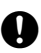

Работайте с инструментом на расстоянии не менее 22 см от людей с сердечным электрокардиостимулятором. В противном случае, электрокардоиостимулятор может быть поврежден генерируемыми электромагнитными волнами и прекратить нормальное функционирование.

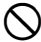

Не используйте инструмент на борту самолета. Это может нарушить нормальную работу пилотажно-навигационного оборудования самолета.

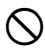

Не используйте инструмент близи автоматических дверей, сигнализаторов пожара и другого оборудования с автоматическим управлением, которое может быть повреждено генерируемыми электромагнитными волнами.

# **2. ПРЕДУПРЕЖДЕНИЯ**

#### **Предупреждения относительно пыле- и влагозащищенности**

SDL соответствует требованиям стандарта IP54 по защите от проникновения воды и пыли при закрытой крышке аккумуляторного отсека, разъема карты памяти и закрытом колпачке USB разъема.

- Убедитесь, что влага или частицы пыли не попадают под крышку аккумуляторного отсека, на клеммы или разъемы. Это может привести к повреждению инструмента.
- Убедитесь, что крышка аккумуляторного отсека закрыта, и колпачки разъемов установлены правильно, чтобы защитить электронный нивелир от попадания влаги и частиц пыли внутрь.
- Прежде чем поместить прибор в футляр для переноски убедитесь, чтобы на внутренней поверхности футляра и на самом инструменте не было следов влаги. Если внутри футляра окажется влага, то это может привести к коррозии инструмента.

#### **Резервный источник питания (литиевая батарейка)**

Резервный источник питания используется для поддержания работы функции "Календарь" и "Часы" в SDL. При нормальных условиях работы и хранения (температура 20°С, влажность около 50%) этот источник питания способен обеспечить резервное копирование данных в течение примерно 5 лет, однако, в зависимости от условий эксплуатации прибора срок службы литиевой батарейки может сократиться. При уменьшении напряжения резервного источника питания или полной выработке его ресурса возможно, что дата и время буду отображаться некорректно. В этом случае на экран выводится сообщение о том, что необходимо заменить резервный источник питания.

За более подробной информацией о замене резервного источника питания обратитесь к дилеру.

#### **Резервное копирование данных**

Чтобы избежать потери данных, регулярно выполняйте их резервное копирование (переносите данные на внешний носитель).

#### **Другие меры предосторожности**

- Никогда не ставьте электронный нивелир непосредственно на грунт. Песок или пыль могут привести к повреждению резьбы трегера или станового винта штатива.
- Защищайте инструмент от сильных толчков или вибрации.
- Для защиты инструмента от дождя и мороси используйте зонт или водонепроницаемый чехол.
- Если инструмент остается установленным на штативе продолжительное время без использования, его следует накрыть виниловым чехлом.
- При смене станции никогда не переносите инструмент на штативе.
- Выключайте питание перед извлечением аккумулятора.
- Перед укладкой SDL в футляр сначала извлеките аккумулятор из прибора.
- Прежде чем уложить инструмент в футляр убедитесь, чтобы на внутренней поверхности футляра и на самом инструменте не было следов влаги. Футляр закрывается герметично, и если влага попадет внутрь футляра, то это может привести к коррозии инструмента.
- Прежде чем использовать инструмент в особых условиях, таких как продолжительный период непрерывной работы или работа в условиях высокой влажности, проконсультируйтесь у дилера. При эксплуатации инструмента в особых условиях гарантия на него не распространяется.

#### **Уход за прибором**

- Если в процессе работы инструмент стал влажным, насухо протрите его.
- Всегда протирайте инструмент перед укладкой его в футляр. Линзы требуют особого ухода. Сначала удалите с линз частцы пыли кисточкой для очистки линз. Затем, подышав на линзу, вытрите конденсат мягкой чистой тканью или специальной салфеткой для протирки линз.
- Если дисплей загрязнен, осторожно протрите его мягкой сухой тканью. Для очистки других частей инструмента или футляра для переноски используйте мягкую ткань, слегка смоченную слабым очищающим раствором. Отожмите ткань для удаления излишков влаги, затем осторожно протрите поверхность инструмента. Не применяйте органические растворители или щелочные растворы.
- Храните инструмент в сухом помещении при относительно стабильной температуре.
- Проверяйте, устойчив ли штатив и затянуты ли его винты.
- Если вы обнаружите какие-либо неполадки во вращающихся частях, резьбовых деталях или оптических частях (например, линзах), обратитесь к дилеру.
- Если инструмент долго не используется, проверяйте его, по крайней мере, каждые 3 месяца. С 7 "21. ПОВЕРКИ И [ЮСТИРОВКИ](#page-112-0)"
- Доставая инструмент из футляра, никогда не применяйте силу. Пустой футляр сразу закрывайте, чтобы не допустить попадания влаги вовнутрь.
- Периодически выполняйте поверки и юстировки прибора для сохранения его точностных характеристик.

#### **Отказ от ответственности**

- Предполагается, что пользователь данного прибора будет следовать всем инструкциям по работе с ним и периодически поверять рабочие характеристики прибора.
- Производитель или его представители не несут никакой ответственности за результаты случайного или умышленного использования или неиспользования прибора, в том числе за фактические, побочные или косвенные убытки, а также за потерю прибыли.
- Производитель или его представители не несут никакой ответственности за косвенный ущерб или потерю прибыли вследствие любой природной катастрофы (землетрясения, шторма, наводнения и т.п.), пожара, несчастного случая или действия третьих лиц и/или любых других причин.
- Производитель или его представители не несут никакой ответственности за любое повреждение (изменение данных, потерю данных, прерывание работ и т.п.), возникшее при работе с прибором или использовании непригодного для работы прибора.
- Производитель или его представители не несут никакой ответственности за любое повреждение и потерю прибыли, возникшее вследствие использования прибора в случаях, отличающихся от тех, что описаны в настоящем руководстве по эксплуатации.
- Производитель или его представители не несут никакой ответственности за повреждение, вызванное ошибочными операциями или действиями, связанными с подключением других приборов.

# **3. ОБЩИЕ СВЕДЕНИЯ О ПРИБОРЕ**

## **3.1 Части инструмента**

#### **Электронный нивелир SDL1X Advanced**

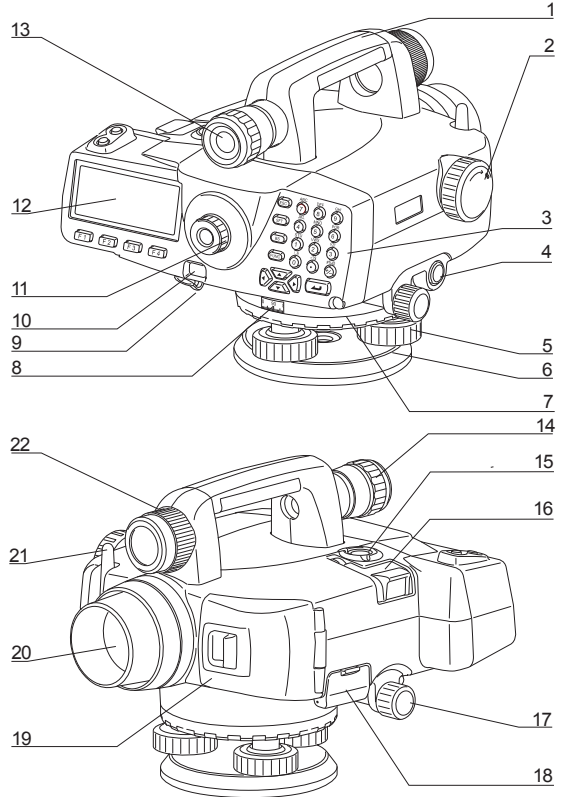

- 1 Ручка
- Винт фокусировки
- Клавиатура
- Клавиша измерений
- Подъемный винт
- Подставка
- Кольцо перестановки лимба горизонтального круга
- Лимб горизонтального круга
- Водозащищенный мультипорт
- ИК порт для пульта ДУ
- Окуляр
- Экран
- Визир
- Кольцо фокусировки изображения визира
- Круглый уровень
- Зеркало уровня
- Горизонтальные наводящие винты (с обеих сторон)
- Отсек для подключения внешних устройств памяти разъем SD карты
	- " $\mathbb O$  [Разъем](#page-14-0) SD карты" разъем для подключения USB накопителя
- Крышка аккумуляторного отсека
- Объектив
- *Bluetooth* антенна (опция )
- Кольцо фокусировки сетки визира

#### Электронный нивелир SDL1X Standard

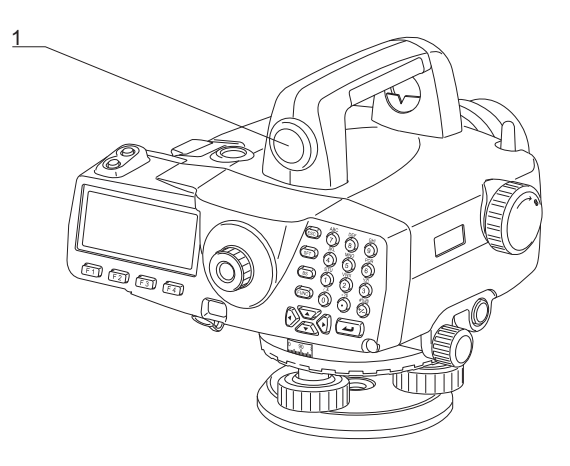

1 Простой визир

## [Note]

• Все другие части инструмента аналогичны SDL1X Advanced.

#### Функции инструмента

<span id="page-14-0"></span>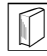

#### Разъем SD карты

SDL позволяет только записывать данные измерений на карты памяти формата SD/SDHC (здесь и далее вместе именуемые как "SD карта"). Разъем SD карты расположен в отсеке для подключения внешних устройств памяти.

#### Как вставить SD карту

SD карту следует вставлять таким образом, чтобы контакты были обращены вниз.

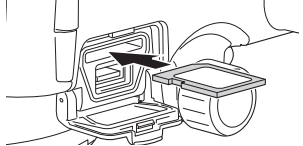

#### Как извлечь SD карту

Нажмите на вставленную SD карту в направлении вглубь разъема и отпустите, чтобы карта вышла из разъема.

#### $3.2$ Диаграмма режимов

На диаграмме ниже показаны различные режимы работы SDL и клавиши, используемые для переключения режимов.

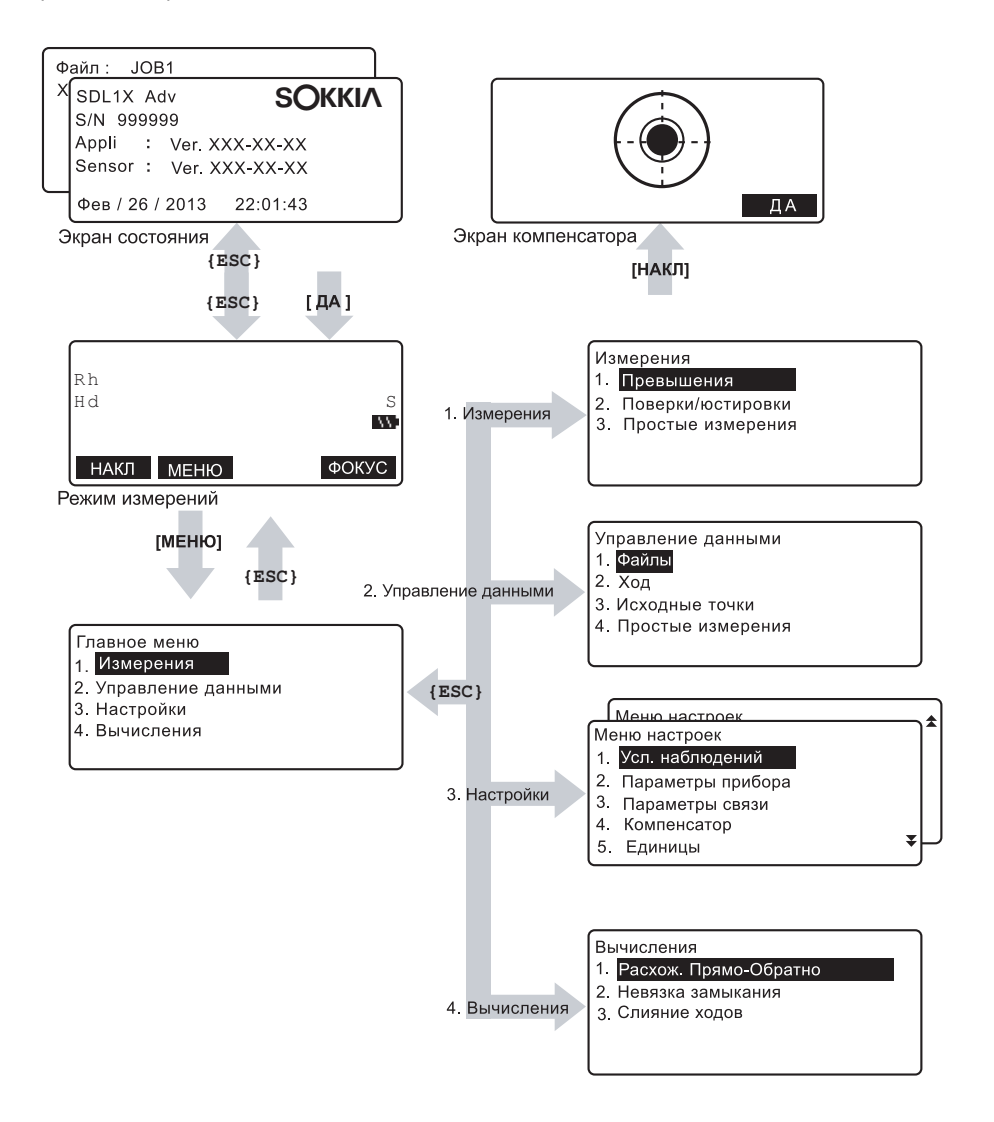

#### Беспроводная технология Bluetooth  $3.3$

- Передача данных по каналу Bluetooth возможна только в инструментах с установленным модулем Bluetooth.
- Применение этой технологии должно быть разрешено законодательством той страны, где используется инструмент. Заранее обратитесь к дилеру, чтобы выяснить этот вопрос. IC 7"26. СООТВЕТСТВИЕ НОРМАТИВНЫМ ТРЕБОВАНИЯМ"
- Компания Sokkia Topcon Co., Ltd. не несет ответственности за содержимое передаваемых данных. При передаче важной информации сначала отправьте тестовые данные, чтобы проверить, что соединение работает нормально.
- Не раскрывайте содержание сообщений третьим лицам.

#### Радио интерференция при использовании технологии Bluetooth

Молуль *Bluetooth* электронного нивелира SDL работает на частоте 2.4 ГГц. Эта же частота используется также для работы следующего оборудования:

- промышленное, научное и медицинское оборудование (диапазон ISM), такое как микроволновые печи и электронные стимуляторы:
- радиооборудование помещений (необходима лицензия), использующееся на заводских сборочных линиях и т.п.:
- портативное специализированное маломощное оборудование (лицензия не требуется); • Іустройства беспроводного доступа в сеть стандарта ЕЕЕ802.11b/IEEE802.11g.

Все перечисленные устройства работают на той же самой частоте, что и молуль Bluetooth По этой причине использование SDL поблизости от перечисленных выше устройств может вызывать помехи, приводящие к перебоям связи или уменьшению скорости передачи данных.

И хотя для работы с электронным нивелиром не требуется получение лицензии как для работы с радиостанцией, при использовании модуля Bluetooth следуйте приведенным ниже рекомендациям.

- При наличии поблизости радиооборудования помещений и портативного специализированного маломошного радиооборудования:
- Перед установкой Bluetooth соединения убедитесь, что поблизости нет радиооборудованных помещений или специализированного маломощного радиооборудования.
- Если инструмент вызывает помехи при работе радиооборудования, установленного в помещениях, немедленно прервите соединение и примите меры для устранения радиопомех (например, используйте для соединения интерфейсный кабель).
- Если инструмент вызывает помехи в работе портативного специализированного маломощного ралиоборулования, обратитесь к региональному липеру
- Если SDL используется поблизости от устройств беспроводного доступа в сеть стандарта IEEE802.11b или IEEE802.11g, отключите все неиспользуемые устройства.
- Могут возникнуть радиопомехи, приводящие к снижению скорости передачи данных или даже к разрыву соединения. Отключите все неиспользуемые устройства.
- Не используйте SDL поблизости от микроволновых печей.
- Микроволновые печи могут вызывать серьезные радиопомехи, приводящие к сбоям при обмене данными. Выполняйте передачу данных на расстоянии не менее 3 м от микроволновых печей.

#### 3. ОБЩИЕ СВЕДЕНИЯ О ПРИБОРЕ

- $\bullet$  Возлержитесь от использования SDL поблизости от теле- и ралиоаппаратуры
- Телевизионная и радиоаппаратура использует частотный диапазон, отличающийся от частоты модуля Bluetooth.

Однако, даже если SDL используется поблизости от такой аппаратуры, и это никак не влияет на качество передачи данных по каналу беспроводной связи Bluetooth, размещение Bluetooth устройств (включая SDL) поблизости от упомянутой аппаратуры может стать причиной помех при воспроизведении звука и изображения, что плохо сказывается на качестве работы телеи радиоаппаратуры.

#### Предупреждения относительно передачи данных

- Как добиться наилучших результатов
- Эффективный радиус действия уменьшается в том случае, если препятствия блокируют прямую видимость, или если поблизости используются такие устройства, как карманные или портативные компьютеры. Дерево, стекло или пластик не блокируют передачу данных. однако уменьшают эффективный радиус действия. Более того, дерево, стекло и пластик, содержащие металлические сетки, пластины, фольгу и другие экранирующие элементы, а также металлические порошковые покрытия, могут неблагоприятно влиять на Bluetooth соединение, а бетон, железобетон и металл делают его невозможным.
- Используйте виниловый или пластиковый чехол для защиты инструмента от дождя и влажности. Металлические материалы использовать не следует.
- Направленность Bluetooth антенны может уменьшать эффективный радиус действия.

#### • Уменьшение ралиуса лействия из-за атмосферных условий

Радиоволны, используемые SDL, могут поглошаться или рассеиваться под действием дождя. тумана и влажности, исходящей от человеческого тела, приводя к ослаблению сигнала и уменьшению эффективного радиуса действия. Аналогичным образом, эффективный радиус действия уменьшается при работе в лесистой местности. Кроме того, поскольку беспроводное оборудование теряет мощность сигнала около земной поверхности, выполняйте соединение на как можно большей высоте

# **4. ОСНОВНЫЕ ОПЕРАЦИИ**

Изучите основные операции с клавишами перед чтением описаний процедур измерений.

### <span id="page-18-0"></span>**4.1 Основные операции с клавишами**

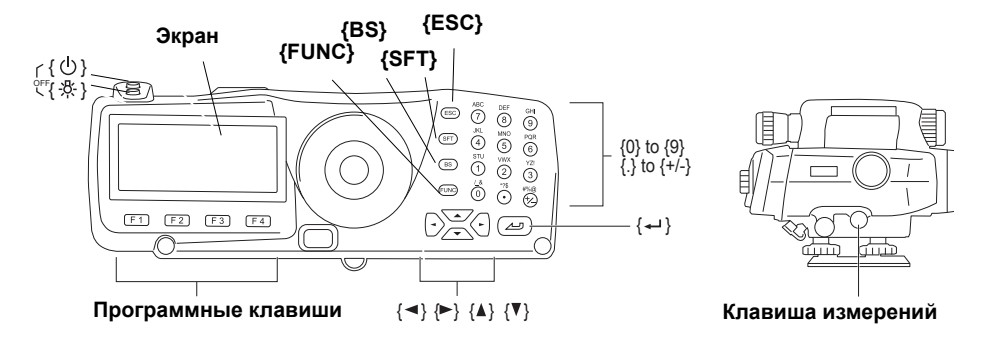

#### I **Включение/выключение питания**

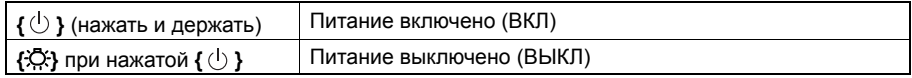

#### I **Подсветка клавиатуры/выбор яркости подсветки экрана ВКЛ/ВЫКЛ**

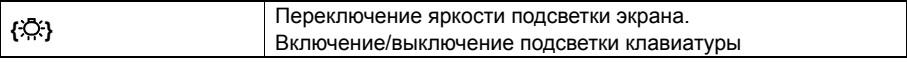

#### I **Выполнение измерений (фокусирование в автоматическом режиме)**

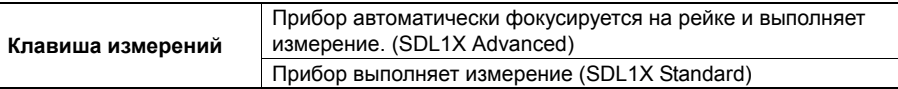

#### I **Использование программных клавиш**

Названия программных клавиш выводятся в нижней строке экрана.

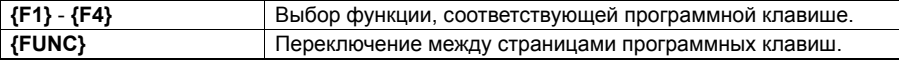

#### I **Ввод букв/цифр**

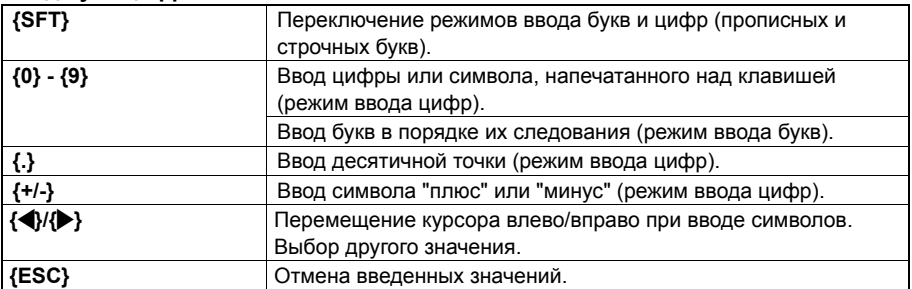

#### **4. ОСНОВНЫЕ ОПЕРАЦИИ**

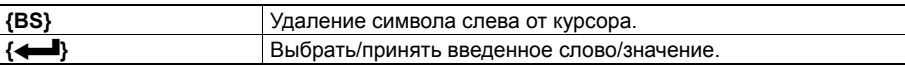

#### I **Выбор опций**

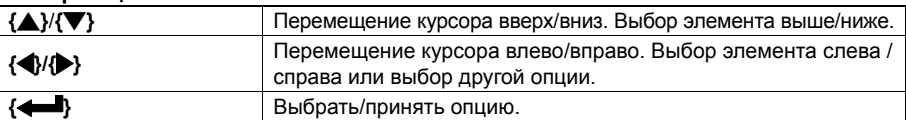

# I **Другое действие**

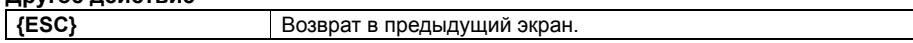

Пример : Ввести "Route M" в поле "Имя хода".

- 1. Нажмите **{6}** три раза. На экране отображается "R".
- 2. Нажмите **{5}** три раза. На экране отображается "O".
- 3. Нажмите **{1}** три раза. На экране отображается "U".
- 4. Нажмите **{**L**}** один раз.
- 5. Нажмите **{1}** два раза. На экране отображается "T".
- 6. Нажмите **{8}** два раза. На экране отображается "E".
- 7. Нажмите **{**L**}** два раза. Вводится пробел.
- 8. Нажмите **{5}** один раз. На экране отображается "M". Нажмите клавишу **{**I **}** для завершения ввода.

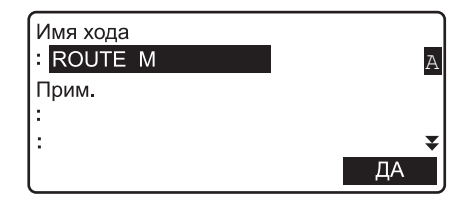

.

## **Пульт дистанционного управления (DLC1)**

Пульт дистанционного управления DLC1 входит в стандартную комплектацию электронного нивелира SDL1X Advanced, а при покупке электронного нивелира SDL1X Standard приобретается дополнительно.

C"4.1 Основные операции <sup>с</sup> [клавишами](#page-18-0)"

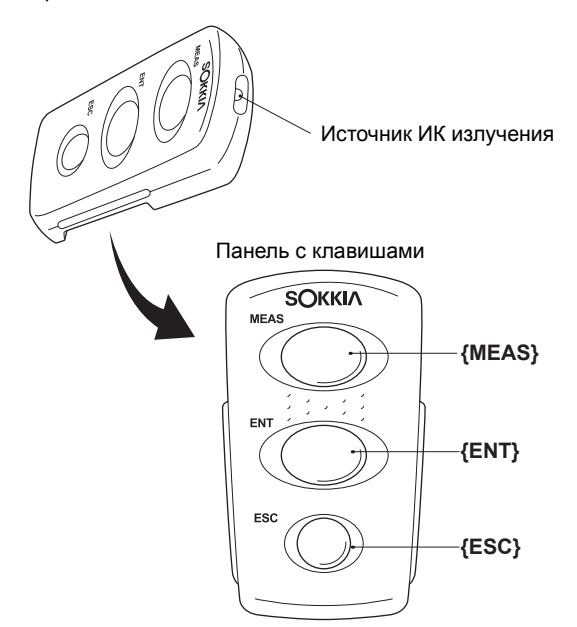

Для управления работой SDL с пульта дистанционного управления необходимо, чтобы источник ИК излучения на пульте дистанционного управления был направлен на порт приема ИК излучения на SDL, и нажать соответствующую кнопку на пульте дистанционного управления.

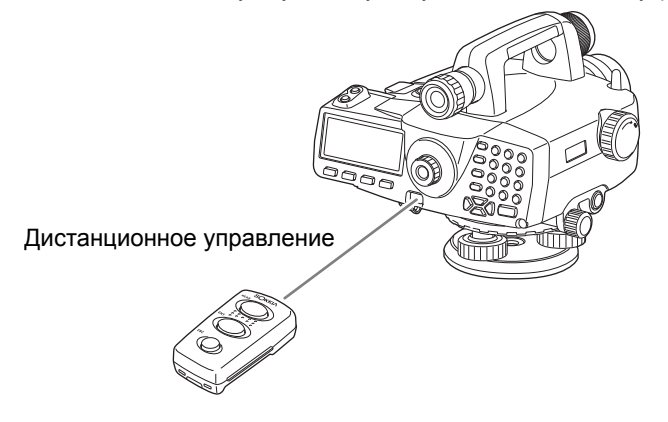

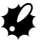

#### **4. ОСНОВНЫЕ ОПЕРАЦИИ**

- Если порт приема ИК излучения на SDL подвержен воздействию прямых солнечных лучей, то в этом случае управление работой SDL с пульта дистанционного управления может осуществляться некорректно.
- Если в зоне действия пульта дистанционного управления находятся другие инструменты SOKKIA с функцией дистанционного управления, то они также одновременно могут принять сигнал с пульта дистанционного управления и включиться в работу.
- Не ставьте тяжелые предметы на пульт дистанционного управления и не размещайте его в ограниченном пространстве между другими предметами. Это может привести к самопроизвольному нажатию кнопки и полной разрядке элемента питания.
- В условиях низких температур продолжительность работы с пульта дистанционного управления сокращается.

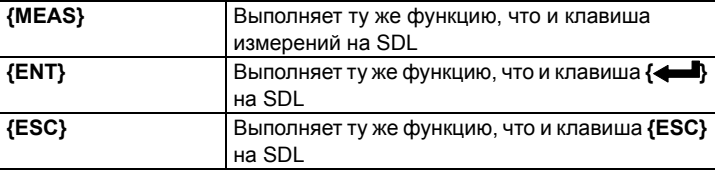

#### Экран 42

#### Экран режима состояния

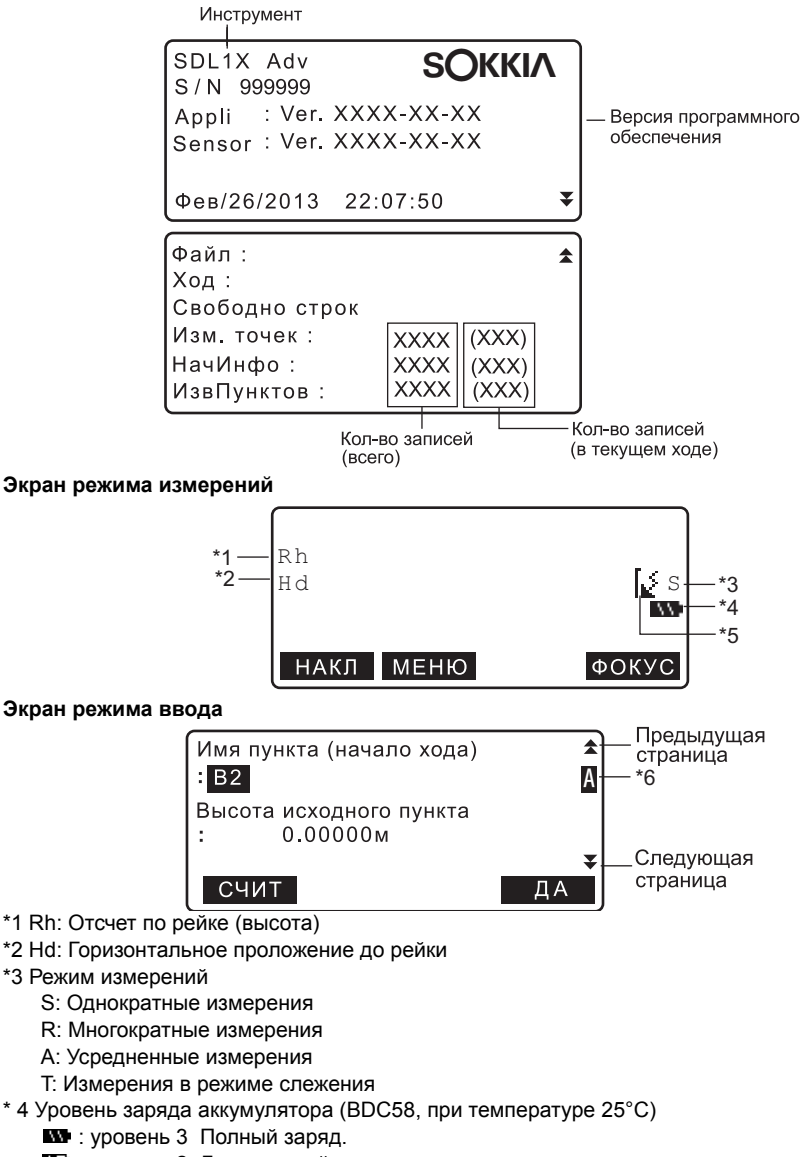

- **••** : уровень 2 Достаточный заряд.
- **ВУ: УДОВЕНЬ 1 ПОЛОВИННЫЙ ЗАРЯД ИЛИ МЕНЕЕ.**
- хровень 0 Недостаточный заряд. Подготовьтесь к зарядке аккумулятора.

#### **4. ОСНОВНЫЕ ОПЕРАЦИИ**

Сообщение "Низкое напряжение! Зарядите аккумулятор". Сопровождается звуковым сигналом и отображается попеременно с текущим экраном.

: Нет питания.

Остановите измерения и сохраните данные. Выключите инструмент и зарядите аккумулятор.

С 7 "5.1 Зарядка [аккумулятора](#page-24-0)"

\*5 Состояние *Bluetooth* соединения

: Соединение установлено

(мигает): Ожидание

**[** $\times$  (мигает): Соединение прекращено

: Модуль *Bluetooth* в SDL отключен

- \*6 Режим ввода
	- A :Ввод прописных букв
	- a :Ввод строчных букв
	- 1 :Ввод цифр и символов

# **5. ИСПОЛЬЗОВАНИЕ АККУМУЛЯТОРА**

CТипы источников питания: "22. [ИСТОЧНИКИ](#page-120-0) ПИТАНИЯ"

# <span id="page-24-0"></span>**5.1 Зарядка аккумулятора**

Аккумулятор поставляется с завода незаряженным. Полностью зарядите аккумулятор перед использованием SDL.

# G

- Зарядное устройство слегка нагревается в процессе работы. Это нормально.
- Не используйте зарядное устройство для зарядки других аккумуляторов, кроме указанных.
- Зарядное устройство предназначено для использования только внутри помещений. Не применяйте его вне помещений.
- Аккумуляторы не будут заряжаться, даже если мигает индикатор зарядки, если температура выходит за диапазон рабочих температур зарядного устройства.
- Извлеките аккумуляторы из зарядного устройства перед тем, как убрать их на хранение.
- Когда зарядное устройство не используется, отключите его от сети.

# **ПРОЦЕДУРА**

- 1. Подсоедините кабель (EDC113A/113B/ 113C) к зарядному устройству (CDC68) и подключите зарядное устройство к сети переменного тока.
- 2. Установите аккумулятор (BDC58/46B) в зарядное устройство, совместив пазы на аккумуляторе с направляющими элементами зарядного устройства.

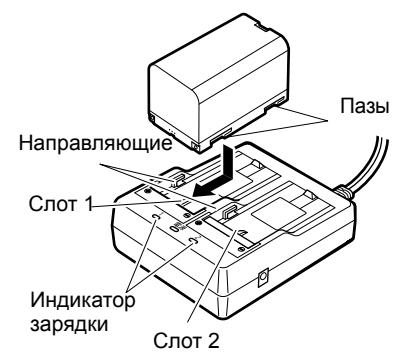

- 3. Когда начинается зарядка, индикатор зарядки начинает мигать.
- 4. По окончании зарядки индикатор горит постоянно.

#### **5. ИСПОЛЬЗОВАНИЕ АККУМУЛЯТОРА**

5. Выньте аккумулятор и отключите зарядное устройство.

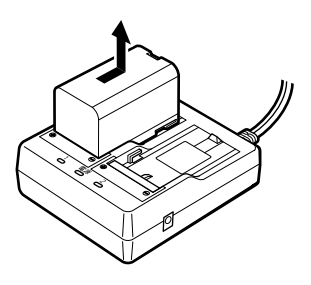

# **Note**

• Слоты 1 и 2:

Зарядное устройство начинает заряжать аккумулятор, установленный первым. Если в зарядное устройство установлены два аккумулятора, то при его включении первым начинает заряжаться аккумулятор в слоте 1, а затем - аккумулятор в слоте 2. ( $\mathbb{C}$  шаг 2).

- Индикатор зарядки: Индикатор не горит, когда зарядное устройство используется за пределами температурного диапазона зарядки или когда аккумулятор установлен неправильно. Если инидкатор не горит и после устранения вышеперечисленных причин, обратитесь к региональному дилеру. (Cшаги 2 и 3)
- Время зарядки одного аккумулятора (при 25°С): BDC58: около 4 часов

(Зарядка может продолжаться дольше указанного выше времени, если температура окружающей среды слишком высокая или низкая.)

# **5.2 Установка / извлечение аккумулятора**

Установите заряженный аккумулятор.

Аккумулятор BDC46B и адаптер аккумулятора SB178 являются дополнительными принадлежностями.

# $\clubsuit$

- Перед извлечением аккумулятора выключите питание инструмента. Если аккумулятор извлекается при включенном инструменте, то это может привести к сбросу всех выполненных настроек, потере файлов и удалению данных из памяти.
- При установке/извлечении аккумулятора убедитесь, что частицы влаги и пыли не попали внутрь инструмента..
- Извлеките аккумуляторы из инструмента или зарядного устройства перед хранением.
- Храните аккумуляторы в сухом помещении при следующих температурах:

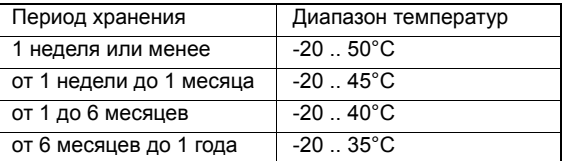

При долгосрочном хранении аккумуляторы следует заряжать не реже одного раза каждые полгода.

• Аккумулятор BDC58 генерирует электропитание посредством химической реакции и, как следствие, имеет ограниченный срок службы. Даже в случае длительного хранения и неиспользования в работе емкость аккумулятора со временем падает. Это приводит к сокращению времени работы аккумулятора даже при корректной подзарядке. В этом случае требуется новый аккумулятор.

### **ПРОЦЕДУРА Установка аккумулятора**

1. Сдвиньте защелку на крышке батарейного отсека в сторону от объектива.

- 2. Вставьте аккумулятор в направлении стрелки, изображенной на корпусе аккумулятора.
- 3. Закройте крышку батарейного отсека. При фиксации крышки должен послышаться характерный щелчок.

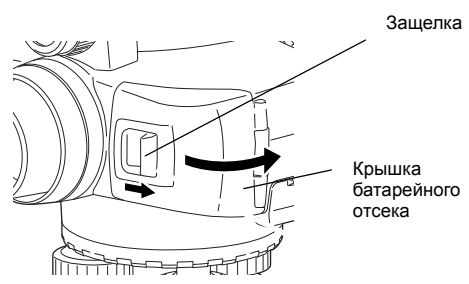

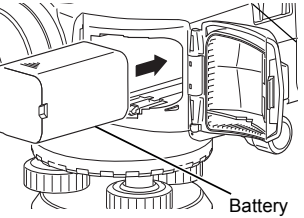

## **ПРОЦЕДУРА Извлечение аккумулятора**

- 1. Сдвиньте защелку на крышке батарейного отсека в сторону от объектива.
- 2. Надавите на фиксатор внутри отсека. Возьмите аккумулятор и выньте его из батарейного отсека.

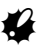

- Если при извлечении аккумулятора BDC46B фиксатор нажат не до конца, то адаптер аккумулятора может застрять в отсеке. В этом случае полностью прижмите фиксатор и выньте аккумулятор или вставьте его в отсек и попробуйте вынуть снова.
- 3. Закройте крышку батарейного отсека. При фиксации крышки должен послышаться характерный щелчок.

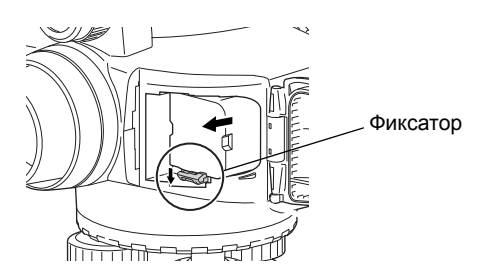

### **ПРОЦЕДУРА Использование аккумуляторного адаптера**

Установите аккумулятор BDC46B в адаптер (SB178). Теперь аккумулятор этой модели можно установить в инструмент таким же образом, что и аккумулятор BDC58.

1. Совместите паз на аккумуляторе BDC46B с выступом на корпусе адаптера SB178 как показано на рисунке справа. Установив соответствующим образом контактные разъемы аккумулятора, надавите на него, чтобы адаптер полностью раздвинулся.

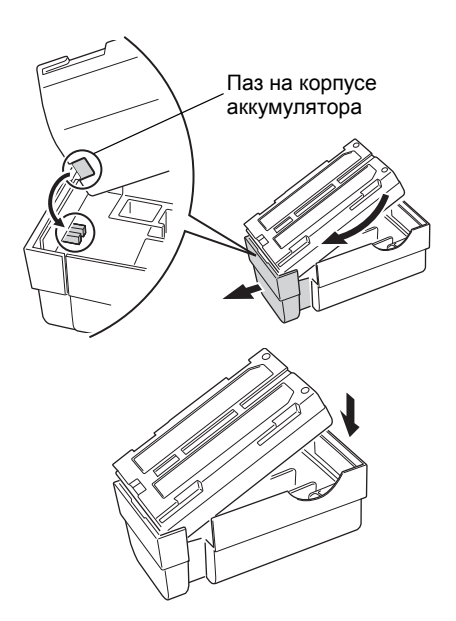

2. Вставьте аккумулятор полностью в корпус адаптера. Выдвигаемая часть адаптера автоматически втянется обратно и зафиксирует аккумулятор на месте.

## $Note$

- Чтобы извлечь аккумулятор, возьмите его с двух сторон сторон там, где находятся контактные разъемы и выньте аккумулятор.
- Аккумулятор BDC46B можно заряжать, не вынимая его из адаптера.

# **6. УСТАНОВКА ИНСТРУМЕНТА**

 $\boldsymbol{a}$ 

• Перед установкой инструмента вставьте аккумулятор, т.к. если сделать это после того, как инструмент уже был приведен к горизонту, то тем самым можно нарушить нивелировку прибора.

**6.1 Центрирование**

# **ПРОЦЕДУРА**

1. Убедитесь, что ножки штатива расставлены на равные расстояния, и что его головка приблизительно горизонтальна. Поместите штатив так, чтобы его головка находилась над точкой съемки. Убедитесь, что пятки ножек штатива твердо закреплены на грунте.

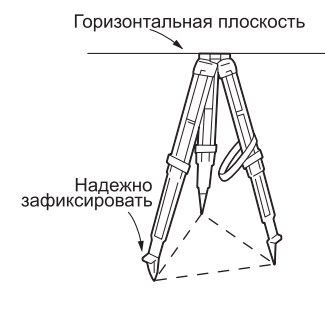

2. Поместите инструмент на головку штатива. Придерживая прибор одной рукой, закрепите его на штативе становым винтом и проверьте надежность крепления.

# <span id="page-28-0"></span>**6.2 Приведение к горизонту**

Инструмент можно также привести к горизонту с помощью экрана. **СА** "Notel Приведение к горизонту с помощью экрана"

Когда прибор установлен так высоко, что невозможно посмотреть на уровень сверху, то для контроля положения пузырька круглого уровня можно использовать зеркало круглого уровня.

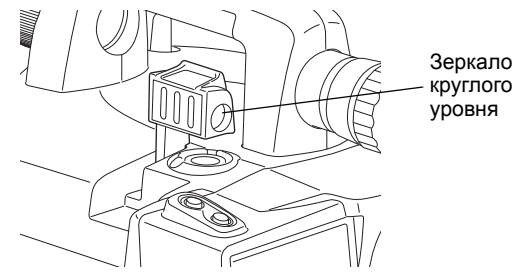

## **ПРОЦЕДУРА Штатив со сферической головкой**

- 1. Ослабьте становой винт.
- 2. Перемещайте прибор по головке штатива до тех пор, пока пузырек не попадет в центр круглого уровня.
- 3. Закрепите становой винт.
- 4. Вращая подъемные винты приведите SDL точно в горизонтальное положение.

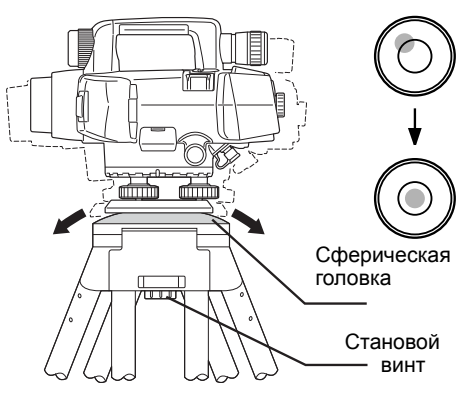

## **ПРОЦЕДУРА Штатив с плоской головкой**

- 1. Приведите пузырек круглого уровня в нульпункт, задвинув ближнюю к центру, либо выдвинув дальнюю от центра пузырька ножку штатива.
- 2. Отрегулируйте длину еще одной ножки штатива, чтобы привести пузырек уровня примерно в центр круга.
- 3. Вращением подъемных винтов поместите пузырек точно в центр круглого уровня. Пузырек перемещается в направлении винта, вращаемого по часовой стрелке.

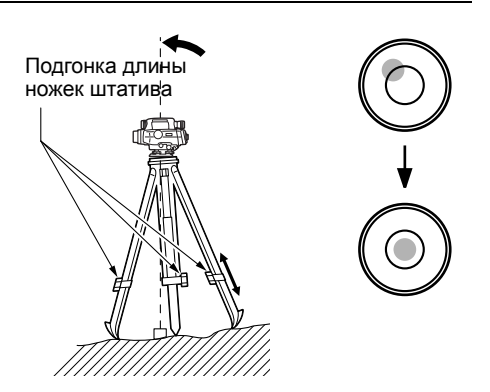

### **ПРОЦЕДУРА Приведение к горизонту с помощью экрана**

- 1. Включите питание прибора. C"7. ВКЛЮЧЕНИЕ/[ВЫКЛЮЧЕНИЕ](#page-31-0) [ПИТАНИЯ](#page-31-0)"
- 2. Отображается экран, показанный на рисунке справа.

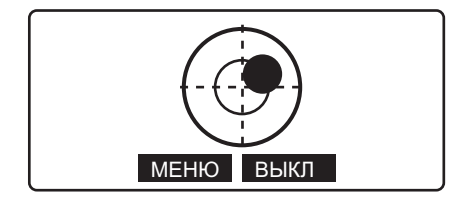

- 3. Необходимо, чтобы кружок "• оказался в центре круга.  $\Gamma$   $\bar{F}$  "6.2 Привеление к горизонту ПРОЦЕДУРА Штатив со сферической головкой/"6.2 [Приведение](#page-28-0) к горизонту ПРОЦЕДУРА Штатив с плоской головкой" Кружок "• указывает положение пузырька круглого уровня. Внутреннему кругу соответствует диапазон отклонения вертикальной оси 12', а внешнему - 24'.
	- Нажмите клавишу **[ВЫКЛ]/[ЗВУК]**, чтобы выключить/включить звуковой сигнал.

# [Note]

- Измерение невозможно выполнить, если отображается экран компенсатора.
- Экран компенсатора отображается автоматически при включении прибора, если для параметра "Оповещение" в "Усл.наблюдений" выбрано значение "Вкл", и угол наклона прибора превышает допустимое значение. Чтобы при включении прибора экран компенсатора не отображался, и можно было пропустить приведение прибора к горизонту, выберите для этого параметра "Выкл".
- CВыбор настроек для параметра "Оповещение": "19.2 [Параметры](#page-103-0) прибора" • Если в экране, который показан выше, нажать клавишу **[МЕНЮ]**, то это вернет вас в экран <Главное меню>, при этом операция приведения прибора к горизонту останется незавершенной. Выполнение измерений невозможно до тех пор, пока прибор не будет приведен к горизонту.

# <span id="page-31-0"></span>**7. ВКЛЮЧЕНИЕ/ВЫКЛЮЧЕНИЕ ПИТАНИЯ**

### **ПРОЦЕДУРА Включение питания**

1. Нажмите кнопку  $\{\bigcirc\}$ .

При включении питания выполняется программа самодиагностики. После этого выводится экран режима измерений.

Если отображается экран компенсатора, это указывает на то, что наклон инструмента вышел из диапазона работы компенсатора. Снова приведите инструмент к горизонту, и на экране отобразится экран режим измерений.

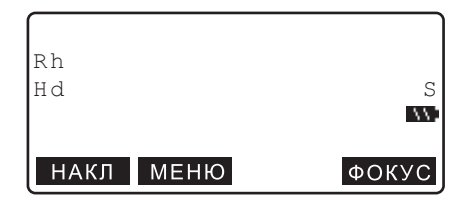

# [Note]

- Экран компенсатора отображается автоматически при включении прибора, если для параметра "Оповещение" в "Усл. наблюдений" установлено значение "Вкл", и угол наклона прибора превышает допустимое значение. Чтобы при включении прибора экран компенсатора не отображался, и можно было пропустить приведение прибора к горизонту, выберите для этого параметра "Выкл".
- Не извлекайте аккумулятор, когда на экране отображается значок с логотипом SOKKIA.
- Если показания на экране неустойчивы из-за вибрации или сильного ветра, то для параметра "Оповещение" в экране "Усл. наблюдений" следует выбрать значение "Выкл".
- C "19.1 Условия [наблюдений](#page-102-0)"

#### & **Функция продолжения работы**

Функция продолжения работы позволяет при включении инструмента вывести экран, который был активен на момент выключения прибора. Также сохраняются все установки параметров. Эта функция активна только, когда питание выключается в режиме измерения превышений или выполнения поверок и юстировок. При повторном включении питания отображается начальный экран процедуры, которая выполнялась в момент выключения питания.

### **ПРОЦЕДУРА Выключение питания**

Нажмите **{**J**}** при нажатой кнопке **{ }**.

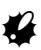

- Когда уровень заряда аккумулятора приближается к нулю, на экран периодически выводится сообщение "Низкое напряжение! Зарядите аккумулятор." и раздается звуковой сигнал. В этом случае прекратите измерения, выключите питание и зарядите аккумулятор, либо замените его на полностью заряженный. Если извлечь аккумулятор при включенном питании, то результаты измерений и настройки могут быть утеряны.
- Для экономии электропитания SDL автоматически отключится, если с ним не выполнялось никаких действий на протяжении определенного промежутка времени. Этот период времени задается параметром "Выключение", для которого можно выбрать значение "30 мин" или "Нет" в пункте "Параметры прибора" экрана <Меню настроек>.

 $\mathbb{C}$  "19.2 [Параметры](#page-103-0) прибора"

#### Устранение неполадок в программном обеспечении  $7.1$

Если у вас возникли проблемы с SDL, и вы предполагаете, что они связаны с работой программного обеспечения, выполните перезагрузку. Если и после этого проблема не исчезнет, выполните инициализацию прибора, в результате чего все значения параметров вернутся к заводским установкам.

**ICF** "19 6 Восстановление заводских установок"

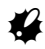

• Перед инициализацией прибора убедитесь, что сохраненные данные переданы на внешнее устройство памяти или на компьютер.

### ПРОЦЕДУРА Инициализация данных

- 1. Выключите инструмент.
- 2. Удерживая нажатыми клавиши {BS}, {F1}, и

 $\{F3\}$ , нажмите  $\{\bigcirc\}$ , и ждите, пока на экране не отобразится логотип SOKKIA. Затем появится сообщение "Очистка памяти...", и будет выполнена инициализация. После этого инструмент включится как обычно.

# **8. ФОКУСИРОВАНИЕИВИЗИРОВАНИЕ**

# **8.1 SDL1X Advanced**

# <span id="page-33-0"></span>G

•Если ось визирования и ось зрительной трубы не совпадают, то измерения будут выполняться с ошибками. Всегда проверяйте, чтобы ось визирования совпадала с осью зрительной трубы.

- •Для наведения на нивелирную рейку, которая находится на расстоянии 7 м и более, можно использовать визир.
- •Фокусирование можно также выполнить вручную, вращая кремальеру, глядя при этом в окуляр зрительной трубы. Если кодовая сторона рейки находится вне фокуса, прибор не сможет взять отсчет, поэтому невозможно будет выполнить измерения. Проверьте правильность фокусировки.
- •По завершении процесса автофокусировки изображение в окуляре зрительной трубы может показаться несфокусированным. Это зависит от зрения оператора.

#### & **Визир <sup>и</sup> функция автофокусировки**

Если просто совместить центр двух кругов в окуляре визира с центром рейки и нажать клавишу измерений, то SDL автоматически сфокусируется на рейке и начнет выполнять измерения, что облегчает работу оператора и повышает эффективность полевых работ.

### **ПРОЦЕДУРА Фокусирование в ручном режиме**

- 1. Наведите зрительную трубу на яркий и однородный фон.
- 2. Глядя в окуляр, поверните кольцо окуляра до упора вправо, затем медленно вращайте его против часовой стрелки, пока изображение сетки нитей не станет сфокусированным. Частого повторения этой процедуры не требуется, поскольку глаз сфокусирован на бесконечность.
- 3. Наблюдая через зрительную трубу слегка переместите глаз вверх - вниз, затем влево вправо. Если изображение рейки и сетки нитей не смещаются друг относительно друга, инструмент готов к работе. Если имеет место смещение, вернитесь к шагу 2.
- 4. Наведитесь на четкую вертикальную линию, например на стену здания, которая находится на обычном рабочем удалении.

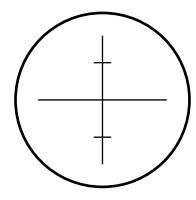

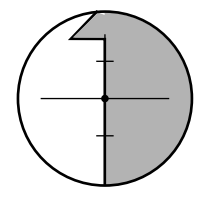

- 5. Вращайте горизонтальные наводящие винты, пока рейка не окажется в центре поля зрения.
- 6. Глядя в окуляр визира, вращайте кольцо фокусировки изображения визира, пока 2 круга в окуляре визира не окажутся в фокусе.
- 7. Вращая кольцо фокусировки сетки визира, добейтесь того, чтобы 2 круга в окуляре визира совместились с той же самой вертикальной линией, описанной в пункте 4. Теперь при наблюдении визирной цели ось визирования совпадает с осью зрительной трубы.

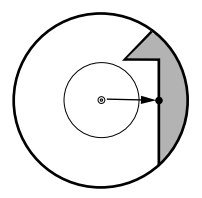

<span id="page-34-0"></span>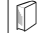

### & **Устранение параллакса**

Параллакс выражается в смещении изображения визирной цели относительно сетки нитей при перемещении глаза наблюдателя относительно окуляра. Параллакс приводит к ошибкам отсчетов и должен быть устранен перед выполнением наблюдений. Его можно устранить повторной фокусировкой сетки нитей.

#### **ПРОЦЕДУРА Фокусирование в автоматическом режиме**

- 1. Включите инструмент.  $\mathbb{F}$  "7 ВКЛЮЧЕНИЕ/[ВЫКЛЮЧЕНИЕ](#page-31-0) [ПИТАНИЯ](#page-31-0)"
- 2. Сориентируйте объектив приблизительно в направлении рейки.
- 3. Вращая горизонтальные наводящие винты, добейтесь того, чтобы изображение рейки в окуляре визира оказалось примерно в центре двух кругов.

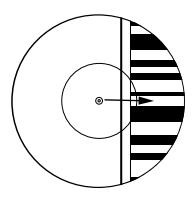

4. Нажмите клавишу измерений. Инструмент автоматически сфокусируется на рейке и начнет процесс измерений.

# **8.2 SDL1X Standard**

# $\boldsymbol{v}$

• Если ось визирования и ось зрительной трубы не совпадают, то измерения будут выполняться с ошибками. Всегда проверяйте, чтобы ось визирования совпадала с осью зрительной трубы.

# **ПРОЦЕДУРА**

- 1. Наведите зрительную трубу на яркий и однородный фон.
- 2. Глядя в окуляр, поверните кольцо окуляра до упора вправо, затем медленно вращайте его против часовой стрелки, пока изображение сетки нитей не станет сфокусированным. Частого повторения этой процедуры не требуется, поскольку глаз сфокусирован на бесконечность.
- 3. С помощью обычного визира наведите объектив на рейку.

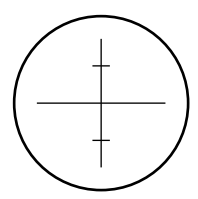

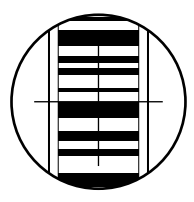

- 4. Вращайте горизонтальные наводящие винты до тех пор, пока рейка не окажется в поле зрения, затем, вращая кремальеру, наведите фокус на рейку.
- 5. Наблюдая через зрительную трубу слегка переместите глаз вверх - вниз, затем влево - вправо. Если изображение рейки и сетки нитей не смещаются друг относительно друга, инструмент готов к работе. Если имеет место смещение, вернитесь к шагу 2.

**С** 3.1 SDL1X Advanced **D** [Устранение](#page-34-0) параллакса"

### [Note]

•Каждый раз при выполнении измерений повторяйте действие 3 и 4.
# ПОДКЛЮЧЕНИЕ ВНЕШНИХ УСТРОЙ

Для дистанционного управления работой SDL его можно подключить к контроллеру. Прочтите данное руководство и руководство пользователя соответствующего внешнего устройства и программного обеспечения к нему.

#### <span id="page-36-0"></span> $9.1$ Беспроводное соединение по технологии Bluetooth

Встроенный в SDL модуль Bluetooth можно использовать для соединения с другими Bluetooth устройствами, такими как контроллеры.

## **B**

• При восстановлении заводских настроек параметры Bluetooth соединения принимают значения по умолчанию. В этом случае задайте повторно параметры Bluetooth соединения.

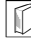

#### **Bluetooth соединение**

Для соединения между собой пары Bluetooth устройств необходимо настроить одно устройство в качестве ведущего "Master", а другое в качестве ведомого "Slave". SDL всегда является ведомым "Slave" устройством. Соединение инициируется со стороны подключенного к SDL парного Bluetooth устройства.

[Главное меню

## ПРОЦЕДУРА Установки, необходимые для Bluetooth соединения

- 1. В экране <Главное меню> выберите "Настройки".
- 2. В экране <Меню настроек> выберите "Параметры связи"
- 3. В строке "Тип" выберите "Bluetooth".

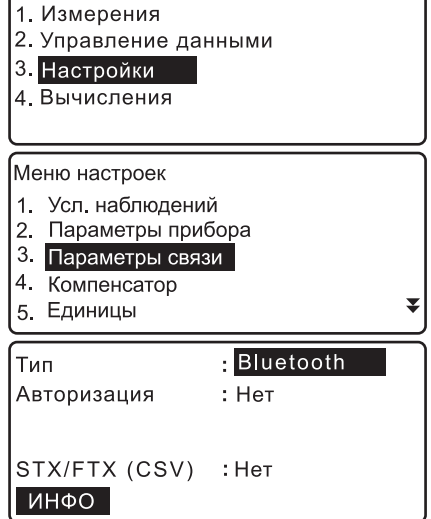

4. Установите параметр "Авторизация" на значение "Да" или "Нет". Если для параметра "Авторизация" в SDL выбрано значение "Да", то ключ доступа потребуется ввести также и на парном устройстве.

#### **9. ПОДКЛЮЧЕНИЕ ВНЕШНИХ УСТРОЙСТВ**

- 5. Если параметр "Авторизация" установлен на значение "Да", введите тот же ключ доступа, что и для парного устройства. Даже если параметр "Авторизация" установлен на значение "Нет", ключ доступа запрашивается, если требуется авторизация на парном устройстве. В качестве ключа доступа можно ввести до 16 цифр. При вводе символов на экране отображаются звездочки (например, "\*\*\*\*\*"). На заводе-изготовителе ключ доступа установлен на значение "0123".
- 6. Введите параметры STX/ETX (CSV) **С 7 "19.3 [Параметры](#page-103-0) связи © [Формат](#page-104-0) [STX/ETX \(CSV\)](#page-104-0)**"
- 7. Установите режим усредненных измерений. **С + "19.3 [Параметры](#page-103-0) связи © [Режим](#page-104-1) [вывода](#page-104-1)**"

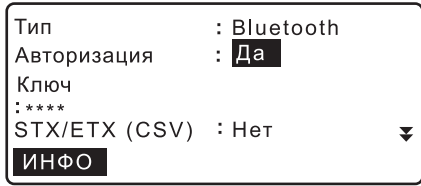

 $\ddot{\bullet}$ 

Режим вывода: 1

## X**ПРОЦЕДУРА Отображение данных о модуле** *Bluetooth* **в SDL**

- 1. В экране <Главное меню> выберите "Настройки".
- 2. В экране <Меню настроек> выберите "Параметры связи".
- 3. В строке "Тип" выберите "Bluetooth" и нажмите **[ИНФО]**.

На экране отображается информация о модуле *Bluetooth* в SDL. Показанный здесь адрес *Bluetooth* устройства ("BD\_ADDR") необходимо зарегистрировать на парном *Bluetooth* устройстве.

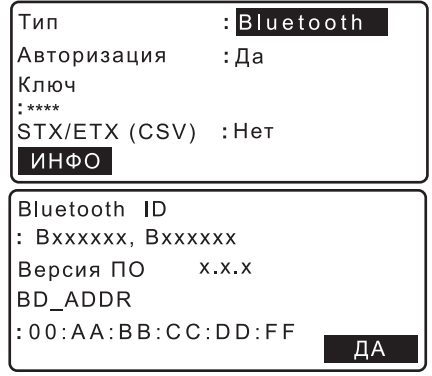

#### & **Адрес** *Bluetooth* **устройства**

Адрес - это уникальный номер конкретного *Bluetooth* устройства, который используется для идентификации устройств во время сеанса связи. Адрес состоит из 12 символов (цифры от 0 до 9 и буквы от A до F). В качестве имен некоторых устройств можно использовать их номер *Bluetooth* устройства.

## <span id="page-38-0"></span>**9.2 Установка соединения между SDL и парным** *Bluetooth* **устройством**

Когда в экране <Меню настроек> в "Параметрах связи" в строке "Тип" выбрано "Bluetooth", то в режиме измерений отображается [ $\mathbb{Y}_{\bigcirc}$  ]/[  $\mathbb{Y}_{\times}$  ].

## $\blacktriangleright$  ПРОЦЕДУРА

- 1. Завершите ввод необходимых параметров для *Bluetooth* соединения.
	- С 7 "9.1 [Беспроводное](#page-36-0) соединение по [технологии](#page-36-0) Bluetooth"
- 2. Нажмите **[**  $\Pi$ ∩ ] на 2-й странице экрана режима измерений. Модуль *Bluetooth* в SDL включается и начинает устанавливать соединение. Специальный значок показывает состояние *Bluetooth* соединения. **СТ** "4.2 [Экран](#page-22-0)"

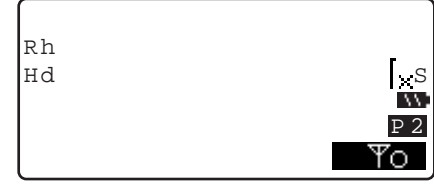

### $[Notice]$

- Программные (экранные) клавиши (в режиме измерений)
	- **[**  $\mathbb{Y}_{\cap}$  **]:Нажмите, чтобы войти в состояние ожидания.**
	- $\begin{bmatrix} \nabla \psi \end{bmatrix}$ :Нажмите, чтобы отменить соединение/выйти из состояния ожидания.
- Звуковые сигналы

(При соединении/отмене соединения) Вызов/ожидание соединения: короткий звуковой сигнал Соединение успешно установлено: продолжительный звуковой сигнал

Отмена соединения: tдва коротких звуковых сигнала

## **9.3 Связь между SDL и парным** *Bluetooth* **устройством**

Если в качестве парного устройства задан контроллер, то с него можно управлять работой SDL (осуществлять измерения и другие операции).

# **K**

- *Bluetooth* соединение приводит к более быстрому разряду аккумулятора в SDL, чем это происходит при работе в обычном режиме.
- Убедитесь, что парное устройство (контроллер и т.п.) включено и выбраны соответствующие параметры связи по каналу *Bluetooth*.

## **ПРОЦЕДУРА**

- 1. Завершите ввод необходимых параметров для *Bluetooth* соединения.
	- С 7 "9.1 [Беспроводное](#page-36-0) соединение по [технологии](#page-36-0) Bluetooth"
- 2. Проверьте состояние соединения. **I F** "9.2 Установка [соединения](#page-38-0) между SDL и парным Bluetooth [устройством](#page-38-0)"
- 3. Начните процесс измерений, управляя им с парного *Bluetooth* устройства (например, контроллера). SDL примет команду и приступит к выполнению измерений. Результаты измерений отображаются в

экране режима измерений.

## **9.4 Вывод данных на внешнее устройство по каналу связи** *Bluetooth*

В качестве парного Bluetooth устройства вы можете задать компьютер и по каналу беспроводной связи вывести данные файла работы и нивелирного хода на этот компьютер.

### **ПРОЦЕДУРА Вывод данных проекта на персональный компьютер**

- 1. Завершите ввод необходимых параметров для *Bluetooth* соединения. С 7 "9.1 [Беспроводное](#page-36-0) соединение по
	- [технологии](#page-36-0) Bluetooth"
- 2. Проверьте состояние соединения.
	- **CF** "9.2 Установка [соединения](#page-38-0) между SDL и парным Bluetooth [устройством](#page-38-0)"

3. В экране <Файлы> выберите параметр "Экспорт" и установите значение

"ВыводЧерез".

C"18.1 Вывод файла [работы](#page-96-0)

[ПРОЦЕДУРА](#page-96-1) Вывод файла работы на компьютер"

SDL начнет вывод данных на компьютер.

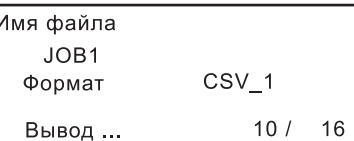

• Если соединение все еще не установлено, то отображается экран справа. После того как соединение будет установлено, начнется вывод данных.

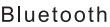

Установка соединения...

## **9.5 Подключение посредством кабеля**

### **ПРОЦЕДУРА Основные параметры кабельного соединения**

- 1. Подключите SDL к внешнему устройству с помощью кабеля. С Кабели: "24. [ДОПОЛНИТЕЛЬНЫЕ](#page-124-0) [ПРИНАДЛЕЖНОСТИ](#page-124-0)"
- 2. В экране <Меню настроек> выберите "Параметры связи". Задайте параметры соединения.

 $\mathbb{C}$  "19.3 [Параметры](#page-103-0) связи"

# **10.ОСНОВНЫЕ ОПЕРАЦИИ**

## **10.1 Взятие отсчета по рейке**

Просто наведите фокус на штриховой (RAB\*) код для автоматического взятия отсчета по рейке. Ниже приводится описание того, как брать отсчет по кодовым рейкам.

\*RAB (RAndom Bi-directional) код нанесен на рейки, используемые с электронными нивелирами фирмы SOKKIA.

# G

- Установите рейку на открытое место.
- Не устанавливайте рейку рядом с зеркальными поверхностями. Яркий отраженный свет может сделать невозможным выполнение измерений.
- Держите рейку вертикально, контролируя ее положение по круглому уровню. Если рейка наклонена, то измерения высоты и расстояния будут ошибочными.
- Если поверхность рейки отражает блики, слегка разверните ее.

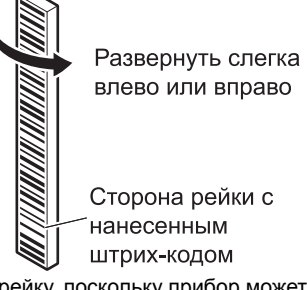

- Избегайте попадания тени на рейку, поскольку прибор может оказаться неспособным выполнить измерения.
- Следите за тем, чтобы руки реечника не заслоняли штриховой код в процессе измерений.
- Если измерения затруднены из-за недостаточной освещенности, подсветите рейку фонариком. Стойте на таком расстоянии, чтобы фонарик равномерно освещал всю рейку.
- Если капли воды или грязь попали на кодовую стороную рейки, прибор может оказаться неспособным выполнить измерения. Насухо протрите рейку мягкой тканью.
- Если песок или иные инородные предметы попали между секциями, очистите рейку. Если рейка грязная, измерения не будут высокоточными.
- Оберегайте кодовую сторону рейки от царапин и пятен, они могут сделать измерения невозможными. Храните и переносите рейку в чехле.
- Если используется нивелирная рейка фирмы SOKKIA серии BIS/BGS, а перепад высот и разность температур намного превышает обычные значения, это может привести к тому, что рейка будет подвержена температурным деформациям и, как следствие к тому, что будут получены разные значения превышений. SDL берет отсчет с точностью до 0,01мм, поэтому даже незначительные деформации самой рейки вследствие ее сжатия или расширения могут отрицательно сказаться на точности измерений. Чтобы выполнить измерения с высокой точностью, необходимо ввести температурную поправку для рейки. См. пояснение \$ ниже.

## Note

• Формула для расчета значения поправки за сжатие и расширение рейки вследствие температурных изменений.

- $\Delta C = \{CO + (T-T0)x \alpha \}x \Delta h$
- ∆ С: Значение поправки
- С0: Масштабный коэффициент
- Т: Температура, измеренная в течение сеанса наблюдений (среднее значение температуры, полученное при выполнении измерений на точке с известной высотной отметкой, промежуточной точке и конечной точке)
- Т0: Базовое значение температуры 20° С
- $\alpha$ : Коэффициент линейного расширения
- ∆ h: Превышение (разность высот)

### ПРОЦЕДУРА Установка рейки

- 1. Установите нижнее основание рейки на землю так, чтобы рейка не утопала.
- 2. Если используется рейка серии BGS, соедините секции рейки таким образом. чтобы оцифрованные стороны секций следовали друг за другом в нужном порядке.
- 3. Держите рейку строго вертикально, контролируя ее положение по круглому уровню.
- 4. Поверните кодовую сторону рейки в направлении прибора.

#### ПРОЦЕДУРА Измерение высоты от потолка

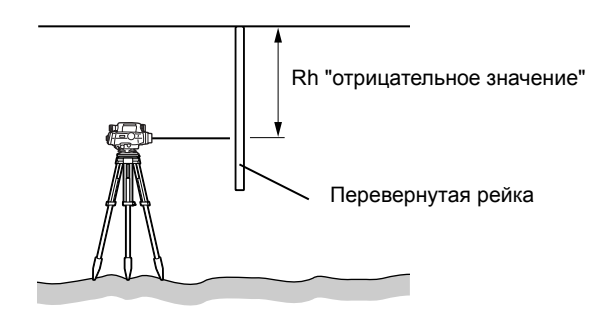

## **10.2 Измерения в базовом режиме**

В базовом режиме вы можете навестись на точку А, взять отсчет по рейке (Rh) и измерить горизонтальное проложение (Hd) до рейки.

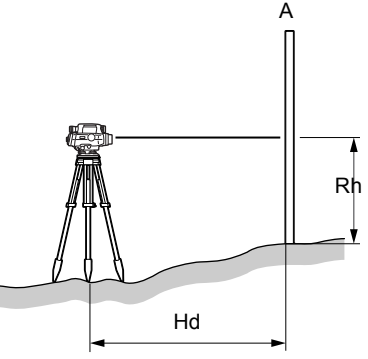

## $\boldsymbol{q}$

- Если измерения не могут быть выполнены из-за того, что яркий свет попадает в окуляр, или из-за слабой освещенности, на экране появляется соответствующее сообщение об ошибке (C"20. [СООБЩЕНИЯ](#page-106-0) ОБ ОШИБКАХ").
- Если в процессе работы SDL или рейка подвергается толчкам или вибрации, измерения могут оказаться невозможными. Возобновите измерения в более стабильных условиях.

## **ПРОЦЕДУРА**

- 1. Включите инструмент.  $\Gamma$   $\rightarrow$  "7. ВКЛЮЧЕНИЕ/[ВЫКЛЮЧЕНИЕ](#page-31-0) [ПИТАНИЯ](#page-31-0)"
- 2. Наведите фокус на рейку и нажмите клавишу измерений. Измерения начинаются. По завершении измерений, на экране отобразятся отсчет по рейке (Rh) и горизонтальное проложение (Hd).
	- В режимах "Непрерывно", "Среднее" или "Быстрые" значения обновляются при каждом измерении. Нажмите **[СТОП]** или клавишу измерений для остановки измерений. Для сброса отсчета нажмите **{ESC}**.

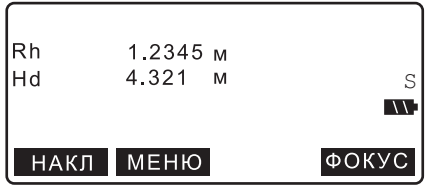

## Note

•В SDL1X Standard нет функции автофокусирования. Поэтому клавиша **[ФОКУС]** в экране шага 2 не отображается.

# 11. ПРОСТЫЕ ИЗМЕРЕНИЯ

В данном разделе объясняется, как измерить превышение или определить высотную отметку. не создавая при этом нивелирный ход.

•Максимальное количество точек в проекте - 2000

#### Измерение превышений  $11.1$

Эта функция позволяет вычислить превышение (dH) между задней (A) и передней (B) точками.

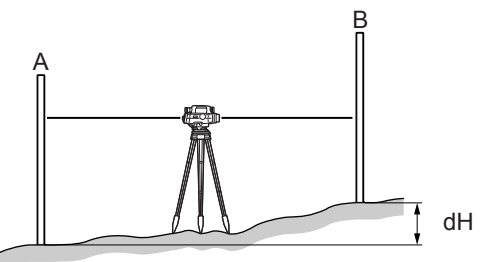

1. В экране <Главное меню> выберите "Измерения".

#### Главное меню

- 1. Измерения
- 2. Управление данными
- 3. Настройки
- 4. Вычисления
- 2. В экране <Измерения> выберите "Простые измерения".

Измерения

- 1. Превышения
- 2. Поверки/юстировки
- 3. Простые измерения
- 3. В экране <Простые измерения> выберите "Превышения".

Простые измерения

- 1 Превышения
- 2. Отметки
- 3. Просмотр
- 4. Удаление
- 4. Установите SDL между точками А и В.
- 5. Выполните измерение на заднюю точку.
	- [ФОКУС]: Нажмите, чтобы сфокусироваться на рейку в автоматическом режиме.

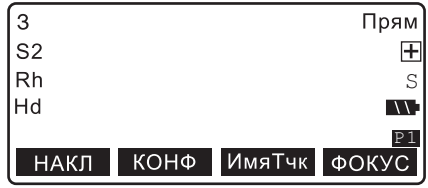

#### 11 ПРОСТЫЕ ИЗМЕРЕНИЯ

• ГИмяТчк1: Нажмите чтобы изменить имя текушей точки. Имена последующих точек автоматически изменятся либо в порядке возрастания, либо в порядке убывания. Выберите [-]/[+], чтобы задать порядок убывания/возрастания.

## Note

- Когда выбран порядок возрастания (убывания), справа от имени точки соответственно отображается  $\mathbb H$  ( $\Box$ ).
- Имя точки можно изменить в любой **МОМАНТ**
- [КОНФ]: Нажмите, чтобы выбрать параметры измерения.

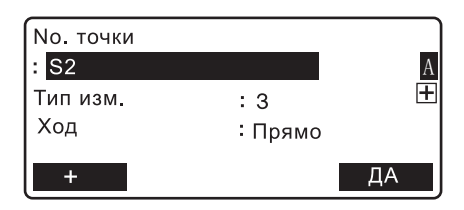

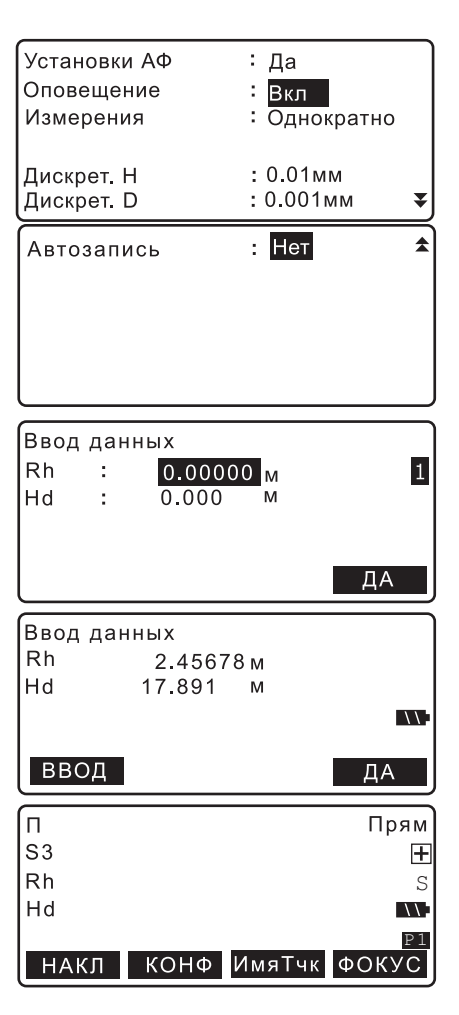

- Нажмите [ВВОД] на стр. 2, чтобы вручную ввести значения Rh (отсчет по рейке) и Hd (горизонтальное проложение), полученные при взятии отсчета по рейке.
- 6. Проверьте имя точки, режим двойного хода ("прямо-обратно") и результаты измерений. Нажмите [ДА].
- 7. Выполните измерения на переднюю точку.

8. Проверьте имя точки, режим двойного хода ("прямо-обратно") и результаты измерений. Нажмите **[ДА]**.

Результаты измерения записываются, и отображается экран, который показан на шаге 7.

• Если выбран режим автозаписи ("Автозапись" - "Вкл"), то сначала примерно в течение 1 сек. отобразятся результаты измерений, после чего появится экран, который показан на шаге 7.

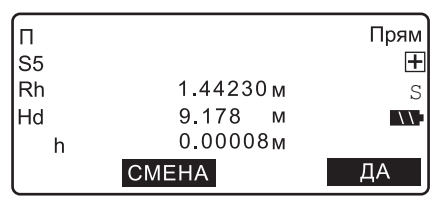

"Автозапись" - "Выкл"

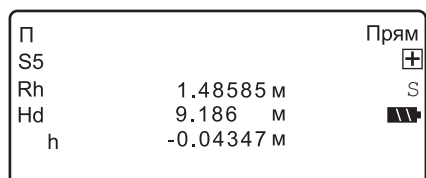

#### "Автозапись" - "Вкл"

9. Нажмите **[СМЕНА]** на стр.2, чтобы задать ранее измеренную переднюю точку как поворотную точку.

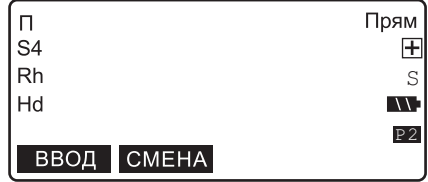

10. Перенесите SDL в место следующей установки прибора. Повторите действия, начиная с шага 5, используя переднюю точку, измеренную ранее на шаге 7, в качестве новой задней точки.

## Note

• Если в процессе измерений выйти из экрана режима измерений, то в следующий раз, когда в экране <Простые измерения> будет выбрано "Превышения", на экране отобразится следующее сообщение. Нажмите **[ДА]**, чтобы возобновить процесс измерений с момента, когда они были прерваны.

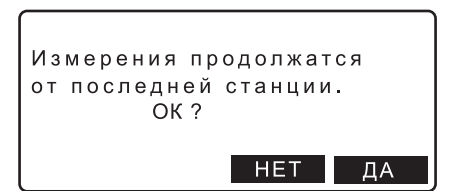

#### Определение высотных отметок  $11.2$

Эта функция позволяет вычислить абсолютную высотную отметку (HA + dH) точки (B) по известному значению высотной отметки другой точки (А).

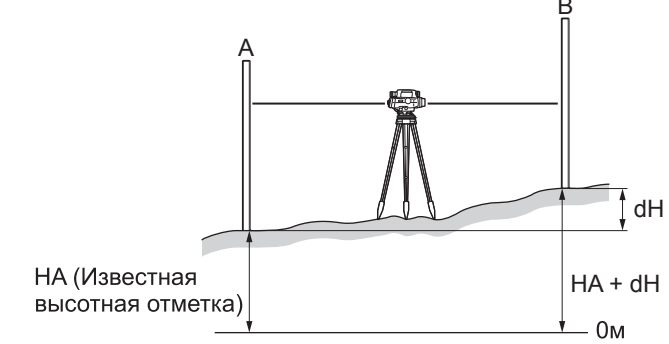

- 1. В экране <Главное меню> выберите "Измерения".
- 2. В экране <Измерения> выберите "Простые измерения".
- 3. В экране <Простые измерения> выберите "Отметки"
- 4. Установите SDL между точками А и В.
- 5. Введите известное значение высотной отметки точки и нажмите [ДА].

•Когда значение высотной отметки выбрано, нажмите [СЧИТ], чтобы ввести это значение в прибор.

- $\mathbb{C}$  = "12.3 Вынос в натуру ПРОЦЕДУРА Считывание исходных точек"
- 6. Выполните измерение на заднюю точку.

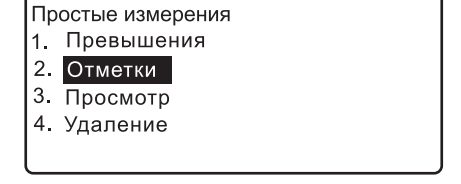

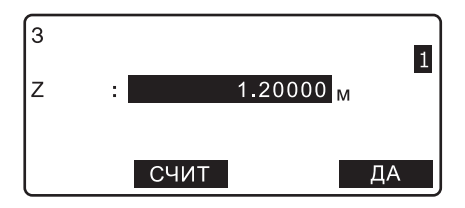

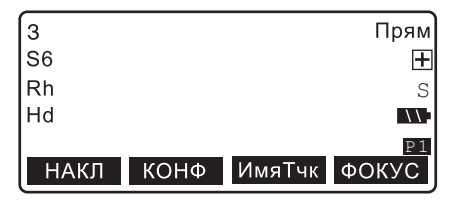

- 7. Проверьте имя точки, режим двойного хода ("прямо-обратно") и результаты измерений. Нажмите **[ДА]**.
- $\overline{\mathbf{3}}$ Прям  $S6$  $\overline{+}$ Rh 1.48142<sub>M</sub> S Hd 9.184 M  $\overline{\mathbf{W}}$ ДA  $\Box$ Прям  $S<sub>7</sub>$  $\overline{+}$ **Rh** S Hd  $\overline{M}$ P1 НАКЛ КОНФ ИмяТчк ФОКУС  $\Box$ Прям S<sub>8</sub>  $\overline{+}$ **Rh** 1.48053м S Hd 9 185 M  $\overline{W}$ 1.20089м  $\overline{z}$ **CMEHA** ДA

"Автозапись" - "Выкл"

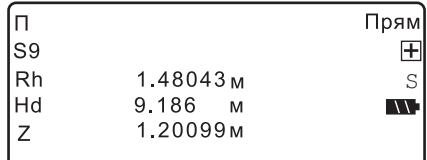

#### "Автозапись" - "Вкл"

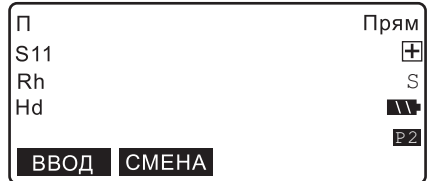

8. Выполните измерение на переднюю точку.

9. Проверьте имя точки, режим двойного хода ("прямо-обратно") и результаты измерений. Нажмите **[ДА]**. Результаты измерений записываются, и

отображается экран, который показан на шаге 8.

- Если выбран режим автозаписи ("Автозапись" - "Вкл"), то сначала примерно в течение 1 сек. отобразятся результаты измерений, после чего появится экран, который показан на шаге 8.
- 10. Нажмите **[СМЕНА]** на стр.2, чтобы задать ранее измеренную переднюю точку как поворотную точку.
- 11. Перенесите SDL в место следующей установки прибора. Повторите действия, начиная с шага 5, используя переднюю точку, измеренную ранее на шаге 8, в качестве новой задней точки.

## **Note**

• Если в процессе измерений выйти из экрана режима измерений, то в следующий раз, когда в экране <Простые измерения> будет выбрано "Отметки", на экране отобразится следующее сообщение. Нажмите **[ДА]**, чтобы возобновить процесс измерений с момента, когда они были прерваны.

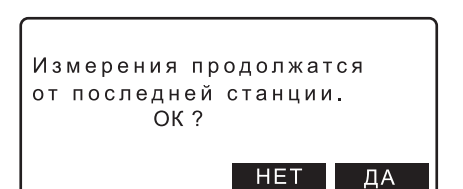

## **11.3 Просмотр результатов простых измерений**

Данные, полученные в ходе простых измерений, можно отобразить на экране.

## **ПРОЦЕДУРА**

- 1. В экране <Главное меню> выберите "Измерения".
- 2. В экране <Измерения> выберите "Простые измерения".
- 3. В экране <Простые измерения> выберите "Просмотр".

## Note<sup>®</sup>

- Результаты, полученные в ходе простых измерений, можно также посмотреть в экране <Управление данными>
- 4. Подведите курсор к точке, данные о которой вы хотите вывести на экран, и нажмите **{**I**}**.

На экране отображаются подробные данные о точке.

- **[ПРЕД]**: Нажмите, чтобы отобразить подробные данные о предыдущей точке.
- **[СЛЕД]**: Нажмите, чтобы отобразить подробные данные о следующей точке.
- **[РЕДКТ]**: Нажмите, чтобы изменить имя точки и тип измеряемой точки.

Простые измерения

- 1. Превышения
- 2 Отметки
- 3. Просмотр
- 4. Удаление

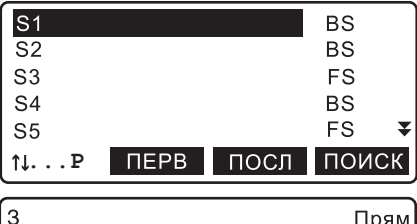

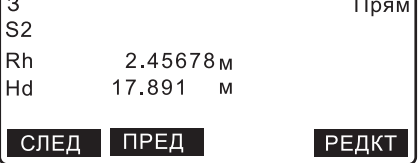

• Чтобы найти ланные о точке по ее имени нажмите [ПОИСК].

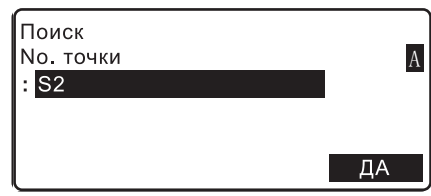

5. Чтобы вернуться в экран <Простые измерения, нажмите {ESC}.

#### Удаление результатов простых измерений  $11.4$

Результаты, полученные в ходе простых измерений, можно удалить.

### **ПРОЦЕДУРА**

- 1. В экране <Главное меню> выберите "Измерения".
- 2. В экране <Измерения> выберите "Простые измерения".
- 3. В экране <Простые измерения> выберите "Удаление".

## Mote

• Результаты, полученные в ходе простых измерений, можно также удалить в экране <Управление данными>. Подведите курсор к точке, данные которой вы хотите удалить, и нажмите {- } Справа от номер точки отобразится "УДАЛ".

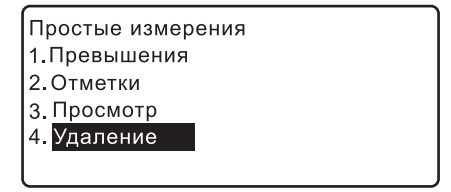

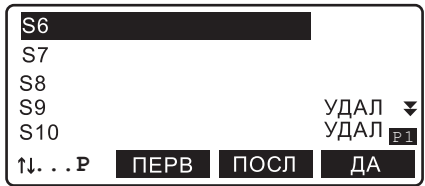

#### **11. ПРОСТЫЕ ИЗМЕРЕНИЯ**

- Нажмите **[ИНФО]** на 2-й стр. экрана, чтобы отобразить подробные данные о точках, полученные в результате простых измерений.
- Чтобы вернуться к списку точек, нажмите **{ESC}**.

### Note

- Информацию о задней точке можно будет удалить только после того, как будут удалены все данные соответствующей передней точки.
- 4. Нажмите **[ДА]** в экране на шаге 4, чтобы открылось окно с запросом на подтверждение выбранного действия.

Нажмите **[ДА]**, чтобы удалить данные о точке и вернуться к списку точек.

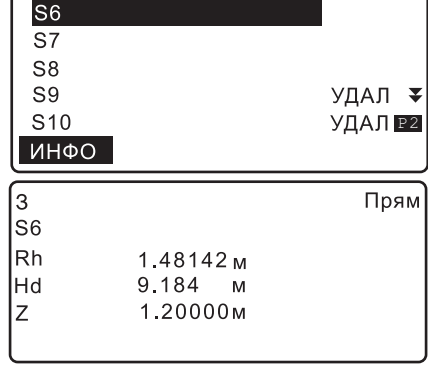

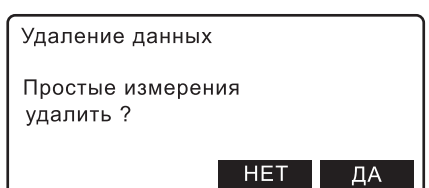

### **ПРОЦЕДУРА Удаление всех результатов обычных измерений (инициализация)**

- 1. В экране <Главное меню> выберите "Управление данными".
- 2. В экране <Управление данными> выберите "Простые измерения".
- 3. Выберите "Очистка".

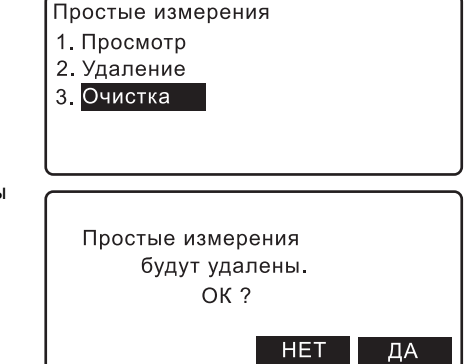

4. Нажмите **[ДА]**, чтобы удалить все результаты простых измерений в выбранном файле работы.

# <span id="page-52-0"></span>12.ИЗМЕРЕНИЕ ПРЕВЫШЕНИЙ

Вы можете измерить превышение межлу начальной точкой хола, высота которой известна, и любой другой точкой. Инструмент перемешается по линии хода от одной станции, высота которой известна, до другой, и так до конечной точки хода. При этом на каждом участке хода измеряется превышение. Сумма результатов измерений на всех участках дает превышение конечной точки хода над начальной. Этот способ измерений особенно эффективен в случаях, когда начальная и конечная точки находятся на большом удалении друг от друга, когда велико превышение между ними, или при наличии между ними препятствий.

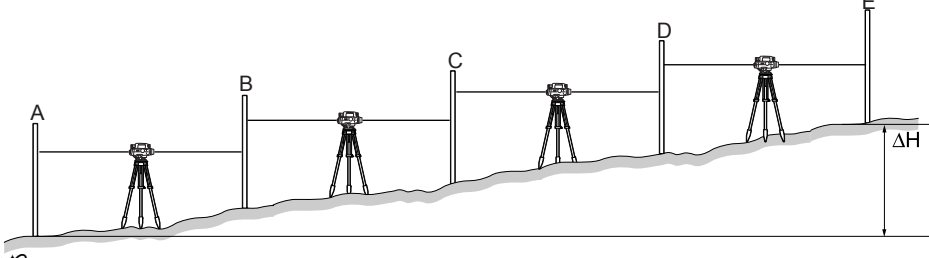

За исключением особых случаев, количество участков хода должно быть четным.

#### Определение точек хода  $12.1$

Прежде чем приступать к измерениям, необходимо задать начальную и конечную точки хода. Выберите уже существующий нивелирный ход или создайте новый.

- Точки хола залаются в экране <Хол>
- Можно выбрать незавершенный ход и возобновить измерения с той точки, на которой были остановлены измерения
- При выполнении нивелирования двойным ходом прямой и обратный ход обрабатываются отдельно.
- Можно изменить имя хода и запись ходов, в которых содержатся результаты измерений.
- Порядок действий при перенаблюдении участка хода описывается в другом разделе ниже.

Г. 7 "14.4 Перенаблюдение"

• Максимальное число ходов на проект - 100.

Максимальное число исходных/конечных точек на ход - 100 (всего можно записать данные по 2000 точкам во всех ходах, включая данные по исходным/конечным точкам).

Максимальное число точек на ход, для которых определены начальные условия - 100 (всего можно записать данные для 1000 точек во всех ходах, включая точки с начальными условиями).

## ПРОЦЕДУРА Выбор хода

1. В экране <Главное меню> выберите "Измерения".

Главное меню

- 1. Измерения
- 2. Управление данными
- 3. Настройки
- 4. Вычисления

#### **12. ИЗМЕРЕНИЕ ПРЕВЫШЕНИЙ**

- 2. В экране <Измерения> выберите "Превышения".
- 3. В экране <Превышения> выберите "Ход".

- 4. Выбранный ход отображается на экране. Нажмите **[Список]**. Установите курсор в поле с именем нужного хода и нажмите **{**I**}**.
	- **[Новый]**: Нажмите, чтобы задать новый ход.  $\mathbb{C}$  $\mathbb{F}$  "ПРОЦЕЛУРА Запись нового хола"
	- **[ИНФО]**: Нажмите, чтобы отобразить параметры хода. Также можно переименовать ход. С "ПРОЦЕДУРА"
	- **[**KL**...P]** = Используйте **{**O**}**/**{**G**}** для перехода между страницами.
	- **[**KL**...P]** = Используйте **{**O**}**/**{**G**}**, чтобы выбрать отдельную точку.
	- Нажмите **[ПЕРВ]**, чтобы перейти к первой точке на 1-й странице.
	- Нажмите **[ПОСЛ]**, чтобы перейти к последней точке на последней странице.
- 5. Для подтверждения параметров хода нажмите **[ДА]**.

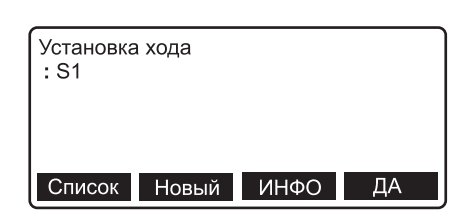

## **ПРОЦЕДУРА Запись нового хода**

- 1. В экране <Главное меню> выберите "Измерения".
- 2. В экране <Измерения> выберите "Превышения".
- 3. В экране <Превышения> выберите "Ход".

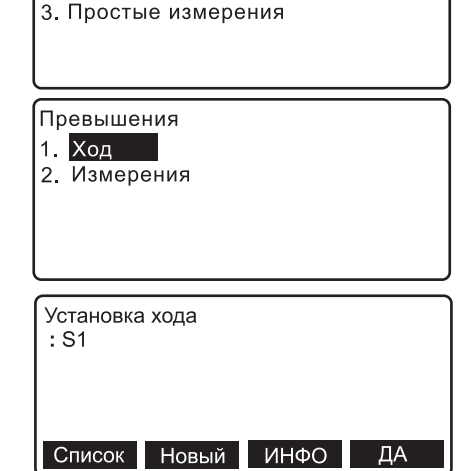

Измерения 1. Превышения 2. Поверки/юстировки

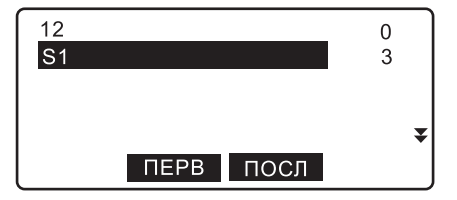

4. Нажмите **[Новый ]** .

- 5. Установите значения для следующих параметров .
	- (1) Имя хода
	- (2) Примечание
	- (3) Имя начальной точки хода
	- (4) Высота начальной точки хода
	- (5) Имя конечной точки хода
	- (6) Высота конечной точки хода
	- (7) Режим двойного хода ("прямо -обратно")
	- (8) Порядок измерений
	- (9) Процедура измерений
	- (10) Разрешение по высоте
	- (11) Разрешение по расстоянию
	- (12) Допуск Rh (Диапазон превышений )
	- (13) Допуск dH (Диапазон значений по расстоянию )
	- (14) Максимальный допуск по расстоянию
	- (15) Минимальный допуск по расстоянию
	- (16) Максимальный допуск по высоте
	- (17) Минимальный допуск по высоте
	- (18) Разность расстояний при измерении на переднюю и заднюю точку
	- (19) Суммарная по ходу разность расстояний при измерении на переднюю и заднюю точку
	- **•** Нажмите **[СЧИТ ]**, чтобы считать пара метры хода при вводе имен начальной и конечной точек хода .
		- С 7 "12.3 Вынос в натуру ПРОЦЕДУРА Считывание исходных точек"

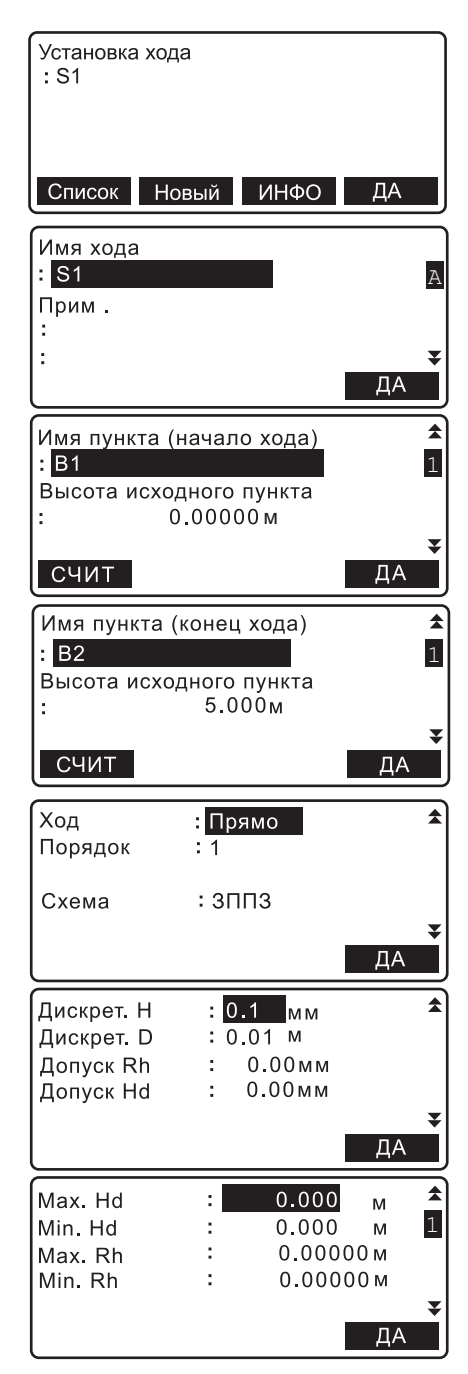

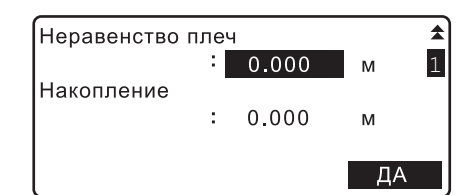

6. Нажмите **[ДА]** в экране шага 5, когда будут установлены все значения параметров.

Нажмите **[ДА]** в следующем экране для подтверждения параметров хода.

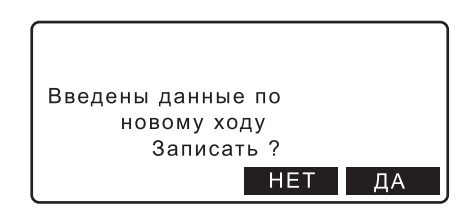

## Note

Условия записи, такие как ограничения по вводу символов, диапазон ввода и выбираемые опции для вышеуказанных параметров, приводятся ниже.

- Имя хода/Имя точки хода: не более 16 символов
- Примечание: 2 строки, не более 16 символов в каждой
- Превышение: от -20000.00000 до 20000.00000 м
- Режим двойного хода: Прямой ход/Обратный ход
- Номер последовательности измерения: 1/2/3/4/5 (каждый номер предполагает выполнение измерений в определенной последовательности, что делает выбор процедуры измерений более удобным. Такой порядок измерения сохраняется в заданном ходе)
- Процедура измерений: ЗППЗ/ЗЗПП/ЗП/aЗППЗ/aПЗЗП/ЗПЗП/aЗП("З" означает измерение на заднюю точку, "П" - измерение на переднюю точку, и "a" означает смену процедуры измерений на следующей точке хода)
- Разрешение по высоте: 0.01/0.1/1 мм
- Разрешение по расстоянию: 0.001/0.01/0.1 м
- Максимальный/минимальный допуск по высоте/расстоянию: от 0.00 до 99.99 мм (параметр "0.00": отсутствие каких-либо ограничений)
- Диапазон значений по расстоянию: от 0.000 до 200.000 м (параметр "0.000": отсутствие какихлибо ограничений)
- Диапазон значений по высоте: от 0.00000 до 9.99999 м (параметр "0,00000": отсутствие какихлибо ограничений)
- Разность расстояний при измерении на заднюю и переднюю точку/Суммарная по ходу разность расстояний при измерении на заднюю и переднюю точку: от 0.000 до 200.000м (параметр "0.000": отсутствие каких-либо ограничений)
- Формат: CSV\_1/CSV\_2

### **ПРОЦЕДУРА Изменение имени хода**

1. В экране <Превышения> выберите "Ход".

2. Нажмите **[Список]**. Установите курсор в поле выбранного хода и нажмите **{**I**}**.

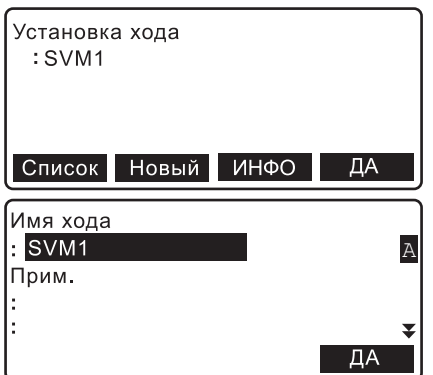

- 3. Нажмите **[ИНФО]**.
- 4. Введите примечание/имя хода и нажмите **[ДА]** для подтверждения своих действий.
	- Для ходов, которые содержат результаты измерений, вы не можете изменить параметры, кроме примечания/имени хода.

## <span id="page-56-0"></span>**12.2 Измерение превышения**

На каждом отрезке хода выполняются измерения на заднюю/переднюю рейки в последовательности, которая задается параметром "Схема" в настройках хода. Вдоль всего хода можно создать исходные точки, на которых должны будут выполняться измерения.

- При перемещении с одной точки хода на другую питание инструмента можно выключить. Функция восстановления данных позволяет сохранить результаты измерений, полученные до момента выключения питания прибора.
- Когда параметр "Запись" установлен на "Вкл", то для того чтобы начать измерение нового хода, необходимо задать начальные условия.

#### & **Исходные точки**

Для проверки точности результатов измерений создаются исходные точки, на которых выполняются измерения при прямом и обратном ходе.Исходные точки создаются также, когда процесс измерения на какое-то время приостанавливается.

#### **ПРОЦЕДУРА Последовательность измерения ЗППЗ**

- 1. В экране <Главное меню> выберите "Измерения".
- 2. В экране <Измерения> выберите "Превышения".
- 3. В экране <Превышения> выберите "Измерения".

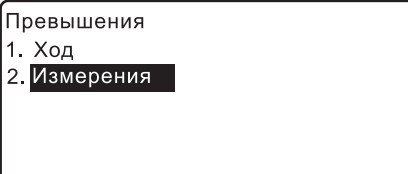

#### **12. ИЗМЕРЕНИЕ ПРЕВЫШЕНИЙ**

- 4. В экране <Превышения> выберите "Условия измерений".
	- Выберите "Измерения", чтобы пропустить ввод начальных условий и перейти сразу к шагу 7.
- 5. Введите значения следующих параметров.
	- (1) Температура
	- (2) Погода
	- (3) Сила ветра
	- (4) Направление ветра
	- (5)Имя оператора
	- (6) Примечание
- 6. Нажмите **[ДА]** в экране шага 5, когда будут заданы все параметры.
- 7. Установите SDL посередине между начальной и конечной точкой первого отрезка.
- 8. Выполните предварительное измерение, чтобы убедиться, что расстояние до задней точки примерно такое же, что и до передней точки. Нажмите **[ДА]**.
- Превышения 1. Условия измерений 2. Измерения 3. Просмотр Map/04/2013  $18:23:21$ Темпер-ра  $: 15.0 °C$ 1 Погода : Ясно Ветер  $:$  Het  $\mathbf{r}$  and  $\mathbf{r}$ Направл-е z  $\overline{A}$  $\blacktriangle$ Оператор ÷. A Прим. ł, ċ ДА

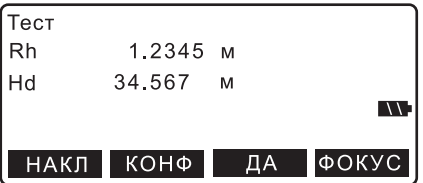

- 9. Выполните измерение на заднюю точку.
	- **[ФОКУС]**: Нажмите, чтобы сфокусироваться на рейку в автоматическом режиме.

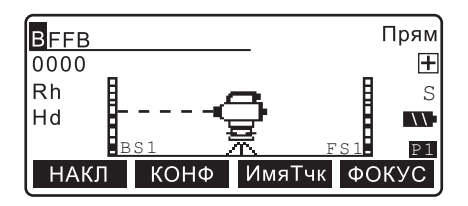

• ГИмяТчк1: Нажмите чтобы изменить имя точки. Имена последующих точек автоматически изменятся либо в порядке возрастания. либо в порядке убывания. Выберите [+]/[-], чтобы задать порядок возрастания/убывания.

### Notel

- Когда выбран порядок возрастания (убывания), справа от имени точки соответственно отображается  $\mathbb H$  ( $\boxminus$ ).
- Имя точки можно изменить в любой МОМАНТ
- [КОНФ]: Нажмите, чтобы выбрать параметры измерения.
- Нажмите [ВВОД] на стр. 2, чтобы вручную ввести значения Rh (отсчет по рейке) и Hd (горизонтальное проложение), полученные при взятии отсчета по рейке.
- 10. Проверьте имя точки, режим двойного хода ("прямо-обратно") и результаты измерений. Нажмите ГЛАТ
- 11. Измерьте переднюю точку.

12. Проверьте имя точки, режим двойного хода ("прямо-обратно") и результаты измерений. Нажмите [ДА].

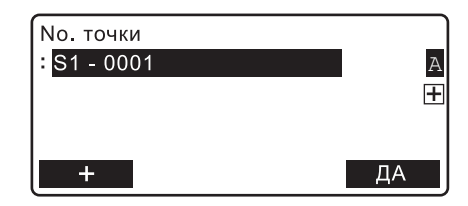

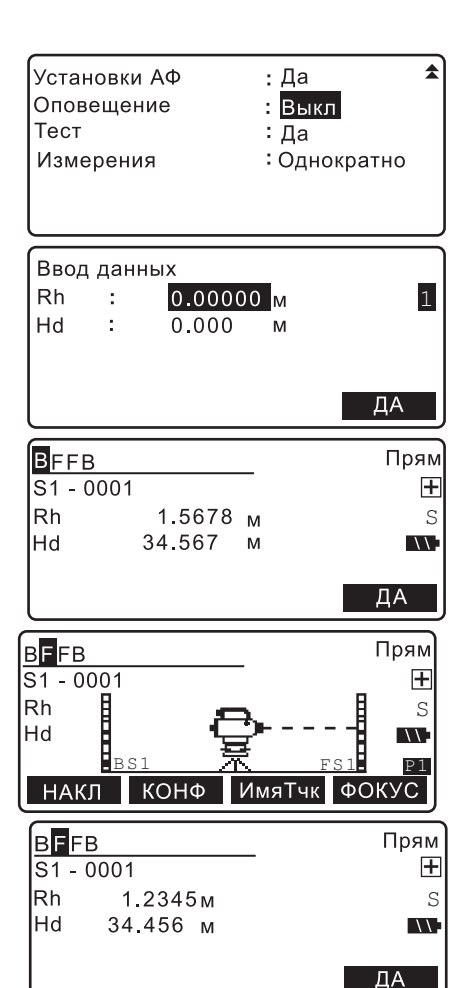

- 13. Повторно измерьте переднюю точку и проверьте полученный результат.
- 14. Повторно выполните измерение на заднюю точку и проверьте результат.
- 15. Для первого отрезка отображаются следующие данные. Относительное превышение по результатам первого и второго измерения

Разность значений превышения

Расстояние между задней и передней точкой Расстояние от предыдущей исходной точки Расстояние от первой точки

Превышение относительно предыдущей исходной точки

Превышение относительно первой точки Превышение передней точки

Нажмите **[ДА]**, чтобы записать измерения, и отобразился экран измерений для следующей точки.

• Нажмите **[ПТ]**, чтобы выполнить измерение с текущей точки на точку, которая не является точкой хода (промежуточную точку). При нажатии **[ПТ]** записываются результаты измерений для текущего отрезка, и отображается экран, показанный справа.

Нажмите кнопку измерений, чтобы измерить промежуточную точку.

• Чтобы изменить имя промежуточной точки, нажмите **[ИмяТчк]**.

## Note

- Имена для всех промежуточных точек будут присвоены в порядке возрастания независимо от значений параметров, заданных на шаге 9.
- Нажмите **[ДА]** в экране, показанном на рисунке справа, чтобы записать результаты и вернуться в предыдущий экран. Из этого же экрана можно выполнить измерения последующих промежуточных точек. Чтобы выйти из режима измерения промежуточных точек, нажмите **{ESC}**.

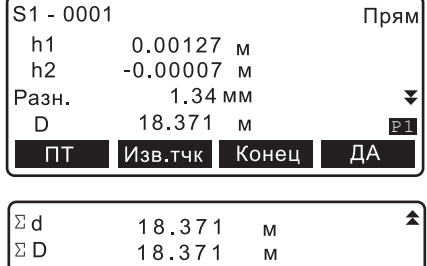

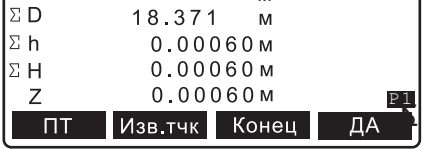

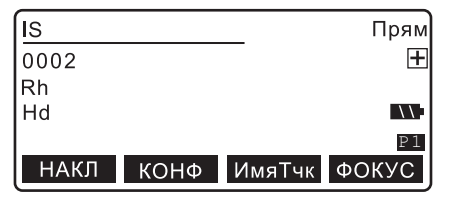

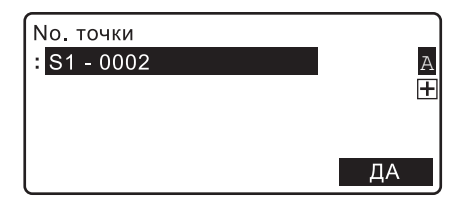

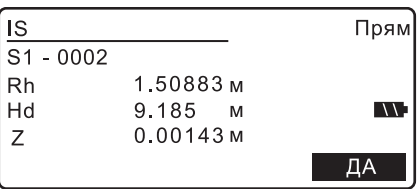

• По завершении измерения превышений для первого отрезка нажмите **[ВЫНОС]** на 2-й странице экрана, чтобы выполнить вынос в натуру.

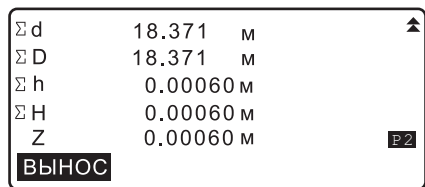

- 16. Установите SDL посередине следующего отрезка.
- 17. Повторите действия с 8 по 15, чтобы измерить превышение на этом и последующих отрезках. Передняя точка предыдущего отрезка становится задней точкой текущего отрезка.
	- Нажмите **[Изв.тчк]** в экране шага 15, чтобы задать точку с известной высотной отметкой. Введите температуру и примечание и нажмите **[ДА]** для перехода в следующий экран.

Нажмите **[Конец]** , а затем **[ДА]** в экране справа, чтобы завершить измерение превышений и вернуться в экран <Превышения>.

- 18. Проверьте результаты измерений для заключительного отрезка. Нажмите **[Конец]** в экране результатов измерений заключительного отрезка.
- 19. Введите значение температуры и примечание. Нажмите **[ДА]**, чтобы завершить измерение превышений и вернуться в экран <Превышения>.

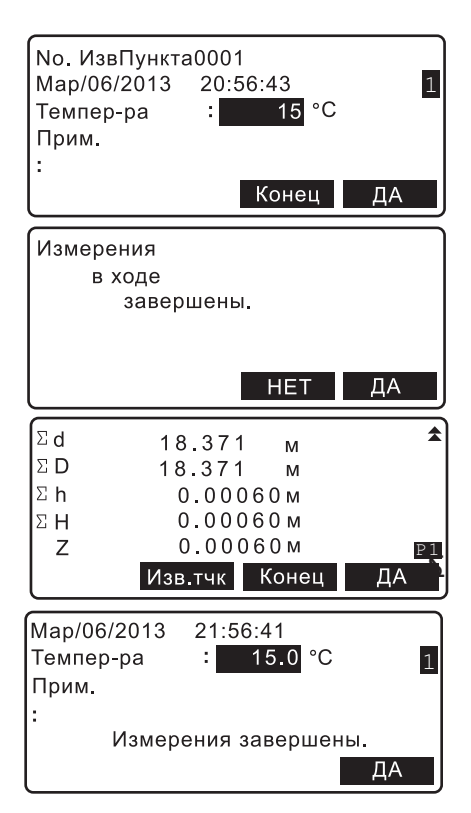

Note<sup>®</sup>

- Если нивелирный ход не был завершен, то при возобновлении измерений вводить начальные условия, указанные на шаге 4-5, не обязательно.
- Предварительное измерение на шаге 8 будет выполнено быстро в режиме однократных измерений, независимо от того, какой режим измерений был выбран в "Усл. наблюдений".

#### **12. ИЗМЕРЕНИЕ ПРЕВЫШЕНИЙ**

• В электронном нивелире SDL1X Standard функция автофокусирования отсутствует. Поэтому экранная клавиша **[ФОКУС]** на шаге 8, 9 и 11 не отображается.

Ниже перечислены ограничения по вводу символов, диапазону ввода и выбираемые параметры для указанных выше данных и настроек.

- Температура: от -30 до 60°C
- Погода: Ясно/Облачно/Слабый дождь/Дождь/Слабый снег/Снег/Туман
- Сила ветра: Без ветра/Слабый/Легкий/Сильный/Очень сильный
- Направление ветра: ---/С/СВ/В/ЮВ/Ю/ЮЗ/З/СЗ
- Имя оператора: не более 16 символов
- Примечание: 1 или 2 строки не более 16 символов в каждой

## **12.3 Вынос в натуру**

Эта функция позволяет найти точку по заданной высотной отметке, превышению или расстоянию.

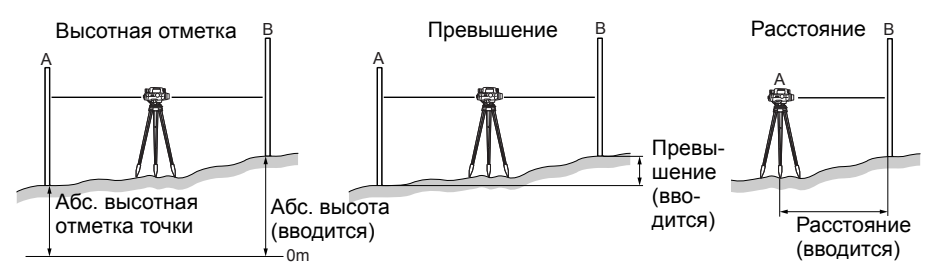

## **ПРОЦЕДУРА**

- 1. Выполните измерение превышения. С 7 "12. ИЗМЕРЕНИЕ [ПРЕВЫШЕНИЙ](#page-52-0)", шаги 1 - 15.
- 2. По окончании измерения превышения нажмите **[ВЫНОС]** на 2-й странице экрана.
- 3. Нажмите **[РЕЖИМ]** для переключения режимов ввода: высотная отметка (Z), превышение (Rh) и расстояние (Hd).

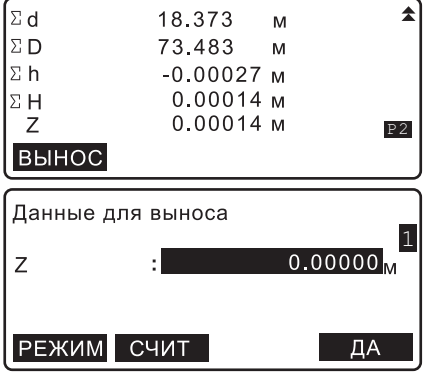

4. Введите нужное значение высотной отметки / превышения / расстояния и нажмите **[ДА]**.

•Когда выбрана высотная отметка, нажмите **[СЧИТ]** для считывания высотной отметки исходной точки.

С ПРОЦЕДУРА Считывание исходных точек

5. Выполните измерение на переднюю точку.

На экране отобразится разность между введенным значением и реально измеренным. Направление смещения в сторону заданного значения показано стрелкой. (На экране справа показан режим ввода высотных отметок)

- 6. Перемещайте рейку, руководствуясь значениями на экране. Когда стрелка, показывающая направление смещения, больше не отображается на экране, и значение в этой строке равно 0, искомое положение точки достигнуто. Нажмите **[ДА]**, чтобы вынести в натуру новую точку без записи текущих данных.
- 7. Нажмите **[ЗАП]** в экране на шаге 6, чтобы отобразился экран, показанный справа. Нажмите **[ДА]** , чтобы записать данные по вынесенной в натуру точке. Отображается экран <Данные для выноса>. Для возврата в экран, показанный на шаге 6, нажмите **{ESC}**.

Данные для выноса 41 00000  $\overline{z}$ РЕЖИМ СЧИТ ДA

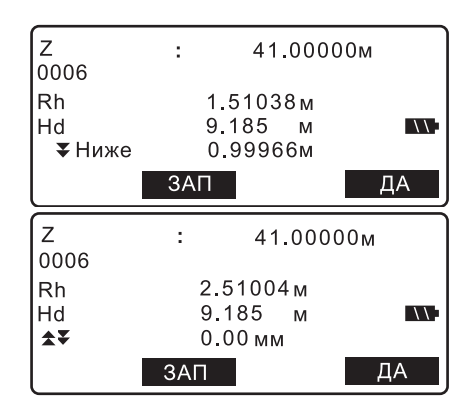

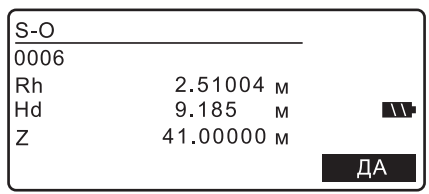

## **ПРОЦЕДУРА Считывание исходных точек**

Записанные исходные точки можно считать и использовать при выносе в натуру. Вы можете осуществлять поиск данных по файлам работ.

1. В экране, который показан справа, нажмите **[СЧИТ]**. (В экране справа выбран режим ввода высотной отметки)

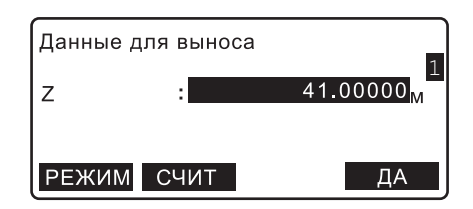

#### **12. ИЗМЕРЕНИЕ ПРЕВЫШЕНИЙ**

- 2. Подведите курсор к нужному файлу работы и нажмите **[Список]**, чтобы отобразить список существующих проектов. Нажатием стрелок **{**K**}**/**{**L**}** в "Тип данных" выберите "В ходе" или "В файле".
- 3. Нажмите **[ДА]** в экране на шаге 2, чтобы отобразить исходные точки в выбранном файле работы. Подведите курсор к нужной точке и нажмите **{**I**}**.
	- Нажмите **[ИНФО]** на 2-й стр. экрана, чтобы отобразить подробные сведения по выбранной исходной точке.

Выводится экран <Данные для выноса>. На экране отображаются имя исходной точки и ее высотная отметка.

Рядом с точкой, которая уже используется в операциях по выносу в натуру, отображается "Done".

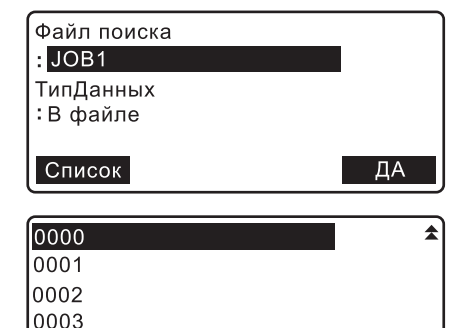

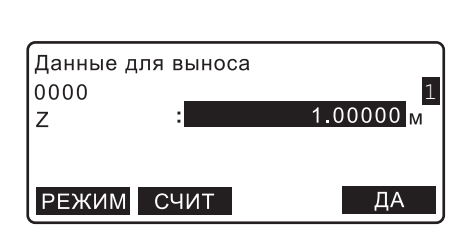

ПОСЛ

**NEPB** 

**...P**

0004

P1

ПОИСК

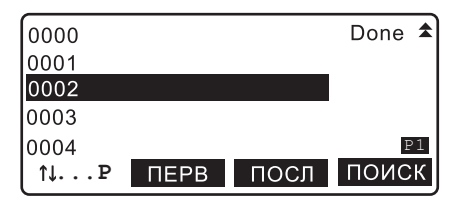

## [Note]

Для вышеуказанных данных доступны следующие опции.

• Тип данных: В файле / В ходе (при выборе "В ходе" на экране отображается соответствующий ход)

# **13.ДРУГИЕ ФУНКЦИИ ИЗМЕРЕНИЙ**

## **13.1 Измерение горизонтального угла**

Вы можете измерить горизонтальный угол между точкой А и В, используя оцифровку горизонтального круга.

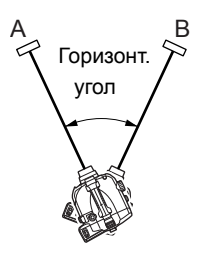

## **13.2 Использование прибора в качестве обычного нивелира**

Используя цифровую сторону рейки, вы можете использовать SDL в качестве обычного нивелира. Просто наведитесь на рейку и возьмите отсчет.

В режиме измерения превышений и высот взятый отсчет по рейке (Rh) и горизонтальное проложение (Hd), измеренное с помощью сетки нитей, можно ввести вручную в текущий выбранный файл, нажав клавишу **[ВВОД]** на 2-й странице экрана измерений на заднюю/переднюю точку.  $LT$  "12.2 Измерение [превышения](#page-56-0)", шаг 9

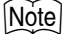

• Прибор можно использовать в качестве обычного нивелира, независимо от того, включено ли или выключено питание. Однако, если при включенном питании прибора нажать клавишу измерений, то это приведет к ошибке.

# 14. ФУНКЦИИ ВЫЧИСЛЕНИЙ

Описываемые в ланной главе функции позволяют пользователю вычислить расхождение между ходом "прямо-обратно" или невязку для замкнутых нивелирных ходов на основе результатов измерений.

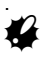

• Все используемые для вычислений данные нивелирного хода должны браться из одного и того же файла работы.

#### Расхождение между ходом "прямо-обратно"  $14.1$

Эта функция сравнивает результаты измерения превышений, полученные при прямом и обратном ходе на определенном участке нивелирного хода, и вычисляет ошибку по совокупности полученных результатов. Также можно посмотреть ошибку значений разности высот по каждому отдельному участку нивелирного хода.

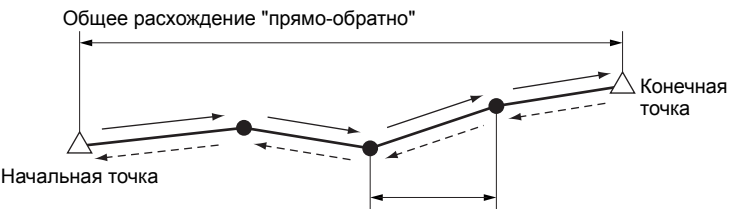

Расхождение "прямо-обратно" для конкретного участка

1. В экране <Главное меню> выберите "Вычисления"

Главное меню

- 1 Измерения
- 2. Управление данными
- 3. Настройки
- 4 Вычисления
- 2. В экране <Вычисления> выберите "Расхож. Прямо-Обратно".

ходов, содержащихся в текущем файле

Вычисления

- 1. Расхож. Прямо-Обратно
- 2. Невязка замыкания
- 3. Слияние ходов

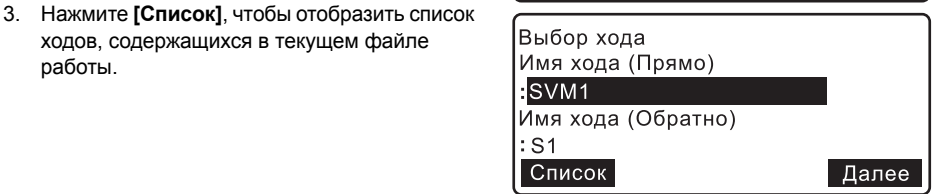

работы.

Подведите курсор к ходу, который предполагается использовать в качестве прямого, и нажмите **{**I**}**. Отображается экран <Выбор хода>.

- Нажмите клавишу **[ПЕРВ]**, чтобы перейти к первому ходу на первой странице.
- Нажмите клавишу **[ПОСЛ]**, чтобы перейти к последнему ходу на последней странице.

Повторите эти же действия, чтобы выбрать ход, который предполагается использовать в качестве обратного.

- 4. Проверьте настройки и нажмите **[ВЫЧ]**. На экране отображается расхождение "прямо-обратно" и относительные высоты.
	- Нажмите **[Ур-ние]**, чтобы распределить ошибку между точками хода.
	- Нажмите **[Изв.тчк]**, чтобы вывести на экран результаты измерений исходных точек. Нажмите клавишу **[СЛЕД]**/**[ПРЕД]**, чтобы отобразить результаты измерений следующей/предыдущей исходной точки. Чтобы вернуться в экран <Расхож. (Прямо-Обратно)>, нажмите клавишу **{ESC}**.

## Notel

- Как прямой, так и обратный ход должны содержать одно и то же количество исходных точек.
- На экране будут отображаться результаты, значения которых лежат в пределах от -99.99 до 99.99 (мм). Значения ниже/выше указанного диапазона будут отображаться как -99.99 или 99.99 соответственно.
- 5. Чтобы вернуться в экран <Вычисления>, нажмите **{ESC}**.

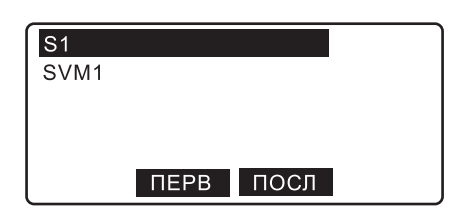

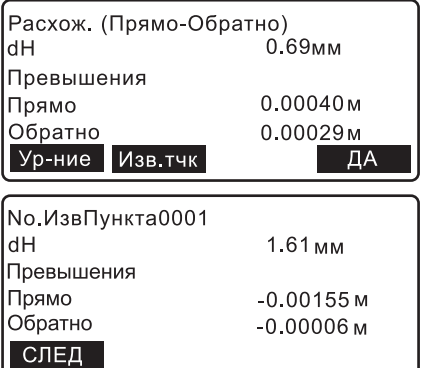

## <span id="page-67-0"></span>**14.2 Невязка**

Эта функция вычисляет невязку для замкнутого и разомкнутого нивелирного хода. Разомкнутый ход соединяет две опорные точки, абсолютные высотные отметки которых известны, посредством множества последовательных отрезков, составляющих нивелирный ход. Начальная и конечная точки разомкнутого нивелирного хода не совпадают. Напротив, замкнутый нивелирный ход начинается и заканчивается в одной и тойже точке.

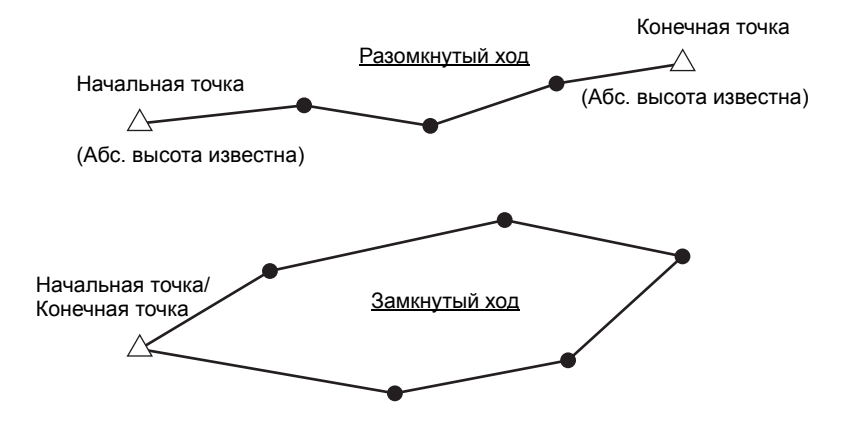

Вычисления

- 1. В экране <Главное меню> выберите "Вычисления".
- 2. В экране <Вычисления> выберите "Невязка замыкания".
- 3. Нажмите **[Список]**, чтобы отобразить список ходов, содержащися в текущем файле работы.

Подведите курсор к ходу, который предполагается использовать, и нажмите **{**I**}**.

1. Расхож. Прямо-Обратно 2. Невязка замыкания 3. Слияние ходов Ход001 Установка хода 81. **HayTYK**  $: 1$ Список ДA  $\overline{1}$  $\mathfrak{p}$ **NEPB** посл

• При расчете невязки для разомкнутого/ замкнутого хода, состоящего из нескольких последовательных отрезков, задайте направление, в котором будут выполняться измерения. Это направление задается указанием начальной точки каждого отрезка разомкнутого/замкнутого хода.

Подведите курсор к "НачТЧК" и нажмите **{**I**}**.

- Подведите курсор к точке, которую предполагается использовать в качестве начальной, и нажмите **{**I**}**. Отображается предыдущий экран.
- 4. Нажмите **[ДА]**, чтобы добавить выбранный ход в список нивелирных ходов.
	- Чтобы добавить несколько ходов, подведите курсор к пустой строке и нажмите **{**I**}**. Вновь отобразится экран выбора ходов.

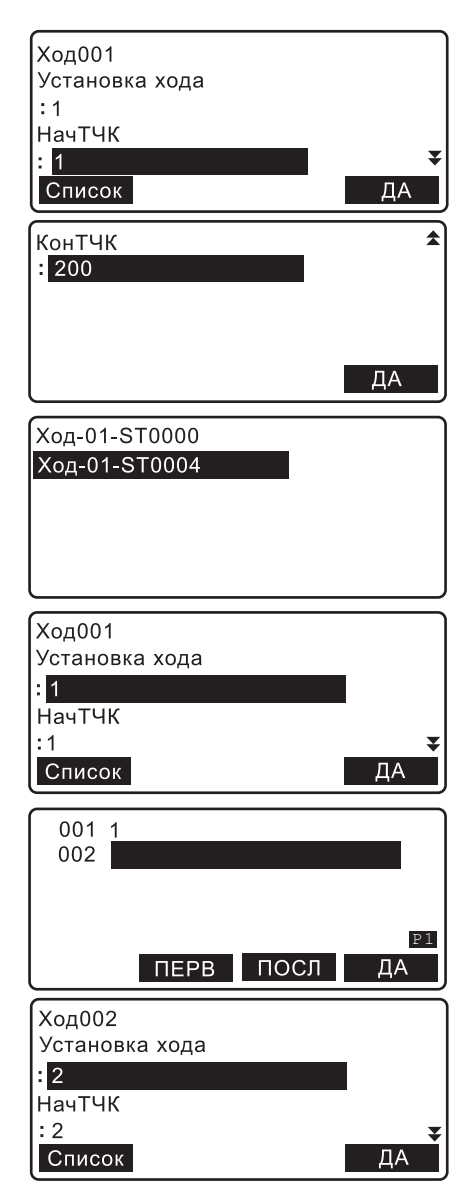

#### **14. ФУНКЦИИ ВЫЧИСЛЕНИЙ**

## Note<sup>®</sup>

- Чтобы удалить ход из списка, подведите курсор к ходу, который предполагается удалить и нажмите **[УДАЛ]** на стр. 2.
- 5. Повторите действия 3-4 и добавьте все другие ходы, используемые в разомкнутом/ замкнутом нивелирном ходе.

Когда все ходы добавлены, нажмите **[ДА]**.

6. С помощью кнопок **{**K**}**/**{**L**}** выберите тип нивелирного хода.

"Разом": Начальная и конечная точки хода не совпадают.

"Замк": Начальная и конечная точки хода совпадают.

- 7. Нажмите **[ДА]**
	- Если на шаге 6 было выбрано "Разом", отображается экран, показанный справа. Введите следующие значения.

"Высота исходного пункта": Превышение начальной точки первого отрезка хода. "Высота исходного пункта": Превышение конечной точки последнего отрезка хода.

Для отображения вычисленной невязки нажмите **[ДА]**.

- Чтобы распределить невзяку по точкам хода, нажмите **[Ур-ние]**.
- Если на шаге 6 было выбрано "Замк", отображается экран, показанный справа.

## [Note]

- Превышения отображаются в диапазоне от -99.99 до 99.99 (мм). Значения ниже/выше указанного диапазона будут отображаться как -99.99 или 99.99 соответственно.
- 8. Нажмите **[ДА]**, чтобы вернуться в экран <Вычисления>.

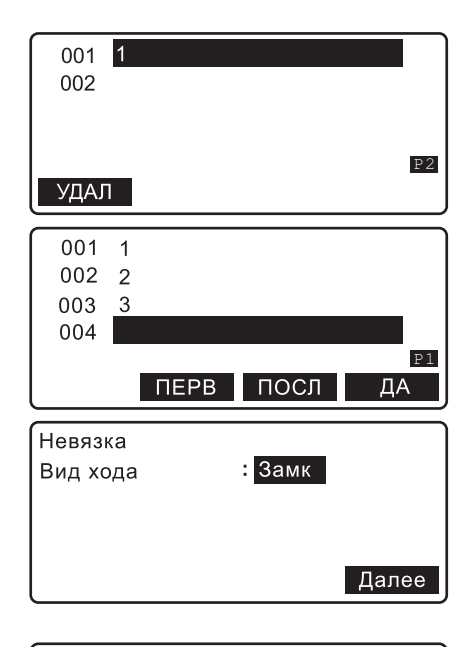

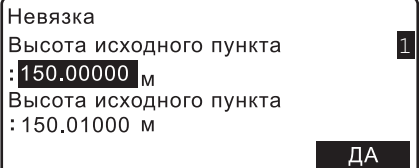

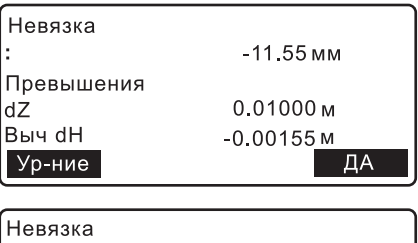

t

 $-1.55$  MM

Ур-ние ПΔ

#### $14.3$ Распределение невязки

Эта функция позволяет распределить невязку между точками хода двумя способами.

1. В экране с результатами вычиления ошибки двойного хода и невязки нажмите [Ур-ние].

2. Выберите способ распределения невязки и способ записи превышения для каждого

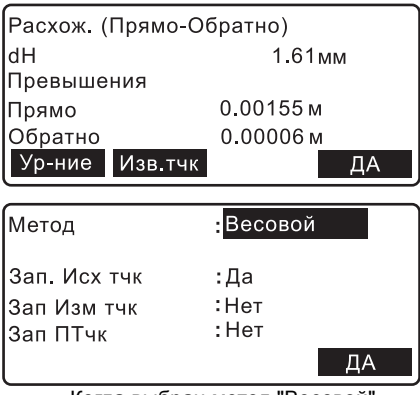

Когда выбран метод "Весовой"

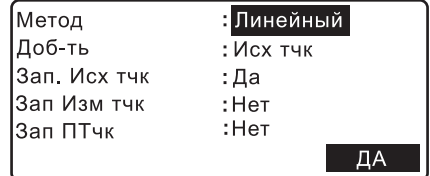

Когда выбран метод "Линейный"

## Note

типа точек

•Ниже дается разъяснение относительно способов распределения невязки, которые можно выбрать в экранах выше.

- Весовой: Суммарная невязка распределяется между точками хода неравномерно. Каждое отдельное значение невязки пропорционально длине соответствующего отрезка нивелирного хода.
- Линейный: Суммарная невязка равномерно распределяется между всеми точками выбранного типа(-ов).

•Исходная точка

Сначала невязка распределяется равномерно по всем отрезкам, заключенным между исходными точками. Затем невязка, относящаяся к одному из таких участков, распределяется равномерно между отрезками, которые заключены между измеренными точками

•Измеряемая точка

Невязка распределяется равномерно по всем отрезкам, заключенным между точками, на которые были выполнены измерения.

#### Пример

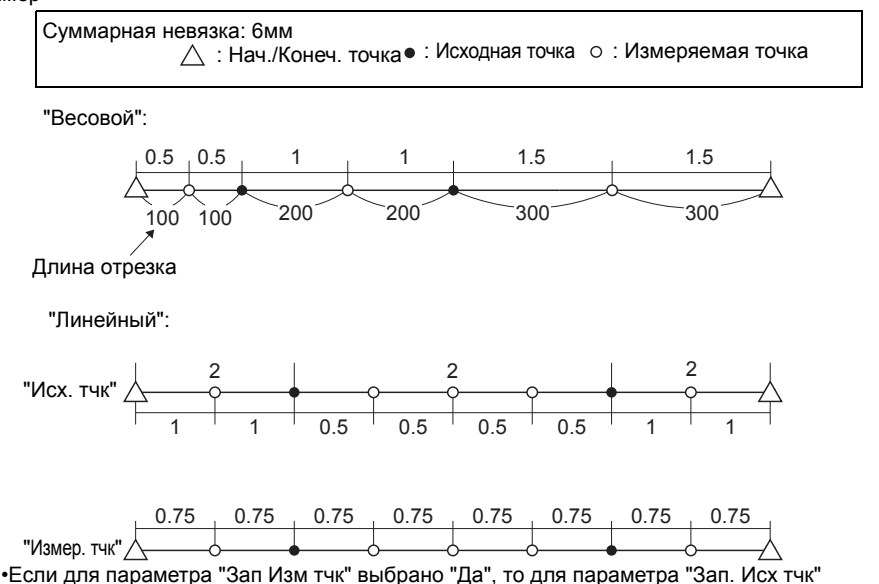

автоматически задается также "Да".

Нажмите [ДА], чтобы отобразить значения превышений. Введите превышение начальной точки (репера) хода, для которого вычисляется невязка.

## Ввод Z Высота исходного пункта  $\overline{1}$ 150.00000<sub>M</sub> ДΑ

## [Note]

• Когда распределение невязки осуществляется из экрана с результатами измерений разомкнутого хода, здесь автоматически отображается введенное превышение начальной точки (репера) разомкнутого хода. **F** "14.2 Невязка"

Нажмите [ДА], чтобы на экране отобразились результаты распределения невязки.
$\mathbf{3}$ Значение невязки применяемое к кажлой точке, отображается в поле "Урав. Знач.". Скорректированное значение превышения отображается в поле "7"

Данные, которые отображены на экране справа, изменяются в зависимости от способа распределения невязки и заданных параметров.

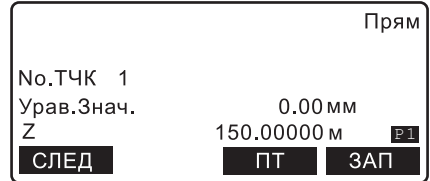

Расхождение "прямо-обратно" (Для параметра "Зап. Исх тчк" задано "Да") Нажмите ГСЛЕДІ/ГПРЕДІ, чтобы отобразить результаты по следующей/предыдущей точке.

## [Note]

• Отображенные и сохраненные уравненные значения представляют собой значения, осредненные только для прямого хода. Применяемое уравненное значение = суммарное расхождение между прямым и обратным ходом / 2.

Нажмите [Список] на 2-й странице экрана, чтобы отобразить список всех измеренных точек, используемых для вычисления невязки. Подведите курсор к номеру точки и нажмите { - В чтобы отобразить значение невязки для этой конкретной точки.

- Чтобы перейти к первой точке на первой странице, нажмите [ПЕРВ].
- Чтобы перейти к последней точке на последней странице, нажмите [ПОСЛ].

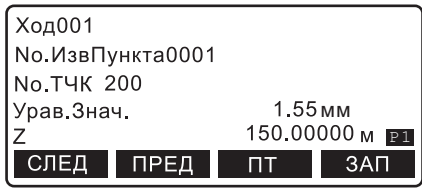

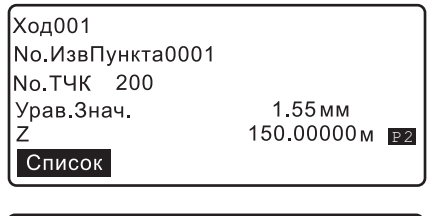

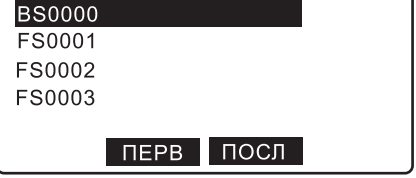

Разомкнутый хол/замкнутый хол (Для параметра "Зап. Исх тчк" задано "Да") Нажмите [СЛЕД]/[ПРЕД], чтобы отобразить результаты для следующей/предыдущей точки

## Note

- Точки хода отображаются в порядке их следования друг за другом в разомкнутом / замкнутом ходе.
- Когда два отрезка в разомкнутом / замкнутом ходе соединены между собой конечными точками хода, точки в последнем ходе будут отображаться в последовательности от конечной точки хода к начальной точке.
- Распределенные значения невязки определяются таким образом, чтобы свести суммарную невязку к 0. Например, если невязка равна 6 мм, то суммарное распределенное значение будет равно -6мм.

Нажмите ГСписок1 на 2-й странице экрана. чтобы отобразить список всех измеренных точек хода для вычисления невязки. Подведите курсор к ходу и нажмите {—— }. На экране отобразится список всех измеренных точек хода.

- Чтобы перейти к первому ходу на первой странице, нажмите [ПЕРВ].
- Чтобы перейти к последнему ходу на последней странице, нажмите [ПОСЛ].

Ход 1 Ход001 No.TYK RT001BS0000 Урав Знач.  $0.00<sub>MM</sub>$  $\overline{z}$ 1227.61832M СЛЕД  $\Pi$  $3AT$ Ход001 No TYK RT001FS0010 Урав Знач.  $-0.52$  MM Z 1223.44270м Р1 СЛЕД ПРЕД  $\Gamma$ ЗАП Все точки хода 1 отображены в порядке их следования Ход 2 Ход002 No.TYK RT002BS0000  $-1.06$  MM Урав Знач. 1221.34754м рт 7 СЛЕД ПРЕД ЗАП  $\blacksquare$ Ход002 No.TYK RT002FS0003 Урав Знач.  $-1.08<sub>MM</sub>$ 7 1220.68226MPI СЛЕД ПРЕД  $3AT$  $\Box$ Все точки хода 2 отображены в порядке их следования Точки последующих ходов отображены таким же образом.

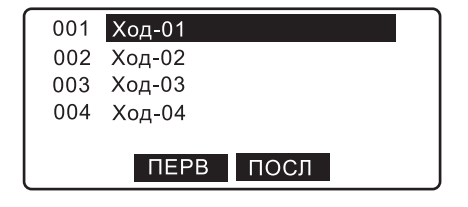

## Note

• При наличии одного единственного хода с нажатием ГСписок автоматически отображается список точек.

Подведите курсор к номеру точки и нажмите {- утобы отобразить результат распределения невязки для этой точки.

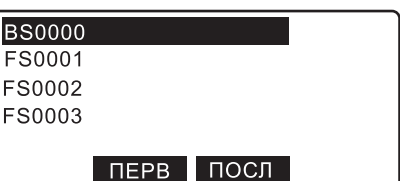

## "Зап ПТчк" = "Да"

Нажмите [ПТ], чтобы отобразить результаты распределения невязки для всех промежуточных (ПТ) точек.

## Notel

• Этот экран отображается, когда для параметра "Зап. Исх тчк" или "Зап Изм тчк" в настройках распределения невязки задано "Нет".

Нажмите [Список] на 2-й странице экрана, чтобы отобразить список всех промежуточных точек в ходе, для которых была получена невязка. Подведите курсор к точке и нажмите  $\left\{ \right. \right.$ чтобы отобразить результат распределения невзяки для этой точки.

## Note

• Когда в настройках распределения невязки для параметра "Зап. Исх тчк" или "Зап Изм тчк" выбрано "Да", кнопка ГЗАПІ на экране не отображается. Для возврата в предыдущий экран нажмите **{ESC}**.

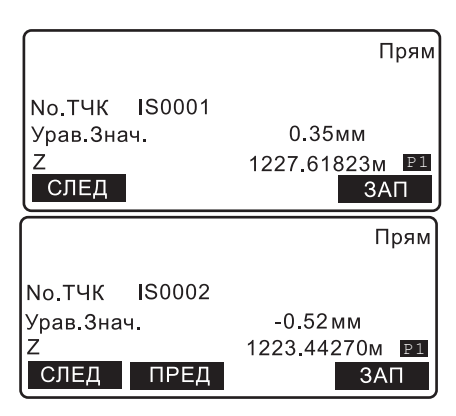

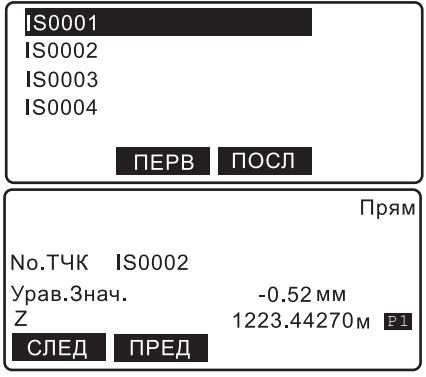

#### "Зап. Исх тчк" или "Зап Изма тчк" = "Да"

### 14. ФУНКЦИИ ВЫЧИСЛЕНИЙ

4. Нажмите ГЗАП1. чтобы записать результаты.

Нажмите [ДА] в следующем экране, чтобы сохранить результаты распределения невязки как данные известной точки.

Чтобы вернуться в экран на шаге 3, нажмите  $\left\{ \frac{1}{2} \right\}$ 

## [Note]

- При сохранении хода с распределенной невязкой к первоначальному названию хода добавляется суффикс
	- " XX (номер от 01 до 99)".
- Сохраненные данные можно посмотреть в экране <Исходные точки>.
	- **ICF** "17.3 Просмотр исходной точки ПРОЦЕДУРА Отображение в ходе данных с распределенной невязкой"

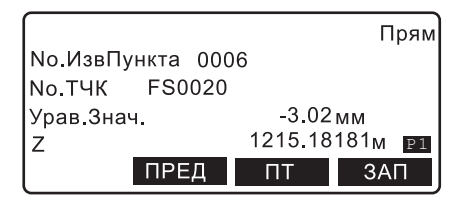

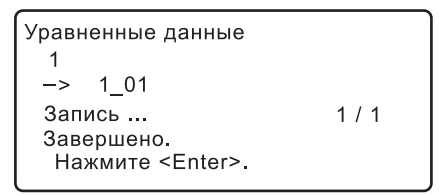

## **14.4 Перенаблюдение**

Эта функция объединяет существующий (основной) ход с участком этого же самого хода, на котором выполнялось перенаблюдение (перенаблюденный участок хода).

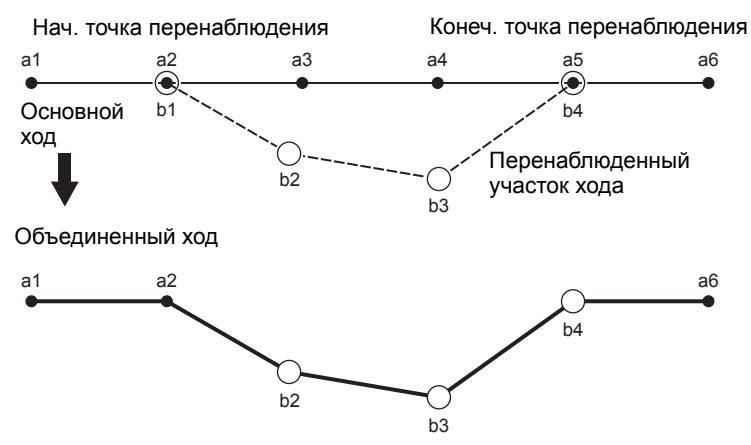

Как показано выше, в объединенном ходе используется имя начальной точки перенаблюдения, лежащая на основном ходе, и имя конечной точки перенаблюдения, которая лежит на перенаблюденном участке хода.

## [Note]

• За исключением имени хода и примечаний, все параметры хода для перенаблюденного участка должны совпадать с параметрами основного хода, в пределах которого выполнялось перенаблюдение. Тем не менее превышение начального репера и превышение конечного репера автоматически будут выставлены на 0.0000м, и имена начального и конечного реперов останутся не заданными (NULL). Эти настройки нельзя будет изменить.

## **ПРОЦЕДУРА Выбор хода для перенаблюдения**

- 1. В экране <Главное меню> выберите "Управление данными".
- 2. В экране <Управление данными> выберите "Ход".

Главное меню

- 1. Измерения
- 2. Управление данными
- 3. Настройки
- 4. Вычисления

Управление данными

- 1. Файлы
- $2$ . Ход
- 3. Исходные точки
- 4 Простые измерения

#### **14. ФУНКЦИИ ВЫЧИСЛЕНИЙ**

- 3. В экране <Ход> выберите "Повторные измерения".
- 4. Подведите курсор к строке "Основной ход" и нажмите **[Список]**. Подведите курсор к ходу, на котором вы хотите выполнить перенаблюдение и нажмите **{**I**}**.
- 5. Введите примечание, если это необходимо, и нажмите **[ДА]** для подтвеждения своих действий.

Нажмите **[ДА]** в следующем экране, чтобы завершить ввод параметров для участка хода, на котором будет выполняться перенаблюдение.

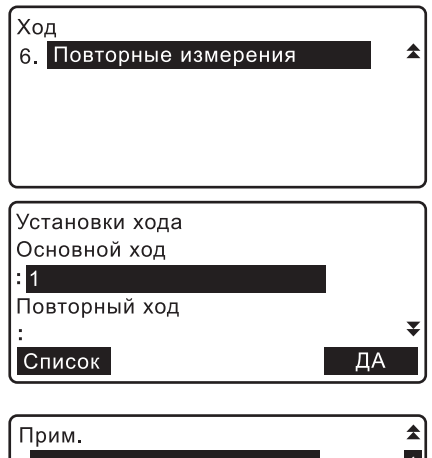

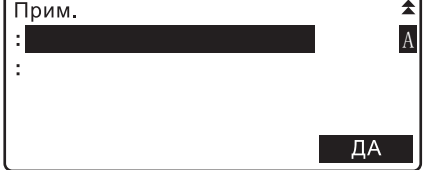

• Точки на перенаблюденном участке хода располагаются в той же последовательности, что и в основном ходе.

Список

## **ПРОЦЕДУРА Объединение перенаблюденного участка хода с основным ходом**

1. В экране <Главное меню> выберите "Вычисления".

**K** 

- 2. В экране <Вычисления> выберите "Слияние ходов".
- 3. Подведите курсор к строке "Установка хода" и нажмите **[Список]**. Подведите курсор к ходу, который вы ходите задать как основной, и нажмите **{**I**}**.
- 4. Подведите курсор к строке "Нач. тчк повт. хода" и нажмите **[Список]**. Подведите курсор к точке, которую вы хотите задать в качестве начальной, и нажмите **{**I**}**.

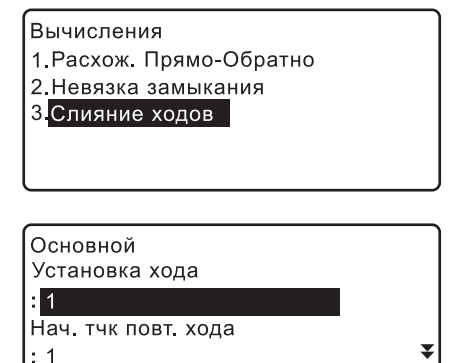

5. Подведите курсор к строке "Кон. тчк повт. хода" и нажмите **[Список]**. Подведите курсор к точке, которую вы хотите задать в качестве конечной, и нажмите **{**I**}**.

Для подтверждения своих действий нажмите **[ДА]**. Заданные таким образом начальная и конечная точки определяют участок основного хода, на котором будет выполняться перенаблюдение.

- 6. Подведите курсор к строке "Установка хода" и нажмите **[Список]**. Подведите курсор к перенаблюденному участку хода и нажмите **{**I**}**.
	- Установите точки участка хода, на котором выполняется перенаблюдение, в той же последовательности, что в основном ходе.

 $\clubsuit$ 

Для подтверждения своих действий нажмите **[ДА]**.

- 7. На экране отображаются подробные данные по всем исходным точкам в объединенном ходе.
	- **[ПРЕД]**: Нажмите, чтобы отобразить данные по предыдущей исходной точке.
	- **[СЛЕД]**: Нажмите, чтобы отобразить данные по следующей исходной точке.

Проверьте результаты и нажмите **[ДА]**.

- 8. Введите имя нового хода. Здесь также можно ввести примечание.
	- Нажмите **[ДА]** для подтверждения.
- 9. Нажмите **[ДА]**, чтобы сохранить имя хода/ примечание и завершить объединение перенаблюденного участка с основным ходом. Отображается экран <Вычисления>.

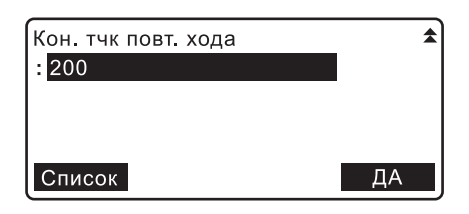

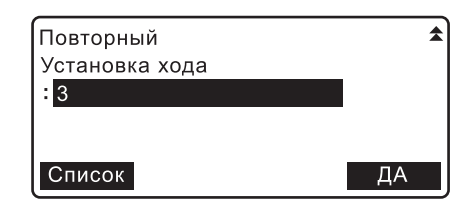

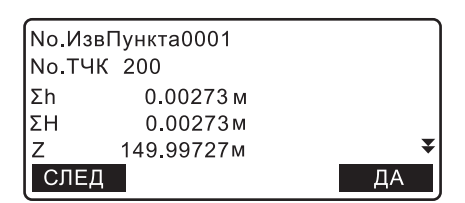

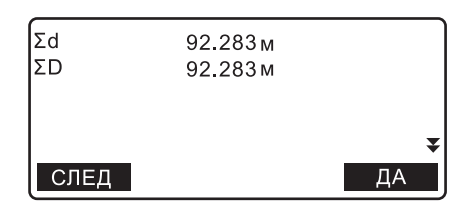

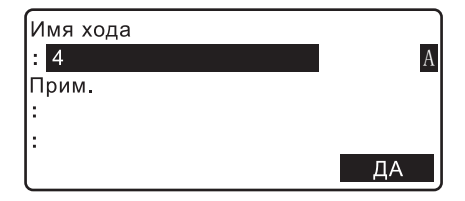

# **15.ВЫБОР/УДАЛЕНИЕ ФАЙЛА РАБОТЫ**

## **15.1 Выбор файла работы**

- Всего в приборе содержатся 20 файлов работы, и при отгрузке с завода по умолчанию выбран файл JOB1.
- По умолчанию для файлов работы выбраны имена от JOB1 до JOB20; вы можете изменить названия по своему усмотрению.
- Имя файла работы можно отредактировать.

## **ПРОЦЕДУРА**

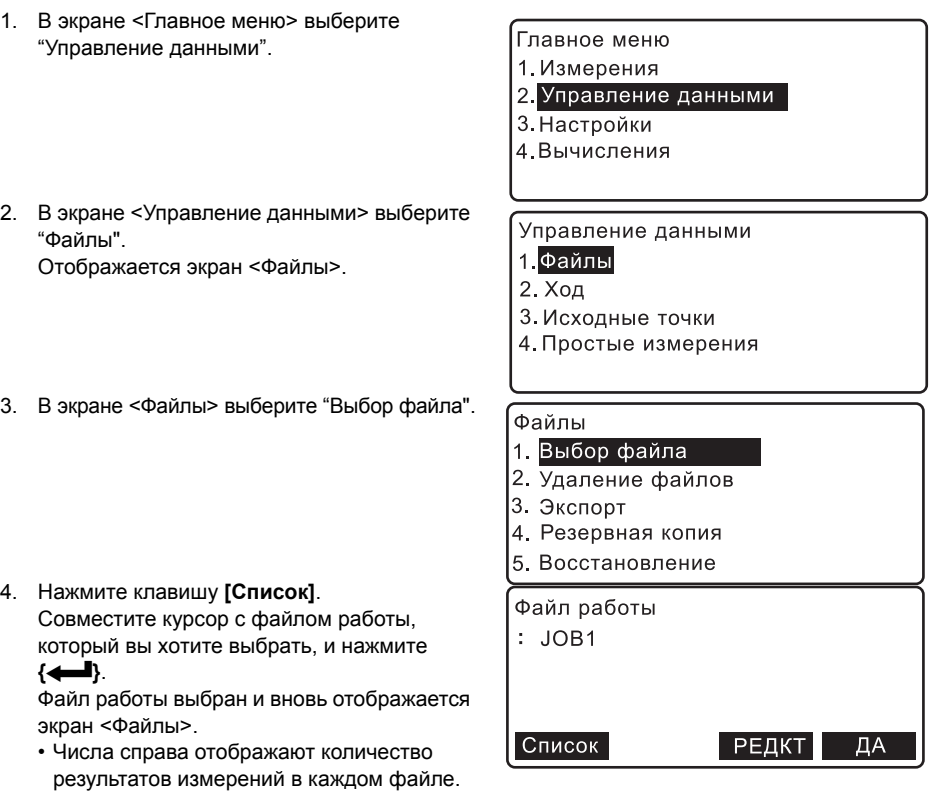

- Notel
- Список файлов работ содержится на 4 страницах.

• Чтобы отредактировать имя файла работы,

нажмите клавишу **[РЕДКТ]**.

• Максимальное количество буквенно-цифровых символов в имени файла работы: 16.

## **15.2 Удаление файла работы**

Содержимое файла работы можно удалить. После того как все данные будут удалены, файл работы принимает имя, которое было присвоено ему по умолчанию при отгрузке прибора с завода.

## $\boldsymbol{a}$

.

• Нельзя удалить файл работы (с результатами измерений), данные из которого не были переданы в компьютер.

## **ПРОЦЕДУРА**

- 1. В экране <Главное меню> выберите "Управление данными".
- 2. В экране <Управление данными> выберите "Файлы". Отображается экран <Файлы>.
- 3. Выберите "Удаление файлов".

- 4. Выделите курсором файл работы, который вы хотите удалить, и нажмите **{**I**}**.
- 5. Нажмите **[ДА]**. Содержимое выбранного файла работы удаляется, и на экране отображается список файлов.

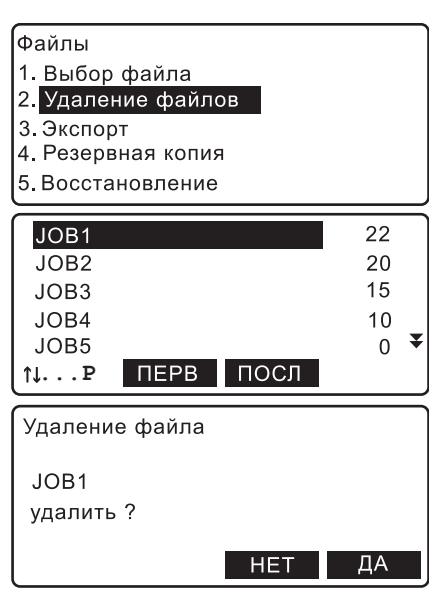

## **15.3 Резервное сохранение файла работы**

Вы можете сохранить файл работы на компьютере или внешнем устройстве памяти.

Файпы

3. Экспорт

Имя файла  $10B1$ 

Сохранение Имя файла :JOB1 Список

1. Выбор файла 2. Удаление файлов

4. Резервное копирование 5. Восстановление

## **ПРОЦЕДУРА**

- 1. В экране <Главное меню> выберите "Управление данными".
- 2. В экране <Управление данными> выберите "Файлы". Отображается экран <Файлы>.
- 3. Выберите "Резервное копирование".

- 4. Подведите курсор к строке "Имя файла" и нажмите **[Список]**. Подведите курсор к файлу работы, резервную копию которого вы хотите сделать, и нажмите **{**I**}**.
- 5. В поле "Сохранение" выберите "SD" или "USB".

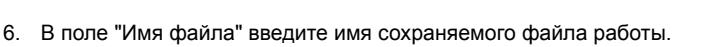

7. Нажмите **[ДА]**, чтобы начать резервное копирование.

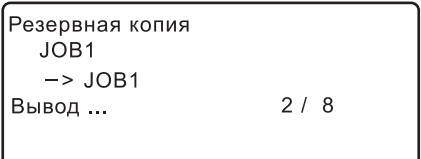

 $:SD$ 

ДА

8. Когда на экране появится сообщение "Экспорт завершен", нажмите **{**I**}**. Отображается экран, который показан на шаге 4.

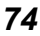

## **15.4 Восстановление файла работы**

Сохраненный ранее на внешнем устройстве памяти файл работы можно перенести обратно в память прибора.

## **ПРОЦЕДУРА**

- 1. В экране <Главное меню> выберите "Управление данными".
- 2. В экране <Управление данными> выберите "Файлы". Отображается экран <Файлы>.
- 3. Выберите "Восстановление".

- 4. В поле "Источник" выберите "SD" или "USB".
- 5. Подведите курсор к строке "Исходный файл" и нажмите **[Список]**. На экране отображается список файлов работы. Подведите курсор к файлу работы, который вы хотите перенести обратно в память прибора, и нажмите **{**I**}**.
	- Чтобы посмотреть подробные сведения о выбранном файле работы, нажмите **[ИНФО]** .

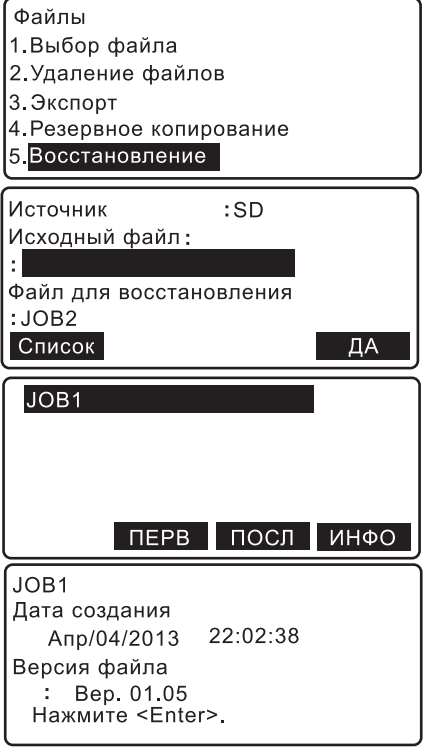

### **15. ВЫБОР/УДАЛЕНИЕ ФАЙЛА РАБОТЫ**

6. Подведите курсор к строке "Файл для восстановления" и нажмите **[Список]**. На экране отображается список файлов работы.

Подведите курсор к нужному файлу и нажмите **{**I**}**.

Отображается экран, показанный справа. Если необходимо, измените имя файла работы.

Нажмите **[ДА]** для подтверждения настроек.

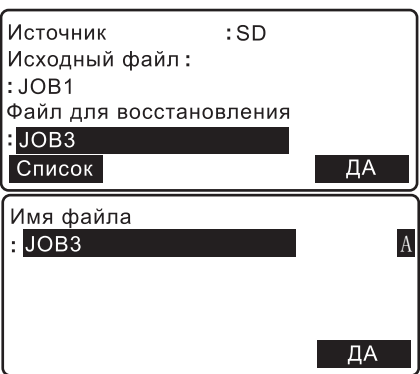

## G

- Файл для восстановления не должен содержать никаких данных, т.е. он должен быть пустым.
- 7. Нажмите **[ДА]**, чтобы начать восстановление.

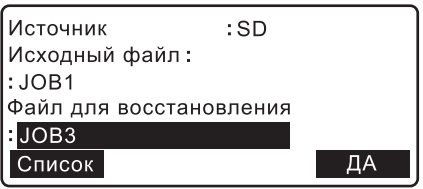

8. Когда на экране появится сообщение "Экспорт завершен", нажмите **{**I**}**. Отображается экран, который показан на шаге 4.

## **15.5 Удаление сохраненных данных**

Вы можете удалить сохраненные данные файла работы и данные, которые были созданы при синхронизации SD карты, из внешнего устройства памяти.

## **ПРОЦЕДУРА**

- 1. В экране <Главное меню> выберите "Управление данными".
- 2. В экране <Управление данными> выберите "Файлы". Отображается экран <Файлы>.

3. Выберите "Удаление резерв. копии".

4. В поле "Сохранение" выберите "SD" или "USB".

Нажмите **[ДА]**, чтобы отобразить список файлов работы.

5. Подведите курсор к файлу работы, который выходите удалить, и нажмите **{**I**}**. Отображается окно, в котором необходимо подтвердить выбранное действие.

Для удаления нажмите **[ДА]**.

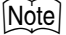

- Буква "M" справа от имени файла работы показывает данные, которые были созданы при синхронизации SD карты.
- 6. Дважды нажмите **{ESC}**, чтобы вернуться в экран на шаге 3.

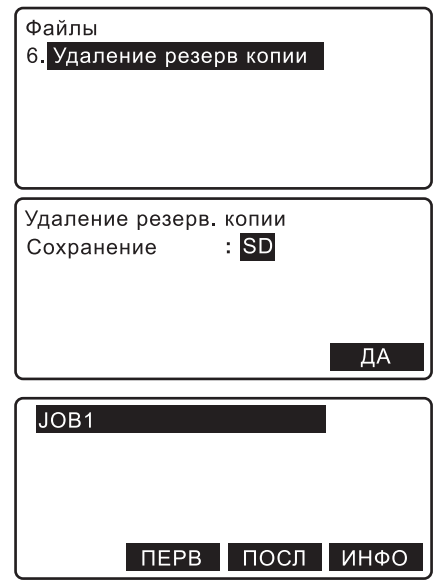

# **16.ПАРАМЕТРЫ НИВЕЛИРНОГО ХОДА**

## **16.1 Удаление нивелирного хода**

Данные, полученные по нивелирному ходу (ходам) в рамках текущего файла работы, можно удалить.<br>|Note*|* 

• Невозможно удалить данные по нивелирному ходу, если они не были переданы на внешнее устройство (например, компьютер). В этом случае такие данные помечены звездочкой (\*).

## **ПРОЦЕДУРА**

1. В экране <Главное меню> выберите "Управление данными".

2. В экране <Управление данными> выберите "Ход".

3. В экране <Ход > выберите "Удаление".

- 4. Выделите курсором ход, который вы хотите удалить, и нажмите **{**I**}**. Напротив имени хода отображается "УДАЛ".
	- Числа справа отображают количество записанных результатов измерений в каждом ходе.
	- $\cdot$   $\left[\left(\frac{1}{2}, \frac{1}{2}\right)$  = Используйте клавиши  $\left\{\frac{1}{2}\right\}$ / $\left\{\frac{1}{2}\right\}$ для перехода между страницами.
	- **[↑↓...P]** = Используйте клавиши {▲}/{▼} для выбора определенной точки.
	- Нажмите **[ПЕРВ]**, чтобы перейти к первой точке на первой странице..
	- Нажмите **[ПОСЛ]**, чтобы перейти к последней точке на последней странице.
- 5. Нажмите **[ДА]**.

#### Главное меню

- 1. Измерения
- 2. Управление данными
- 3. Настройки
- 4. Вычисления

Управление данными 1. Файлы

- $2$ , Ход
- 3. Исходные точки
- 4. Простые измерения
- Ход
- 1. Установки
- 2 Удаление
- 3. Экспорт
- 4. Просмотр
- 5. Удаление ПТ

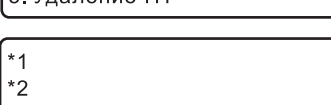

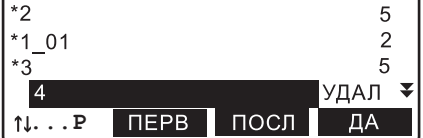

5

6. Нажмите **[ДА]**. Нивелирный ход удален, и на экране отображается список ходов.

#### Удаление хода

Настройки хода удалить?

> **HET**  $\overline{\Pi}$ A

## **16.2 Отображение данных нивелирного хода**

Данные по нивелирному ходу можно посмотреть.

• Функция просмостра данных по нивелирному ходу доступна в экране <Ход>.

## **ПРОЦЕДУРА**

- 1. В экране <Главное меню> выберите "Управление данными".
- 2. В экране <Управление данными> выберите "Ход". Отображается экран <Ход>.
- 3. Выберите "Просмотр".

- 4. На экране отображаются начальные сведения и исходные точки в том порядке, в каком они были измерены. Совместите курсор с элементом списка, данные по которому вы хотите посмотреть, и нажмите **{**I**}**.
	- "НачИнфо": Начальные условия, введенные перед началом измерения превышений. Записей начальных условий может быть несколько, если измерение точек нивелирного хода прерывалось, а затем возобновлялось.
	- "Извест.пункт": Данные и подробные сведения по исходной точке, которые были записаны при измерении превышений.

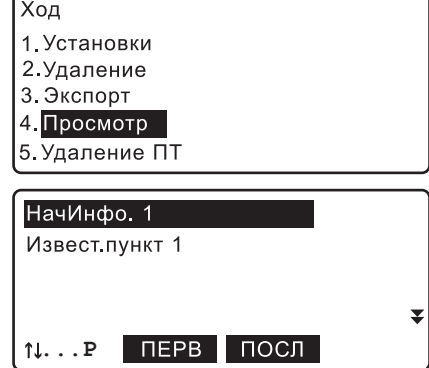

### **16. ПАРАМЕТРЫ НИВЕЛИРНОГО ХОДА**

5. Выделите курсором элемент списка (начальные условия, исходная точка, измеренная точка хода), данные по которому вы хотите посмотреть, и нажмите **{**I**}**.

На экране отображаются подробные сведения о выбранном элементе списка. Вид экрана различается в зависимости от типа выбранных для просмотра данных. На экране справа отображаются данные по измеренной точке хода, которая была выбрана на шаге 5.

- **[ПРЕД]**: Нажмите, чтобы отобразить на экране подробные сведения о предыдущем элементе списка.
- **[СЛЕД]**: Нажмите, чтобы отобразить на экране подробные сведения о следующем элементе списка.
- 6. Нажмите **{ESC}**, чтобы вернуться в предыдущий экран.

## **16.3 Удаление промежуточных (IS) точек**

## **ПРОЦЕДУРА**

- 1. В экране <Главное меню> выберите "Управление данными".
- 2. В экране <Управление данными> выберите "Ход". Отображается экран <Ход>.
- 3. Выберите "Удаление ПТ".

200 **FS** Извест.пункт1 Ξ FS 201 202 IS. **IS**  $\overline{\mathbf{v}}$ 203 **...P NEPB** ПОСЛ

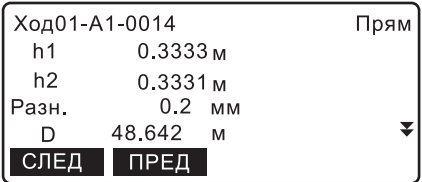

Ход

- 1. Установки
- 2. Удаление
- 3. Экспорт
- 4. Просмотр
- 5 Удаление ПТ

УДАЛ

202

- 4. Подведите курсор к промежуточной точке, которую вы хотите удалить, и нажмите **{**I**}**. Справа от имени промежуточной точки отображается "УДАЛ".
	- Нажмите **[ИНФО]** на 2-й странице экрана, чтобы отобразить подробные данные о выбранной промежуточной точке.

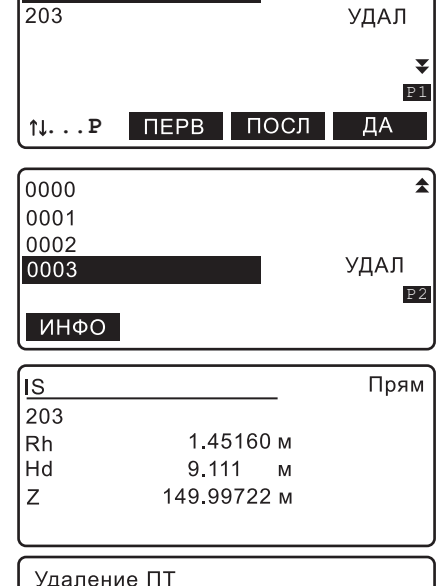

- Чтобы вернуться к списку промежуточных точек, нажмите **{ESC}**.
- 5. Нажмите **[ДА]** в экране на шаге 4, чтобы отобразился экран, показанный справа. Нажмите **[ДА]**, чтобы удалить выбранную промежуточную точку(-и).

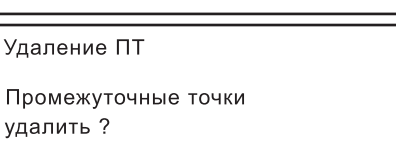

**HET** 

ДА

# 17. РАБОТА С ИСХОДНЫМИ ТОЧКАМИ

В ланном меню вы можете ввести, просмотреть или улалить исхолные точки

- Исходные точки сохраняются в текущем файле работы. Однако данные, которые были сохранены с использованием функции вычисления невязки, содержатся в соответствующем ходе.
- Исходные точки, которые были введены, можно считывать при установке начальной и конечной точек хода или при выполнении выноса в натуру (в режиме превышений).
- В каждом файле работы вы можете ввести 2000 элементов исходных точек.
- Существуют два способа ввода: с клавиатуры и с внешнего устройства памяти.

#### $17.1$ Ввод с клавиатуры

В случае когда имя вводимой точки уже существует в текущем файле работы, отображается экран, показанный ниже. Существующий файл отображается в верхней части экрана.

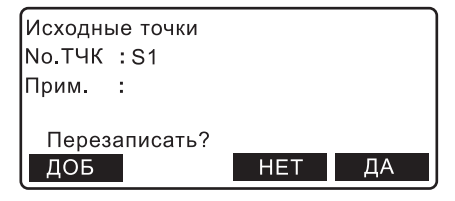

[ДОБ]: Добавляет текущие данные как отдельный файл с тем же именем точки.

**ГНЕТ1:** Позволяет ввести другое имя точки. [ДА]: Перезаписывает существующие данные.

## **ПРОЦЕДУРА**

- 1. В экране <Главное меню> выберите "Управление данными".
- 2. В экране <Управление данными> выберите "Исходные точки".
- 3. В экране <Исходные точки> выберите "Ручной ввол"
- Главное меню 1. Измерения 2. Управление данными 3. Настройки 4 Вычисления Исходные точки 1. Ручной ввод 2. Импорт 3. Просмотр 4. Улаление 5. Очистка No.TYK  $s2$ Прим 150.00000  $\overline{z}$ M
- 4. Введите имя исходной точки и превышение.

5. Нажмите [ДА], чтобы ввести данные.

## Note

Существуют следующие ограничения по количеству вводимых символов и диапазону ввода.

- No TYK: не более 16 символов
- Прим: не более 16 символов в 1 строке
- Z: от -20000.00000 до 20000.00000м

#### $17.2$ Считывание с внешнего устройства памяти

- Вы можете считывать исходные точки, которые были сохранены на SD карте или USB накопителе.
- Для считывания файл с данными, включая исходные точки, необходимо перенести в корневой каталог на SD карту или USB накопитель.
- В списке файлов отображаются только файлы формата CSV 1, CSV 2 или SDR2X.

Ст форматы вывода и использование команд: см. руководства "Связь с электронным полевым журналом SOKKIA SDR". "Пояснения команд".

• При считывании данных с внешнего устройства SDL1X не осуществляет проверку на наличие файлов с одинаковыми именами. Данные, считанные из файла, имя которого совпадает с уже существующим файлом, буду вводиться отдельно.

## ПРОЦЕДУРА Считывание с SD карты

- 1. Откройте крышку отсека для подключения внешних устройств.
- 2. Вставьте SD карту в соответствующий разъем.

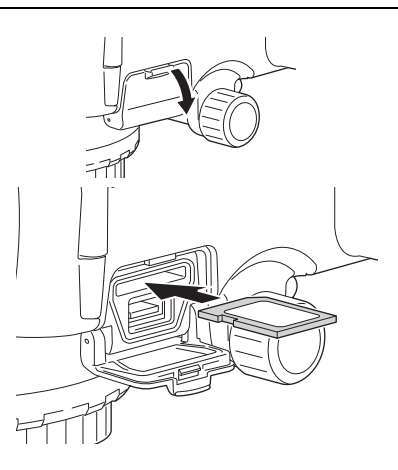

- 3. В экране <Управление данными> выберите "Исходные точки".
- 4. В экране <Исходные точки> выберите "Импорт.

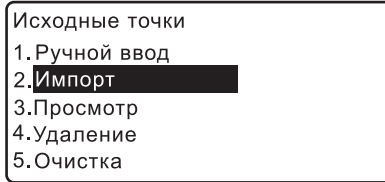

#### 17. РАБОТА С ИСХОДНЫМИ ТОЧКАМИ

5. В поле "Размеш-е" установите "SD".

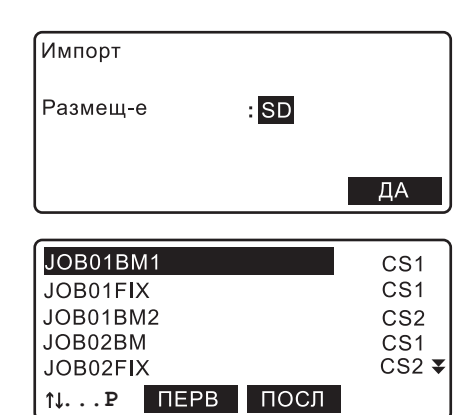

6. Подведите курсор к файлу, из которого будут считываться данные, и нажмите {  $\leftarrow$  }.

- исли = Используйте {▲}/{▼} для перемещения по страницам экрана.
- [↑↓...Р] = Используйте {▲}/{▼} для выбора отдельного файла.
- Нажмите ГПЕРВ1. чтобы перейти к первому файлу на первой странице.
- Нажмите ГПОСЛ1. чтобы перейти к последнему файлу на последней странице.

Начинается считывание, и на экране отображается количество считанных файлов. По завершении процесса считывания отображается экран <Управление данными>.

• Для отмены считывания нажмите {ESC}.

## ПРОЦЕДУРА Считывание с USB накопителя

- 1. Откройте крышку для подключения внешних устройств.
- 2. Вставьте USB накопитель в USB разъем.

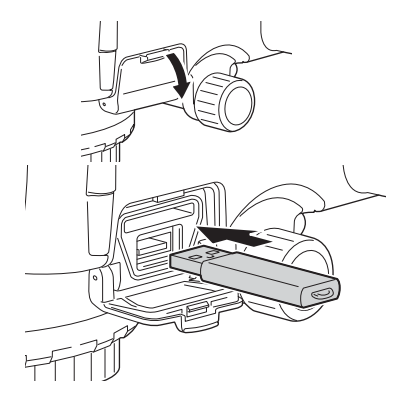

3. В экране <Управление данными> выберите "Исхолные точки"

- 4 Выберите "Импорт"
- 5. В поле "Размещ-е" установите "USB".

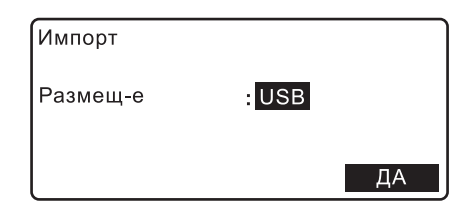

6. Подведите курсор к файлу, из которого будут считываться данные, и нажмите  $\left\{ \right. \right. \leftarrow \left. \right. \right\}$ 

Начинается считывание, и на экране отображается количество считанных файлов. По завершении процесса считывания отображается экран <Управление данными>.

• Для отмены считывания нажмите {ESC}.

## Note

Для считывания данных доступны следующие опции. • Размешение: SD/USB

#### <span id="page-92-0"></span> $17.3$ Просмотр исходной точки

Вы можете вывести на экран все исходные точки, содержащиеся в файле работы, а также данные, которые были записаны при использовании функции распределения невязки в каждом ходе.

## ПРОЦЕДУРА Отображение данных в файле работы

- 1. В экране <Главное меню> выберите "Управление данными".
- 2. В экране <Управление данными> выберите "Исхолные точки"
- 3. Выберите "Просмотр".

Исходные точки 1. Ручной ввод

- 2. Импорт
- 3. Просмотр
- 4. Удаление
- 5. Очистка

### **17. РАБОТА С ИСХОДНЫМИ ТОЧКАМИ**

4. Выберите "В файле".

5. Подведите курсор к известной точке, данные которой необходимо отобразить, и нажмите **{**I**}**.

На экране отображаются имя и превышение выбранной исходной точки.

- **[ПРЕД]**: Нажмите, чтобы отобразить подробные сведения о предыдущей точке.
- **[СЛЕД]**: Нажмите, чтобы отобразить подробные сведения о следующей точке.
- Чтобы найти известную точку по ее имени, нажмите **[ПОИСК]**.
- Просмотр данных 1. В файле 2. В ходе  $\overline{1}$  $200$ 201 202 **...P NFPB** посл поиск No TYK  $\pm 1$ Прим  $\overline{z}$ **150 00000M** ċ СЛЕД ПРЕД Поиск  $\overline{A}$ No. точки  $\cdot$  1  $^{-1}$ **...P TOP LAST SRCH**
- 6. Чтобы вернуться в экран <Исходные точки>, нажмите **{ESC}**.

## <span id="page-93-0"></span>**ПРОЦЕДУРА Отображение в ходе данных с распределенной невязкой**

- 1. В экране <Главное меню> выберите "Управление данными".
- 2. В экране <Управление данными> выберите "Исходные точки".
- 3. В экране <Исходные точки> выберите "Просмотр".
- 4. В экране <Просмотр данных> выберите "В ходе".

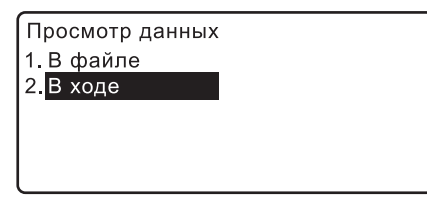

- 5. Подведите курсор к соответствующему ходу и нажмите **{**I**}**. На экране отобразится список точек с известными высотными отметками в данном нивелирном ходе.
- 6. Подведите курсор к известной точке, данные которой необходимо отобразить, и нажмите **{**I**}**.

На экране отображаются имя и превышение выбранной известной точки.

7. Чтобы вернуться в экран <Исходные точки>, нажмите **{ESC}**.

## **17.4 Удаление исходной точки**

Исходные точки, введенные в текущем файле работы, можно удалить.

## **ПРОЦЕДУРА Удаление отдельно взятой исходной точки**

- 1. В экране <Главное меню> выберите "Управление данными".
- 2. В экране <Управление данными> выберите "Исходные точки".
- 3. В экране <Исходные точки> выберите "Удаление".
- 4. Подведите курсор к точке, которую вы хотите удалить, и нажмите **{**I**}**. Справа от имени этой точки отобразится "УДАЛ" .

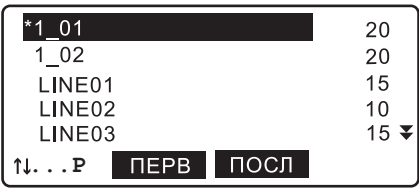

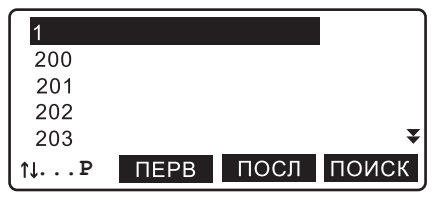

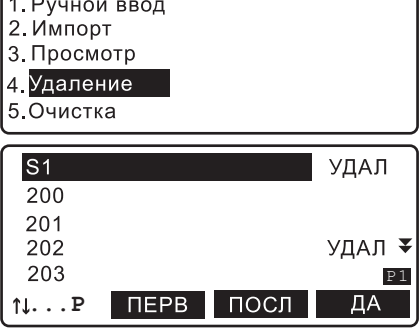

Исходные точки

- Нажмите **[ИНФО]** на 2-й странице экрана, чтобы отобразить подробные сведения о выбранной исходной точке.
- Чтобы вернуться к списку точек, нажмите **{ESC}**.

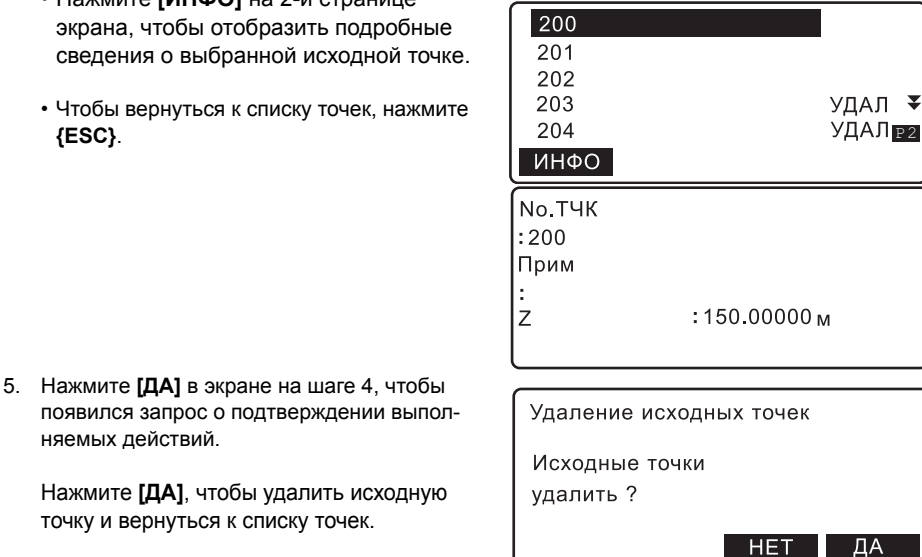

## **ПРОЦЕДУРА Удаление всех исходных точек (инициализация)**

1. В экране <Главное меню> выберите "Управление данными".

точку и вернуться к списку точек.

няемых действий.

- 2. В экране <Управление данными> выберите "Исходные точки".
- 3. В экране <Исходные точки> выберите "Очистка".
- 4. Нажмите **[ДА]**, чтобы удалить все исходные точки в выбранном файле работы.

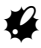

• .Исходные точки, сохраненные с использованием функции распределения невязок, не удаляются. Эти данные удаляются при удалении хода, в котором они были получены.

Исходные точки 1. Ручной ввод 2. Импорт 3. Просмотр 4. Удаление 5. Очистка

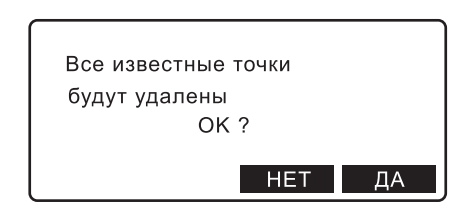

# 18.ВЫВОД ДАННЫХ

Сохраненные данные могуть быть переданы на компьютер или внешнее устройство (контроллер) С Г Bluetooth соединение: "9.4 Вывод данных на внешнее устройство по каналу связи Bluetooth" Соединительные кабели: "24. ДОПОЛНИТЕЛЬНЫЕ ПРИНАДЛЕЖНОСТИ"

Форматы вывода и использование команд: см. руководства "Связь с электронным полевым журналом SOKKIA SDR", "Пояснения команд".

• Параметры связи можно также задать в экранах <Файлы> и <Ход>.

#### Вывод файла работы 18.1

- За один раз на внешнее устройство можно вывести только один файл работы.
- Передается следующее содержимое файла работы: сведения о проекте, условия наблюдений. данные о нивелирном ходе, данные наблюдений точек хода, начальные условия, сведения о передней точке и примечания.

## ПРОЦЕДУРА Вывод файла работы на компьютер

- 1. Подсоедините SDL к компьютеру.
- 2. В экране <Главное меню> выберите "Управление данными".

Главное меню

- 1. Измерения
- 2. Управление данными
- 3. Настройки
- 4 Вычисления

Управление данными

- 1. Файлы
- $2. X<sub>0</sub>$

Файпы

3. Исходные точки

1. Выбор файла

- 4. Простые измерения
- 4 В экране <Файлы> выберите "Экспорт"

3. В экране <Управление данными> выберите

- 5 Выберите формат передачи данных: "CSV 1" "CSV 2" или "SDR2X"
- 6. Проверьте, чтобы для параметра "ВыводЧерез" было выбрано значение "Com".
- 7. Нажмите ГДА1.

"Файпы"

• [Парам]: При нажатии отображается экран выбора параметров связи.

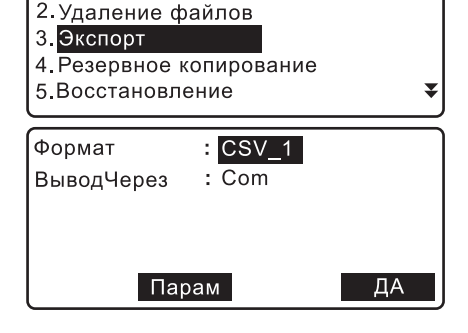

#### 18. ВЫВОД ДАННЫХ

 $\mathbb{C}$   $\mathbb{F}$  "19.3 Параметры связи"

- 8. Выделите курсором файл работы, который вы хотите передать, и нажмите  $\leftarrow$ .
	- Числа справа обозначают количество результатов измерений в каждом файле.
	- Символ "\*" означает, что содержимое файла работы еще не передано на компьютер.
- 9. Начинается вывод данных.
	- Для отмены вывода данных нажмите {ESC}.
- 10. Когда на экране отобразится "Завершено", нажмите {ESC}.

## ПРОЦЕДУРА Вывод файла работы на SD карту памяти

- 1. Откройте крышку отсека для подключения внешнего устройства памяти.
- 2. Вставьте SD карту в соответствующий разъем.

- 3. В экране <Управление данными> выберите "Файпы"
- 4. Выберите "Экспорт".
- 5. Выберите формат передачи данных: "CSV 1", "CSV 2" или "SDR2X".
- 6. Проверьте, чтобы для параметра "ВыводЧерез" было выбрано значение "SD".
- 7. Нажмите ГДА1.
- 8. Выделите курсором файл работы, который вы хотите передать, и нажмите {  $\leftarrow$  }.
- 9. Введите имя файла и нажмите ГДА1.

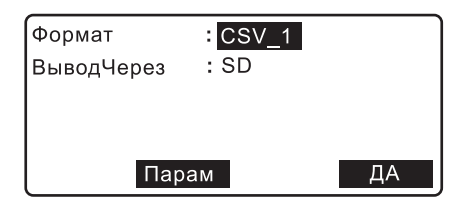

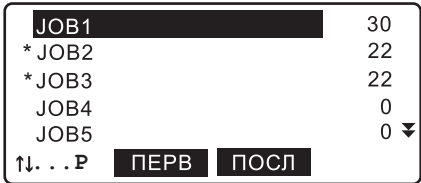

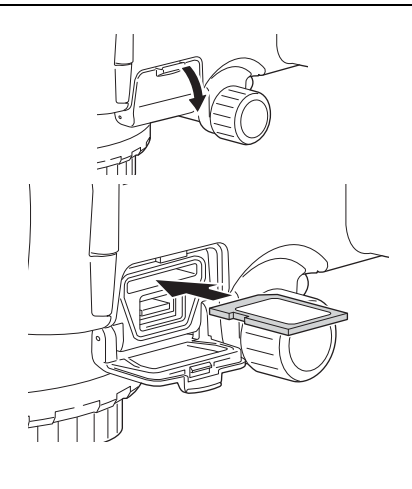

10 Начинается вывол ланных

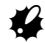

- Не вынимайте SD карту и не выключайте прибор в процессе передачи/копирования файлов.
- 11. Когда на экране отобразится "Завершено". нажмите {ESC}.

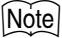

• Можно использовать SD/SDHC карты емкостью до 4Гб..

## ПРОЦЕДУРА Вывод данных на USB накопитель

- 1. Откройте крышку отсека для подключения внешних устройств памяти.
- 2. Вставьте USB накопитель в соответствующий разъем.

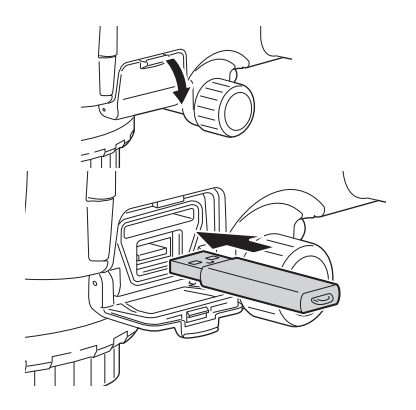

- 3. В экране <Управление данными> выберите "Файпы"
- 4. Выберите "Экспорт".
- 5. Выберите формат передачи данных: "CSV 1", "CSV 2" или "SDR2X"
- 6. Проверьте, чтобы для параметра "ВыводЧерез" было выбрано значение "USB".
- 7. Нажмите [ДА].
- 8. Выделите курсором файл работы, который вы хотите передать, и нажмите  $\left\{ \right. \right. \leftarrow \left. \right. \right\}$
- 9. Введите имя файла и нажмите [ДА].

10 Начинается вывол ланных

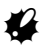

- Не вынимайте USB накопитель и не выключайте прибор в процессе передачи/ копирования файлов.
- 11. Когда на экране отобразится "Завершено", нажмит (ESC).

## **Note**

- Если нивелирный ход не был завершен, то при возобновлении измерений вводить начальные условия на шаге 4-5 не обязательно.
- Ниже перечислены ограничения по вводу символов, диапазону ввода и выбираемые параметры для указанных выше данных и настроек. Формат вывода данных: CSV\_1 (выводятся все результаты измерений)/CSV\_2 (перед выводом на внешнее устройство все данные делятся на результаты, полученные при измерении задних и передних точек. Для последних выводятся значения превышений и горизонтального проложения).

ВыводЧерез: Com (вывод на устройство, подключенное к порту RS232C или по каналу беспроводной связи *Bluetooth*, в зависимости от выбранного режима)/SD/USB

 $\cdot$  Вы можете использовать USB наколители емкостью не более 4Гб

#### 18.2 Вывод данных нивелирного хода

## ПРОЦЕДУРА Вывод данных нивелирного хода на компьютер

- 1. Подсоедините SDL к компьютеру с помошью кабеля.
- 2. В экране <Управление данными> выберите "Ход".
- 3. В экране <Ход> выберите "Экспорт".
- Ход
- 1. Установки
- 2. Удаление
- 3. Экспорт
- 4. Просмотр
- 5. Удаление ПТ
- 4. Выберите формат передачи данных: "CSV 1", "CSV 2" или "SDR2X".
- 5. Проверьте, чтобы для параметра "ВыводЧерез" было выбрано значение "Com".
- 6. Нажмите **[ДА]**.
- 7. Выберите ход, который вы хотите вывести на компьютер и нажмите **{**I**}**. Справа от имени выбранного хода появится сообщение "ЭКСП". Вы можете выбрать любое количество ходов для передачи.
	- Числа справа обозначают количество измерений в каждом ходе.
	- Символ "\*" означает, что ход еще не передан на внешнее устройство.
- 8. Нажмите **[ДА]**.
- 9. Начинается вывод данных.
	- Для отмены вывода данных нажмите **{ESC}**.
- 10. Когда на экране отобразится "Завершено", нажмите **{ESC}**.

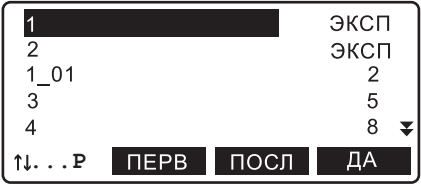

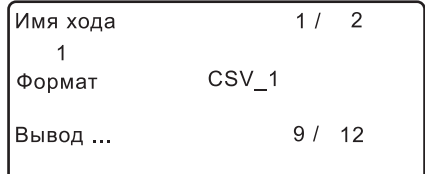

## <span id="page-100-0"></span>**ПРОЦЕДУРА Вывод данных нивелирного хода на SD карту**

- 1. Откройте крышку отсека для подключения внешних устройств памяти.
- 2. Вставьте SD карту в соответствующий разъем.
- 3. В экране <Управление данными> выберите "Ход".
- 4. В экране <Ход> выберите "Экспорт".
- 5. Выберите формат передачи данных: "CSV 1", "CSV 2" или "SDR2X".
- 6. Проверьте, чтобы для параметра "ВыводЧерез" было выбрано значение "SD".
- 7. Нажмите **[ДА]**.

### 18. ВЫВОД ДАННЫХ

8 Выберите хол который вы хотите перелать на SD карту, и нажмите  $\left\{\right\}$ . Справа от имени выбранного хода появится сообшение "ЭКСП". Вы можете выбрать любое количество ходов для передачи.

Символ "\*" означает, что ход еще не передан на внешнее устройство.

- 9. Нажмите ГДА1.
- 10. Введите имя файла и нажмите [ДА].
- 11. Начинается вывод данных.

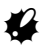

- Не вынимайте SD карту и не выключайте прибор в процессе передачи/копирования файлов.
- 12. Когда на экране отобразится "Завершено". нажмите {ESC}.

### ПРОЦЕДУРА Вывод данных нивелирного хода на USB накопитель

- 1. Откройте крышку отсека для подключения внешних устройств памяти.
- 2. Вставьте USB накопитель в соответствующий разъем.
- 3. В экране <Управление данными> выберите "Файпы"
- 4. В экране <Файлы> выберите "Экспорт".
- 5. Выберите формат передачи данных: "CSV 1", "CSV 2" или "SDR2X"
- 6. Проверьте, чтобы для параметра "ВыводЧерез" было выбрано значение "USB.
- 7. Повторите действия с 7 по 12, описанные в разделе "ПРОЦЕДУРА Вывод данных нивелирного хода на SD карту"

## Ø

•Не вынимайте USB накопитель и не выключайте прибор в процессе передачи/копирования файлов.

# 19.ИЗМЕНЕНИЕ ПАРАМЕТРОВ ПРИБОР

Ланная глава солержит описание значений параметров, а также процелур по их изменению и восстановлению значений параметров по умолчанию.

¥

Значение каждого параметра можно изменить в соответствии с условиями наблюдений.

#### Меню настроек

#### 1. Усл. наблюдений

- 2. Параметры прибора
- 3. Параметры связи
- 4. Компенсатор
- 5. Единицы

Меню настроек 6. Дата/время

 $\blacktriangle$ 

Постоянные инструмента описываются в других разделах.

∬ 7 "21.2 Датчик наклона", "21.3 Юстировка сетки нитей"

#### 19.1 Условия наблюдений

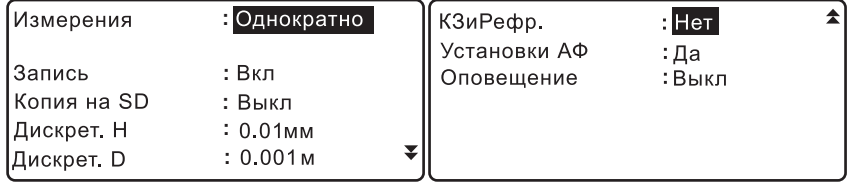

### Параметры и варианты их значений (\*: заводская установка)

Однократно\*, Непрерывно, Среднее, Быстрые Измерения: Кол-во изм. (отображается только, если ранее был выбран параметр "Среднее":)Количество повторений: от 1 до 20 раз Вкп\* Выкл Запись: Копия на SD (отображается только. если ранее был выбран параметр "Вкл"): Вкл/Выкл\* 0.01 MM/0.0001ft\*, 0.1 MM/0.001ft, 1 MM/0.01ft Дискрет. Н (разрешение по высоте): Дискрет. D (разрешение по расст.): 0.001m/0.01ft\*, 0.01m/0.1ft, 0.1m/1ft КЗи Рефр. (поправка за рефракцию и кривизну Земли): Нет\*, K=0.142, K=0.20 Установки АФ (режим автофокусировки): Да\*. Нет Оповещение (превышение углов наклона):Вкл\*, Выкл

• Если файл работы уже содержит данные по нивелирному ходу, то значения параметра "Запись" изменить невозможно

## **Note**

• В электронном нивелире SDL1X Standard функция автофокусирования отсутствует.

## & **Синхронизация SD карты**

Эта функция синхронизирует содержимое SD карты с данными, хранящимися в памяти прибора. Эти данные автоматически переносятся на SD карту. Если удалить данные из памяти прибора, то они автоматически удаляются и с SD карты.

## **19.2 Параметры прибора**

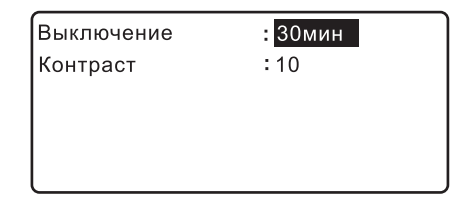

#### **Параметры и варианты их значений (\*:заводская установка)**

Отключение питания **D**:Нет, 30мин.\*

Уровень контрастности: от 0 до 15 (10\*)

#### & **Автоматическое отключение питания**

<span id="page-103-0"></span>Для экономии энергии питание электронного нивелира автоматически отключается, если инструмент не используется в течение 30 минут.

## **19.3 Параметры связи**

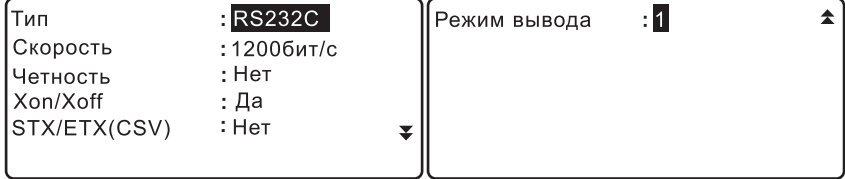

### **Параметры и варианты их значений (\*:заводская установка)**

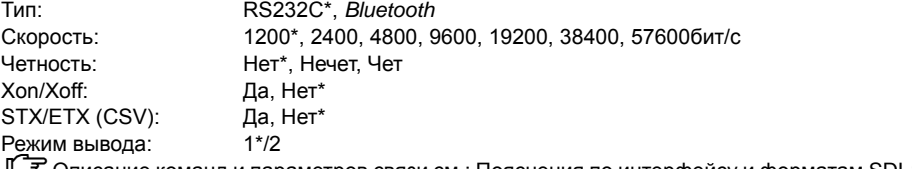

CОписание команд <sup>и</sup> параметров связи см.: Пояснения по интерфейсу <sup>и</sup> форматам SDL1X и Форматы вывода и пояснения команд (SDL)

Как установить связь по каналу Bluetooth см.: "9.3 Связь между SDL и парным [Bluetooth](#page-39-1)  [устройством](#page-39-1)"

## **D** Формат STX/ETX (CSV)

Этот формат актуален, если только для параметра "ВыводЧерез" выбрано значение "Com". Если для формата STX/ETX (CSV) выбрано значение "Да", то при передаче текстовых данных выводятся код начала (STX) и код окончания (ETX).

Если же для параметра "ВыводЧерез" выбрано значение "SD" или "USB", то при передаче данных код начала (STX) и код окончания (ETX) не выводятся.

#### Режим вывода

M

Этот параметр определяет порядок вывода данных, полученных при измерении в усредненном режиме, когда команда на экспорт подается с другого инструмента. Если выбрано значение "1", определенное количество измерений выводятся без осреднения. Если же выбрано "2", то выводится среднее значение.

#### 19.4 Единицы измерения

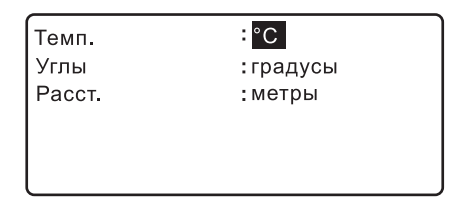

#### Варианты установок

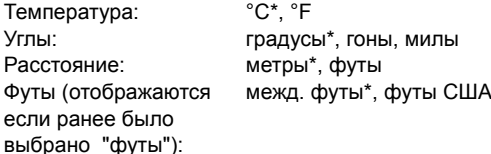

• Если файл работы уже содержит результаты измерений нивелирного хода, то такие единицы измерения как "Темп." (Температура), "Расст." (Расстояние) и "Футы" изменить нельзя.

#### 19.5 Дата и время

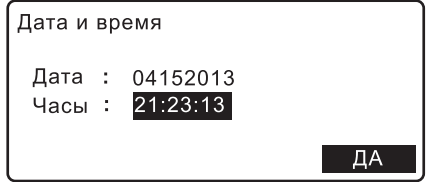

#### **Варианты установок**

Дата: Ввод даты вручную (формат: MMDDYYYY) например, 20 марта 2009 следует вводить как "03202009". Часы: Ввод времени вручную например, 14ч 43м 59с следует вводить как "144359".

#### & **Дата <sup>и</sup> время**

Электронный нивелир SDL имеет функцию "Часы/Календарь".

## **19.6 Восстановление заводских установок**

Эта функция SDL позволяет вернуть всем параметрам их значения по умолчанию (заводские установки.

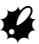

- Функция восстановления заводских установок не работает, если выполняется перезагрузка прибора. Прежде чем перезагружать прибор, закончите измерение превышений и юстировку сетки нитей.
- Восстановление заводских установок не затрагивает данные, которые сохранены в памяти прибора. Тем не менее, если эти данные представляют для вас определенную ценность, **ПЕРЕД ВОССТАНОВЛЕНИЕМ ЗАВОДСКИХ УСТАНОВОК СКОПИРУЙТЕ ДАННЫЕ ИЗ ПАМЯТИ ПРИБОРА НА ВНЕШНЕЕ УСТРОЙСТВО ПАМЯТИ ИЛИ НА КОМПЬЮТЕР.**
- Если файл работы содержит результаты измерений нивелирного хода, то даже при перезагрузке прибора значения параметров "Запись" и "Тип памяти" в "Условиях наблюдений", а также температуры и единицы измерения расстояний не примут значения, которые были выставлены по умолчанию при отгрузке прибора с завода.

## **ПРОЦЕДУРА Восстановление заводских установок**

- 1. Выключите прибор.
- 2. Удерживая в нажатом положении клавиши **{BS}** и **{F4}**, нажмите кнопку питания **{}** и подождите, пока на экране не появится логотип SOKKIA. На экране отображается сообщение "Начальные установки", и выполняется восстановление заводских установок.
- 3. Включите прибор однократным нажатием кнопки питания.

## 20. СООБЩЕНИЯ ОБ ОШИБКАХ

Ниже приводится список сообщений об ощибках выводимых электронным нивелиром и пояснения к каждому сообщению. Если одно и то же сообщение появляется повторно или выводится любое другое сообщение, не указанное ниже, то инструмент неисправен. Обратитесь к дилеру в вашем регионе.

#### Недопустимое значение

Превышен диапазон значений для юстировки сетки нитей (ПЗС-матрицы), или неправильно выполнены поверки.

При выполнении поверки и юстировки следите за правильностью исполнения этих процедур. При повторном появлении данного сообщения обратитесь к региональному дилеру.

#### Значение на пределе допуска

Диапазон значений для юстировки сетки нитей (ПЗС-матрицы) на грани превышения, или неправильно выполнены поверки.

Убедитесь, правильно ли выполняются процедуры поверки и юстировки.

При повторном появлении данного сообщения прекратите выполнять поверку и обратитесь к региональному дилеру.

#### Плохие условия

Инструмент подвержен чрезмерной вибрации, либо присутствует конвективное движение воздуха.

#### Ошибка Bluetooth!

Либо инструмент, который вы используете для работы, не имеет встроенного модуля Bluetooth, либо модуль Bluetooth в SDL неисправен.

При повторном появлении данного сообщения обратитесь к региональному дилеру.

### Ошибка настр. Bluetooth!

Ошибка в настройках Bluetooth соединения.

Повторно задайте параметры *Bluetooth* соединения. При повторном появлении данного сообщения обратитесь к региональному дилеру.

### Ошибка освеш.

Что-то загораживает рейку, либо в процессе измерений внезапно изменился уровень яркости.

#### Невозможно восстановить!

Версия программного обеспечения, которая использовалась ранее при резервном копировании данных, и текущая версия в приборе отличаются.

### Расстояние вне допуска!

Измеряемое расстояние выходит за рамки заданного в настройках хода диапазона (рейка находится слишком далеко или слишком близко).

#### Кон. тчк ближе к началу хода чем нач. тчк!

Начальная точка повторного хода должна быть расположена ближе к начальной точке основного хода, чем конечная точка повторного хода.

### Ошибка удаления!

Ошибка при попытке удалить файл.

После первого вывода данных восстановите заводские установки.

Ц 7.1 Устранение неполадок в программном обеспечении"

#### **Ошибка открытия!**

Ошибка при попытке открыть файл.

При попытке записать файл на USB устройство проверьте, чтобы USB устройство не было защищено от записи.

Обратитесь к региональному дилеру.

#### **Ошибка чтения!**

Ошибка при считывании файла. Обратитесь к региональному дилеру.

### **Ошибка файловой системы!**

#### **Ошибка записи!**

Невозможно считать/записать данные.

При попытке записать данные на USB устройство, проверьте, чтобы оно не было защищено от записи.

Обратитесь к региональному дилеру.

#### **Записей "ИзвПункт" > доп!**

Невозможно записать известные точки. Удалите ненужный файл работы или результаты измерений и попытайтесь записать снова.

#### **Записей "ИзвПункт" в ходе больше допустимого!**

Невозможно записать известные точки в текущем нивелирном ходе.

#### **Ошибка автофокуса**

Что-то загораживает рейку при автофокусировке, либо внезапно изменился уровень яркости, либо SDL был подвержен чрезмерной вибрации, что привело к условиям, затрудняющим автофокусирование.

#### **Нерав. плеч > допуска !**

Измеряемое расстояние выходит за рамки диапазона, заданного в настройках хода (разность расстояний на заднюю и переднюю точки).

#### **Разн. превыш > допуска !**

Разность превышений при двух измерениях выходит за рамки диапазона (допуск dH), заданного в настройках хода.

#### **Недопустимые значения! Min. Hh > Max. Hh**

Минимальное расстояние, которое должно быть измерено, превышает максимальное значение, которое было установлено для измерения расстояний.

### **Недопустимые значения! Min. Rh > Max. Rh**

Минимальное значение превышения по рейке превышает заданное максимальное значение превышения.

#### **Кол-во файлов > допуска**

Файл работы не может быть сохранен на внешнем устройстве памяти. Достигнуто максимальное количество нивелирных ходов (100). Удалите ненужные файлы работы и повторите действие.
#### **Удалите ненужные ходы**

Достигнуто максимальное количество нивелирных ходов (100). Удалите ненужные нивелирные ходы и повторите действие.

# **Ошибка измер.**

Наблюдаемый объект не является рейкой.

Рейка не в фокусе.

Рейка частично нечитаема, так как загорожена другим объектом или повреждена.

Рейка слишком близко или слишком далеко.

Часть рейки закрыта тенью.

Неправильное визирование рейки.

Свет падает в окуляр.

Прикройте окуляр рукой для защиты от источника света.

#### **Кол-во зап > допустимого!**

Невозможно записать результаты измерений. Удалите ненужный файл работы или данные нивелирного хода и повторите действие.

#### **Превышено доп. кол-во в текущем файле!**

Невозможно записать результаты измерений в текущий файл работы.

#### **Превышено количество изм-й в текущем ходе!**

Невозможно записать результат измерения точки текущего нивелирного хода.

#### **Ошибка доступа к памяти!**

Ошибка подключения внешнего устройства памяти.

## **Память заполнена!**

Внешнее устройство памяти переполнено. Удалите ненужные данные из устройства памяти и повторите вывод данных, либо используйте новое внешнее устройство памяти.

## **Память защищ. от записи!**

Невозможно записать данные на внешнее устройство памяти, поскольку оно защищено от записи.

## **Нет данных**

В текущем нивелирном ходе нет результатов измерений.

### **Нет файла**

На внешнем устройстве памяти нет файла работы с результатами измерений.

#### **Не введено имя**

Не введен ID файла работы.

#### **Нет исходных тчк**

В выбранном файле работы отсутствуют данные известной точки.

#### **Нет файлов изв. точек**

Файлы с данными известных точек отсутствуют на SD карте/USB накопителе.

#### **Нет повторного хода**

Повторный ход отсутствует или слияние ходов невозможно при существующих нивелирных ходах.

### **Нет хода**

В текущем файле работы отсутствует нивелирный ход.

## **Не введено имя**

Не введено имя хода. Введите имя нивелирного хода.

## **Нет выбранного хода**

Ход не выбран.

# **Не установлена карта.**

SD карта не вставлена в разъем. Убедитесь, что SD карта вставлена правильно. **CF** © [Разъем](#page-14-0) SD карты

# **Не читается !**

При автофокусировании рейка не обнаружена. Убедитесь в правильном визировании рейки.

## **Не заданы условия набл.**

Не заданы начальные условия для измерения превышений.

## **Запись условий набл < Нет >. Ввод нач. условий не является необходимым.**

Для параметра "Запись" выбрано значение "Выкл". Даже если ввести начальные условия, то они не будут записаны.

Чтобы записать начальные условия, выберите для параметра "Запись" значение "Вкл".

# **Свободной памяти для измерений недостаточно!**

## **Свободной памяти для исх тчк недостаточно!**

# **Свободной памяти для НачИнфо недостаточно!**

Невозможно записать результаты измерений. Достигнуто максимально возможное количество записей.

Удалите ненужные данные и повторите действие.

# **Разность больше допуска !**

Разность отсчетов (превышений) по рейке за два измерения выходит за рамки диапазона рамки диапазона (Rh range), заданного в настройках хода.

# **Rh вне допусков !**

Отсчет (превышения) по рейке выходит за рамки диапазона, установленного для разности между максимальным и минимальным значениями превышений в настройках хода.

#### **Имя файла существует**

Файл с таким именем уже существует. Выберите другое имя файла.

# **Имя уже существует**

Файл работы с таким именем уже существует.

Выберите другое имя файла работы.

#### **Нач. и кон. точки совпадают!**

Начальная и конечная точки повторного хода должны различаться.

#### **Имя уже существует**

Нивелирный ход с таким именем уже существует. Выберите другой имя нивелирного хода.

#### **Файлы SD карты только для чтения.**

Данные на SD карте только для чтения. Файлы невозможно удалить, изменить или перезаписать.

#### **SD карта защищена от записи.**

SD карта защищена от записи. Невозможно записать данные на SD карту. Снимите защиту от записи или используйте другую SD карту.

# **Запись на карту остановлена. Продолжить?**

Невозможно записать данные на SD карту, хотя для параметра "Копия на SD" выбрано значение "Вкл". Проверьте, правильно ли вставлена SD карта. Нажмите **[ДА]**, чтобы записать данные во внутреннюю память прибора (для данного хода невозможно записать результаты измерений на SD карту).

#### **SD карта остановлена.**

Невозможно записать данные на SD карту, хотя для параметра "Копия на SD" выбрано значение "Вкл". Проверьте, правильно ли вставлена SD карта. Запись на SD карту остановлена.

#### **Восстановление невозможно.**

Невозможно восстановить выбранный файл работы. Выбранный файл уже содержит результаты измерений. Выберите пустой файл работы.

## **Sigma нерав. плеч > доп!**

Суммарная разность при измерении расстояний на переднюю и заднюю точку выходит за рамки диапазона, заданного в настройках хода.

#### **Рейка далеко**

Переместите рейку таким образом, чтобы она оказалась в пределах диапазона измерения расстояний.

C "25. ТЕХНИЧЕСКИЕ [ХАРАКТЕРИСТИКИ](#page-125-0)"

# **Записей "НачИнфо" > доп!**

Невозможно записать начальные сведения.

Удалите ненужный файл работы или результаты измерения нивелирного хода и попробуйте записать данные снова.

# **Кол-во записей "НачИнфо" в ходе > допустимого!**

Невозможно записать начальные сведения о текущем нивелирном ходе.

## **Батарея внутренних часов требует замены.**

Недостаточный уровень заряда или полная разрядка резервного источника питания (литиевой батарейки), в результате чего значения даты/времени отображаются некорректно.

# **20. СООБЩЕНИЯ ОБ ОШИБКАХ**

Сообщение об ошибке появляется при включении инструмента. Настройте параметры даты и времени.

# $\mathbb{L}$   $\mathbb{F}$  "19.5 Дата и [время](#page-104-0)"

Если при включении прибора данное сообщение отображается постоянно, необходимо заменить резервный источник питания. Обратитесь к региональному дилеру.

## **Недостаточно места на SD карте.**

Свободной памяти на SD карте недостаточно для сохранения данных. Вставьте новую SD карту или удалите ненужные данные с текущей SD карты.

## **Недостаточно места на USB диске.**

Свободной памяти на USB накопителе недостаточно для сохранения данных. Вставьте новый USB накопитель или удалите ненужные данные с текущего USB накопителя.

## **Недопустимые символы в именах файлов.**

Имя файла не может содержать символы "\*", "?" или "/". При создании имени файла не используйте вышеуказанные символы.

## **Время истекло**

При автофокусировании прибор не может взять отсчет по нивелирной рейке или не успевает сфокусироваться на рейке в отведенный для этого промежуток времени. Проверьте, правильно ли установлена рейка и повторите процедуру автофокусирования.

## **Высокая яркость**

Слишком яркий свет. Уровень яркости в процессе измерений внезапно изменился. Яркий объект рядом или позади рейки. Свет падает в окуляр.

Прикройте окуляр рукой для защиты от источника света.

# **Слишком темно**

Слишком темно. Уровень яркости в процессе измерений внезапно изменился.

# **Файлы USB диска только для чтения.**

Файлы на USB накопителе только для чтения. Файлы невозможно удалить, изменить или перезаписать.

#### **USB диск защищен от записи.**

USB накопитель защищен от записи. Невозможно записать данные на USB накопитель. Снимите защиту от записи или используйте другой USB диск.

# **USB диск не найден.**

USB накопитель не вставлен в USB разъем. Убедитесь, что USB накопитель правильно вставлен в соответствующий разъем.

SDL представляет собой высокоточный инструмент, для нормальной работы которого требуется тщательная юстировка. Всегда поверяйте и юстируйте инструмент перед его использованием для обеспечения точности измерений.

- Всегда выполняйте поверку и юстировку в надлежащей последовательности, начиная с раздела "21.1 [Круглый](#page-112-0) уровень" и до раздела "21.3 Юстировка сетки нитей".
- Помимо этого, после длительного хранения, перевозки или в случае сильного механического сотрясения инструмент должен быть осмотрен с особой тщательностью.
- Перед выполнением поверок и юстировок убедитесь, что инструмент стоит надежно и устойчиво..

# <span id="page-112-0"></span>**21.1 Круглый уровень**

Выполните поверку и юстировку в соответствии с процедурой, описанной ниже.

# $\boldsymbol{a}$

- Следите, чтобы затягивающее усилие на всех юстировочных винтах было одинаковым.
- Не затягивайте слишком сильно юстировочные винты, поскольку это может повредить круглый уровень.

# **ПРОЦЕДУРА Поверка и юстировка**

- 1. Вращением подъемных винтов выведите пузырек в центр круглого уровня.  $\mathbb{L}$   $\mathbb{F}$  "6.2 [Приведение](#page-28-0) к горизонту, шаги 3 - 5"
- 2. Поверните инструмент на 180°. Пузырек не должен уйти из центра. Если он сместился, выполните юстировку следующим образом.
- 3. Компенсируйте половину сдвига вращением подъемных винтов.
- 4. Устраните оставшийся сдвиг, вращая юстировочные винты уровня с помощью шестигранного ключа до тех пор, пока пузырек не окажется в центре.
- 5. Поверните инструмент на180°. Если пузырек остался в центре, юстировка закончена. Если пузырек сместился, повторите шаги 3-4.

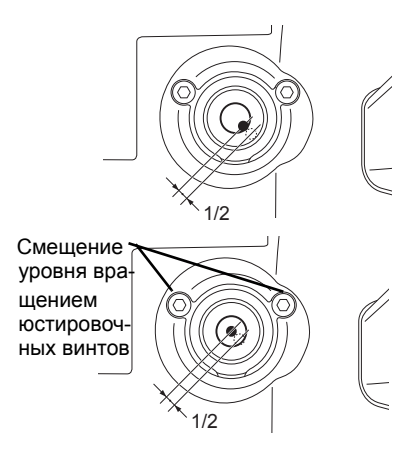

# **21.2 Датчик наклона**

Если выводимый на экран угол наклона отличается от 0° (место нуля), инструмент неточно приведен к горизонту. Это отрицательно скажется на точности угловых измерений. Чтобы устранить ошибку места нуля датчика углов наклона (компенсатора), выполните следующие действия.

# **ПРОЦЕДУРА Поверка и юстировка**

- 1. Тщательно приведите инструмент к горизонту. При необходимости повторите процедуры поверки и юстировки круглого уровня.
- 2. В экране <Главное меню> выберите "Настройки".
- 3. В экране <Меню настроек> выберите "Компенсатор", чтобы отобразить текущие значения поправок в направлении X (ось визирования) и направлении Y (ось горизонта).

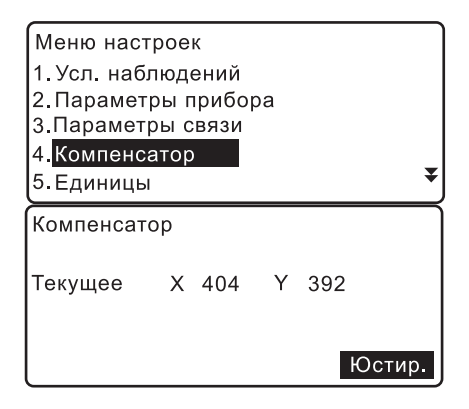

- 4. Нажмите клавишу **[Юстир.]**, чтобы вывести на экран угол наклона в направлении X (ось визирования) и направлении Y (ось горизонта).
- 5. Подождите несколько секунд, пока вывод на экран стабилизируется, затем считайте автоматически скомпенсированные при круге "лево" угловые отсчеты (X1 и Y1).
- 6. Нажмите **[ДА]** и поверните инструмент на 180°, ориентируясь по горизонтальному кругу.

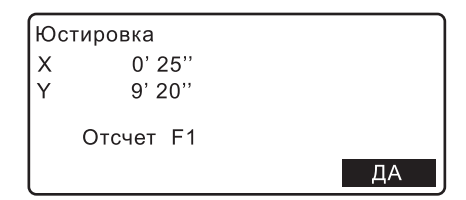

- 7. Подождите несколько секунд, пока вывод на экран стабилизируется, затем считайте автоматически скомпенсированные при круге "право" угловые отсчеты (X2 и Y2).
- 8. В этом положении инструмента вычислите величины отклонений (ошибки места нуля компенсатора). Отклонение по X = (X1 + X2)/2 Отклонение по Y = (Y1 + Y2)/2

Если любое из значений отклонения превышает ±1', выполните юстировку в соответствии с процедурой, которая приведена ниже. Если величины отклонений лежат в пределах ±1', юстировка не нужна. Нажмите **{ESC}** для возврата в экран <Меню настроек>.

- 9. Нажмите **[ДА]** и поверните инструмент на 180°, ориентируясь по горизонтальному кругу.
- 10. Если новые значения поправок находятся в пределах 400 ±50, нажмите **[ДА]** или **{**I**}**, чтобы обновить место нуля компенсатора. Восстанавливается экран <Меню настроек>. Если значения выходят за диапазон юстировки, нажмите **[НЕТ]** для отмены юстировки и возврата в экран <Компенсатор>. Для выполнения юстировки обратитесь к региональному дилеру.

# **ПРОЦЕДУРА Повторная поверка**

- 11. В экране <Меню настроек> выберите "Компенсатор".
- 12. Подождите несколько секунд, пока вывод на экран стабилизируется, затем считайте автоматически скомпенсированные при круге "лево" отсчеты (X3 и Y3).
- 13. Нажмите **[ДА]** и поверните инструмент на 180°, ориентируясь по горизонтальному кругу.
- 14. Подождите несколько секунд, пока вывод на экран стабилизируется,затем считайте автоматически скомпенсированные при круге "право" отсчеты (X4 и Y4).

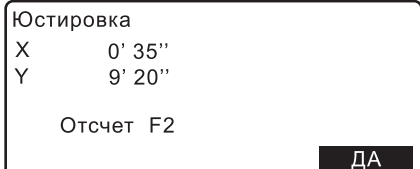

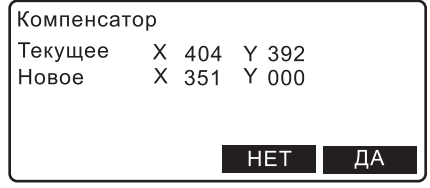

15. В этом положении инструмента вычислите значения отклонения (ошибка места нуля компенсатора). Отклонение по X = (X3 + X4)/2 Отклонение по Y = (Y3 + Y4)/2

Если обе величины находятся в пределах ±1', юстировка завершена. Нажмите **{ESC}** для возврата в экран <Меню настроек>.

Если любое из отклонений (по X или по Y) превышает ±1', повторите процедуры поверки и юстировки сначала. В случае если после 2-3 повторений процедуры юстировки разность выходит за пределы ±1', обратитесь к региональному дилеру, чтобы тот выполнил юстировку.

# **21.3 Юстировка сетки нитей**

Положение сетки нитей может быть отъюстировано, если оно сбилось. С помощью кодовой рейки выполните юстировку сетки нитей, корректируя центральное положение ПЗС-матрицы, после чего выполните механическую юстировку электронного нивелира.

# G

• Как описано в приведенной ниже процедуре, точные результаты получаются при взятии последовательных отсчетов по рейке.

# **ПРОЦЕДУРА Корректировка центрального положения ПЗС-матрицы**

1. В экране <Главное меню> выберите "Измерения".

# Главное меню

- 1. Измерения
- 2 Управление данными
- 3. Настройки
- 4. Вычисления
- 2. В экране <Измерения> выберите "Поверки/ юстировки".

#### Измерения

- 1. Превышения
- 2 Поверки/юстировки
- 3. Простые измерения
- 3. Установите рейки a и b примерно на расстоянии 30м друг от друга и поместите инструмент посередине между рейками (положение A).
- 4. Выполните предварительные измерения на рейки a и b, чтобы убедиться, что они находятся на расстоянии примерно 15м от инструмента. Нажмите **[ДА]**.
- 5. Выполните измерение на рейку a. Отображается результат измерения.

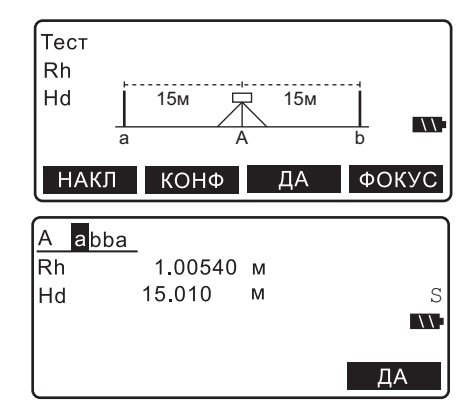

6. Для подтверждения результата нажмите **[ДА]**.

7. Выполните измерение на рейку b.

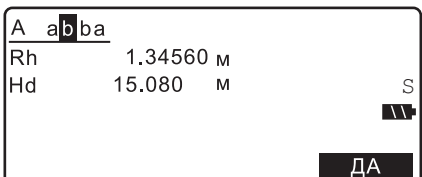

- 8. Для подтверждения результата нажмите **[ДА]**.
- 9. Выполните измерение на рейку b.

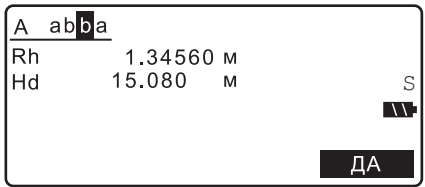

- 10. Для подтверждения результата нажмите **[ДА]**.
- 11. Выполните измерение на рейку a.

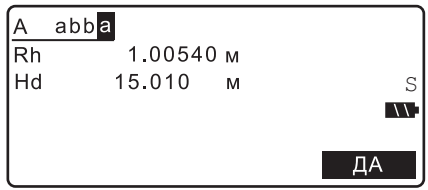

- 12. Для подтверждения результата нажмите **[ДА]**.
- 13. Поместите инструмент примерно в 3м за рейкой a в створе линии между рейками a и b. Новое положение B.
- 14. Выполните предварительные измерения на рейки a и b, чтобы убедиться, что рейка a действительно находится на расстоянии примерно 3м, а рейка b - в 33м от инструмента. Нажмите **[ДА]**.
- 15. Повторите шаги с 5 по 12, взяв отсчеты на обе рейки.

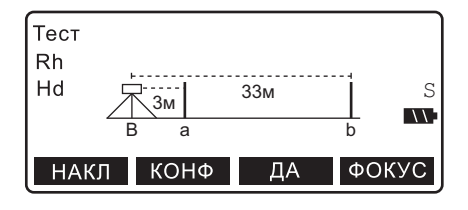

- 16. Проверьте разницу между результатами и решите, нужна ли юстировка центрального положения ПЗС-матрицы. Если разница не превышает 0,3мм, юстировка не требуется. Если разница превышает 0,3мм, необходима юстировка.
- 17. Если необходимо выполнить юстировку, нажмите **[ДА]**.
	- Если юстировка не нужна, нажмите **[НЕТ]**.
- 18. Для подтверждения выбранного действия в экране справа нажмите **[ДА]**.
	- Для отмены действия и возврата в экран <Меню настроек> нажмите **[НЕТ]**.
- 19. Инструмент вычислит и запомнит значение, полученное в процессе юстировки сетки нитей, которое будет применяться к результатам измерений, а затем вернется в режим меню.
- 20. Повторите шаги с 3 по 18. Убедитесь, что разница между результатами не превышает 0.3мм.

# **ПРОЦЕДУРА Механическая юстировка**

- 1. Наведитесь на кодовую сторону рейки b, находящейся в положении B, и выполните измерение.
- 2. Наведитесь на оцифрованную сторону рейки b, находящейся в положении B, и возьмите визуальный отсчет.
- 3. Если разница между измерениями, выполненными на шаге 1 и шаге 2, составляет 2 мм или более, выполните юстировку сетки нитей, как описано ниже.

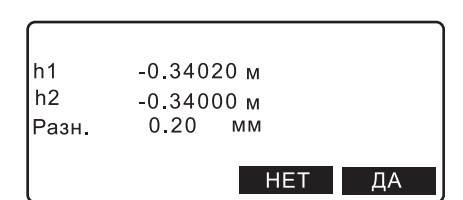

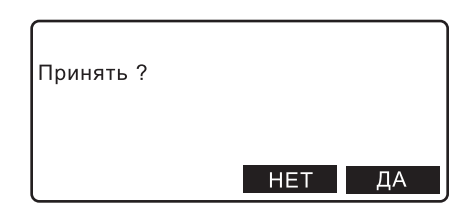

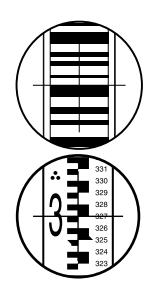

- 4. Снимите крышку юстировочного винта и вставьте шестигранный ключ (M2,5) в винт.
- 5. Поверните юстировочный винт и повторите действия 1 и 2. Продолжайте юстировку, пока разница между измерениями не будет менее 2 мм.

Если отсчет на шаге 2 больше, чем отсчет на шаге 1, опустите сетку, слегка ослабив юстировочный винт.

Если отсчет на шаге 2 меньше отсчета на шаге 1, поднимите сетку нитей, слегка затянув юстировочный винт.

6. Закройте крышку юстировочного винта.

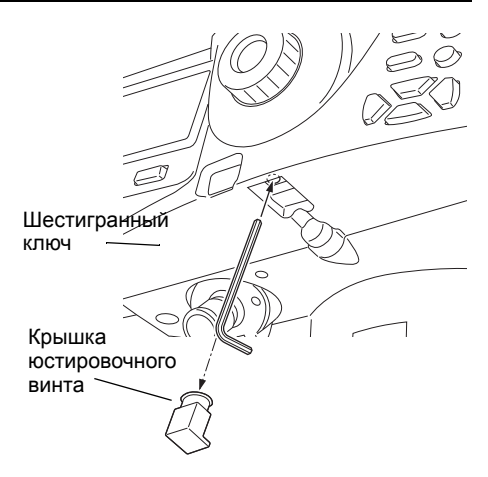

# Note

• Если в процессе юстировки сетки нитей выключить инструмент, то при повторном его включении восстанавливаются следующие экраны.

Экран измерений: точка A/рейка a, если инструмент был выключен при измерении точки A. Экран измерений: точка B/рейка a, если инструмент был выключен при измерении точки B. Экран разности результатов, если инструмент был выключен, когда они отображались на экране.

• В SDL1X Standard нет функции автофокусирования. Поэтому при выполнении действий 4-14 экранная клавиша **[ФОКУС]** не отображается.

# & **Вычисление разности**

Разность значений вычисляется следующим образом.

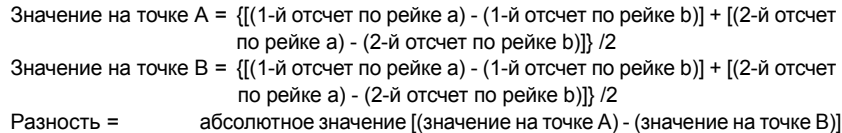

# **22.ИСТОЧНИКИ ПИТАНИЯ**

Используйте SDL в комбинации с приведенными ниже источниками питания.

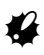

• Никогда не используйте иные источники питания и зарядные устройства, т.к. это может привести к повреждению SDL.

Принадлежности, помеченные знаком \*, входят в стандартный комплект поставки. Другие принадлежности являются дополнительными и приобретаются отдельно.

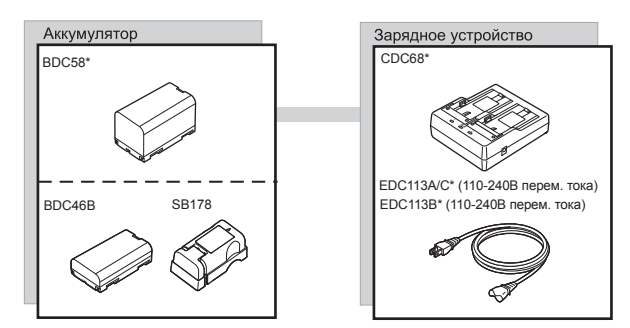

# **23.СТАНДАРТНЫЙ КОМПЛЕКТ ПОСТАВКИ**

Проверьте, чтобы в комплект поставки входили все перечисленные ниже принадлежности.

# **23.1 Электронный нивелир SDL1X Advanced**

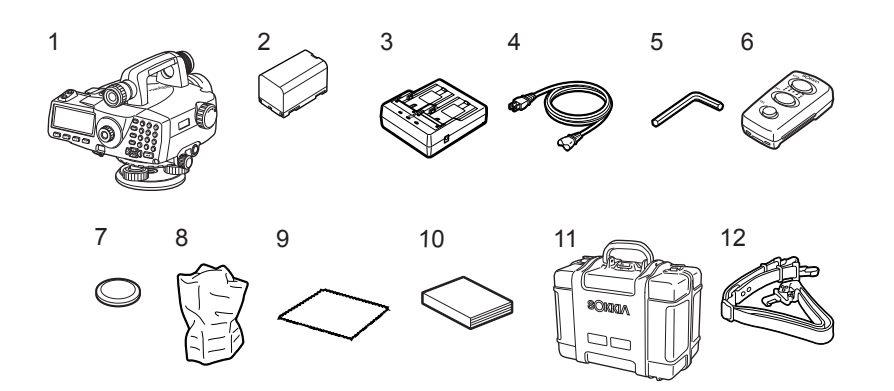

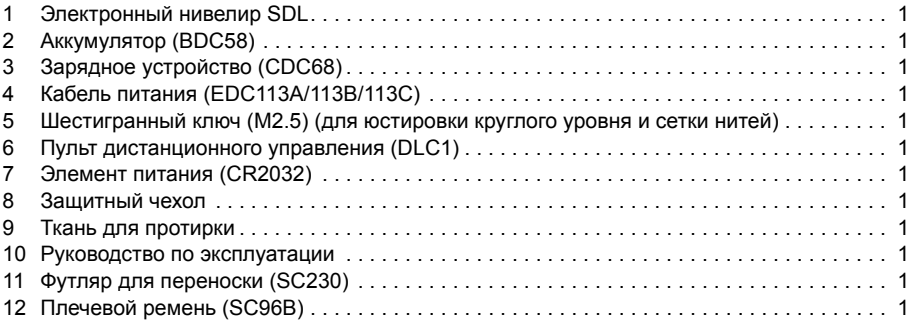

# Note

•Диагональный окуляр DE28/29, который является дополнительной принадлежностью, также можно поместить в футляр.

# <sup>I</sup> **Пульт дистанционного управления (DLC1)**

Замена элемента питания

# **f4**

• Если пульт дистанционного управления не будет использоваться в течение длительного промежутка времени, выньте из него элемент питания.

# **ПРОЦЕДУРА**

- 1. Надавите на фиксатор крышки батарейного отсека, как показано на рисунке справа, и снимите крышку.
- 2. Сдвиньте элемент питания и нажмите на него, как показано на рисунке справа, чтобы вынуть его из батарейного отсека.

- 3. Вставьте новый элемент питания таким образом, чтобы знак "+" был направлен вверх.
- 4. Вставьте два выступа на крышке батарейного отсека в соответствующие выемки и закройте крышку. Когда крышка батарейного отсека встанет на место, должен послышаться характерный щелчок.

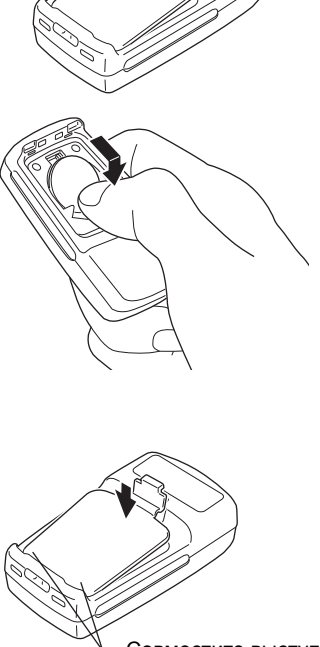

Совместите выступ с выемкой

# **23.2 Электронный нивелир SDL1X Standard**

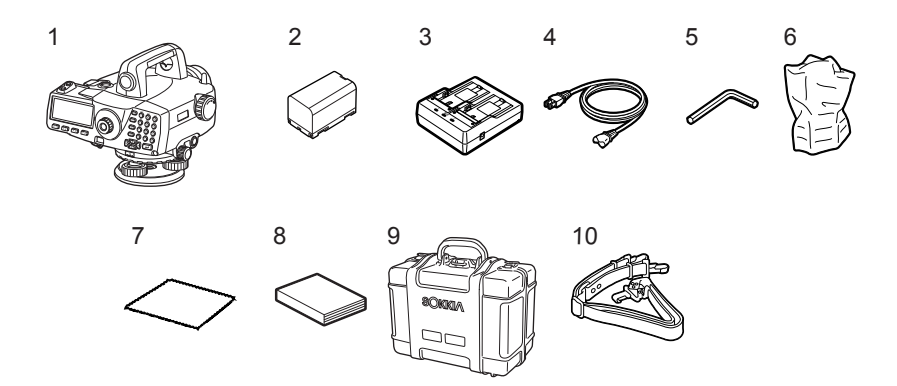

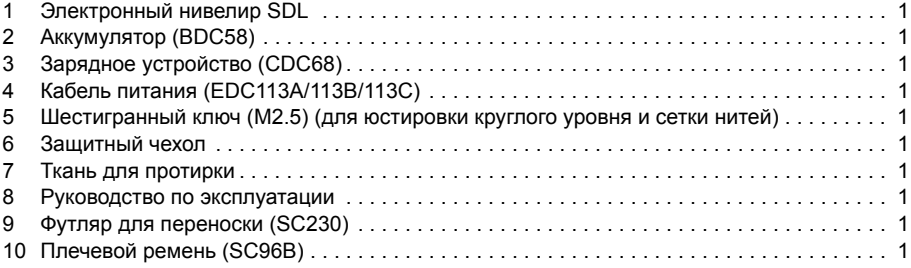

# **Note**

•Диагональный окуляр DE28/29, который является дополнительной принадлежностью, также можно поместить в футляр.

# **24.ДОПОЛНИТЕЛЬНЫЕ ПРИНАДЛЕЖНОСТИ**

Ниже перечислены дополнительные принадлежности, которые не входят в стандартный комплект SDL и приобретаются отдельно.

I **Пульт дистанционного управления (DLC1)** Дополнительная принадлежность для SDL1X Standard.

# I **Диагональный окуляр (DE28/DE29)**

Диагональный окуляр используется для выполнения измерений в стесненных условиях. Увеличение: DE28: 32X DE29: 44X

Сначала снимите стандартный окуляр SDL, повернув его против часовой стрелки. Затем вставьте на это место диагональный окуляр.

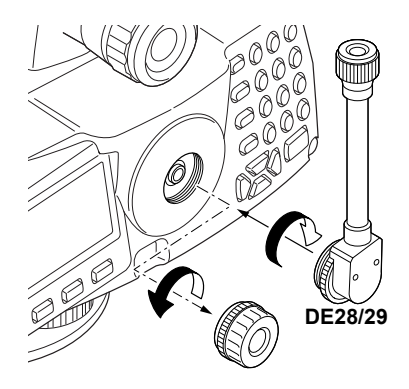

# I **Интерфейсный кабель**

SDL может быть соединен с контроллером с помощью следующего кабеля.

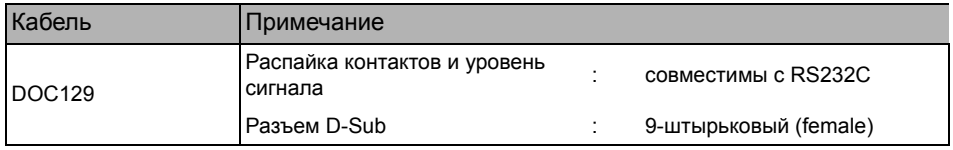

# I **Нивелирные рейки**

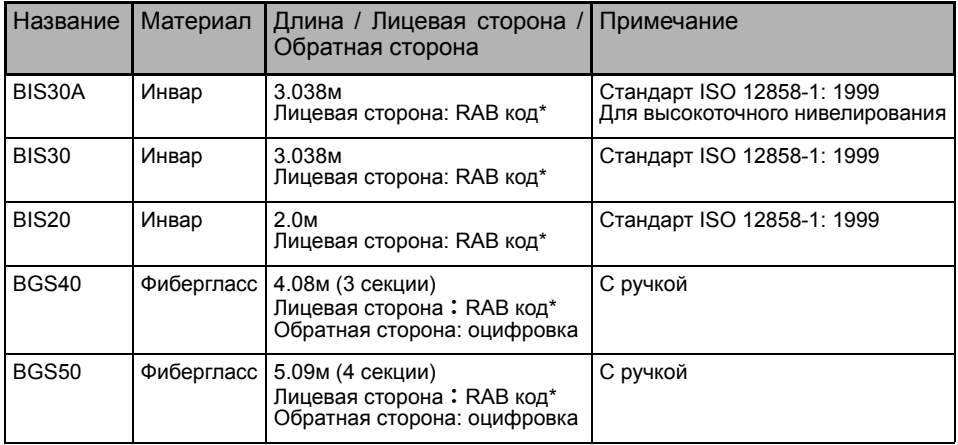

\*RAB (RAndom Bi-directional) код (штриховой код) нанесен на рейки, используемые с электронными нивелирами фирмы SOKKIA.

# <span id="page-125-0"></span>**25.ТЕХНИЧЕСКИЕ ХАРАКТЕРИСТИКИ**

Если не указано иное, следующие технические характеристики относятся к SDL1X Advanced и SDL1X Standard.

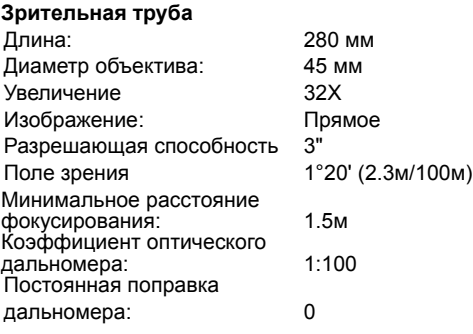

# **Визир (только для SDL1X Advanced)**

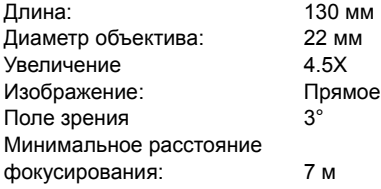

# **Функция автофокусирования (только для SDL1X Advanced)**

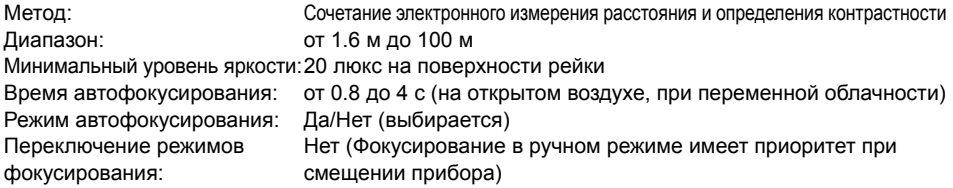

### **Автоматический компенсатор**

Автоматический компенсатор: Магнитный демпфер и маятниковый механизм

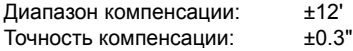

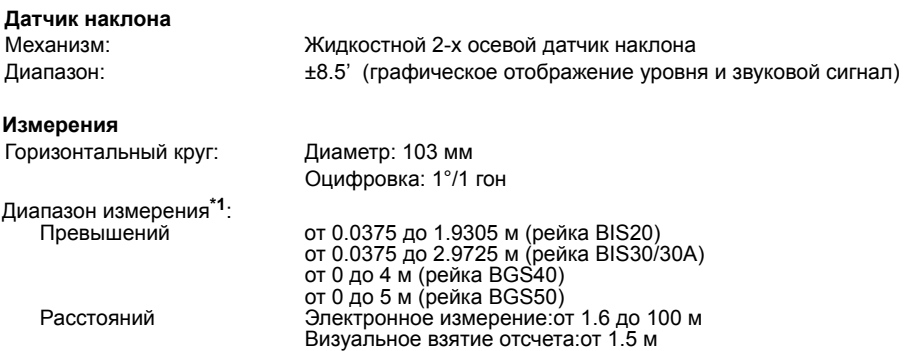

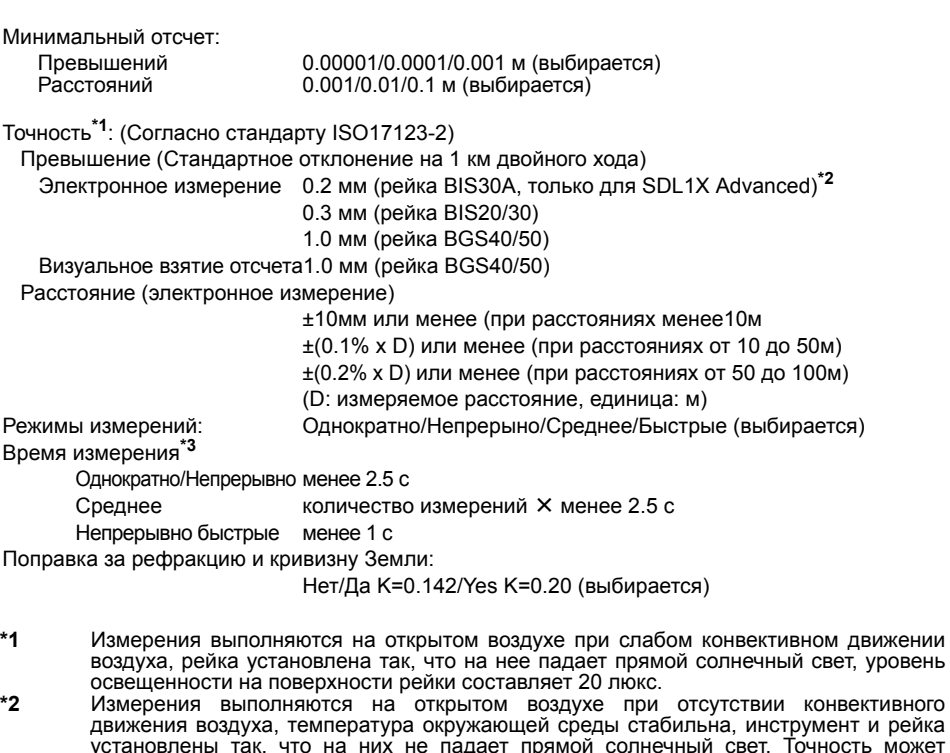

- установлены так, что на них не падает прямой солнечный свет. Точность может<br>ухудшаться при наличии ветра и в зависимости от того, насколько ровно установлены<br>инструмент и рейка.
- **\*3** Измерения выполняются на рейку, установленную на открытом воздухе, при переменной облачности.
- **\*1**, **3** Данные технические характеристики могут изменяться в зависимости от погодных условий и условий измерений.

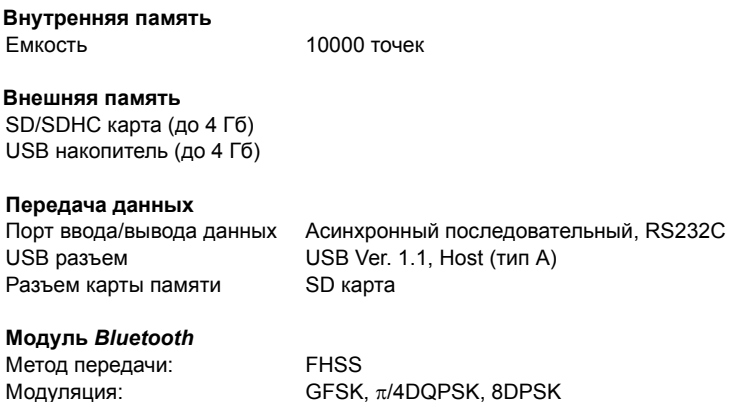

Полоса частот: от 2.402 до 2.48ГГц

Профиль *Bluetooth* SPP

# **25. ТЕХНИЧЕСКИЕ ХАРАКТЕРИСТИКИ**

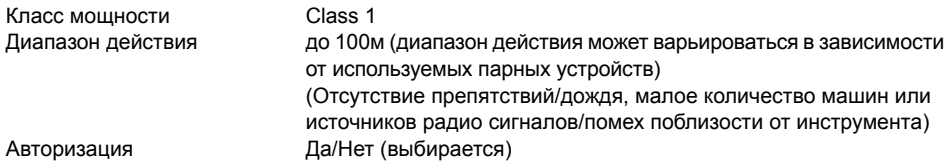

# **Питание**

Источник питания: Литий-ионный (Li-ion) аккумулятор BDC58 Продолжительность работы при 20 °C (при использовании аккумулятора BDC58) SDL1X Advanced Фокусирование и измерение в ручном режиме: около 12 ч Фокусирование и измерение в автоматическом режиме: около 9 ч SDL1X Standard около 14 ч Индикация уровня заряда 4 уровня Автоматическое выключение: 2 положения (30 мин/Нет) (выбирается)

# **Аккумулятор (BDC58)**

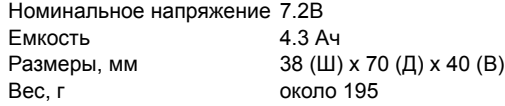

# **Аккумулятор (BDC46B)**

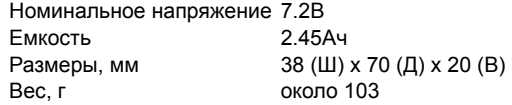

# **Зарядное устройство (CDC68)**

Входное напряжение: 100 ~ 240В переменного тока Время зарядки аккумулятора (при 25°C):

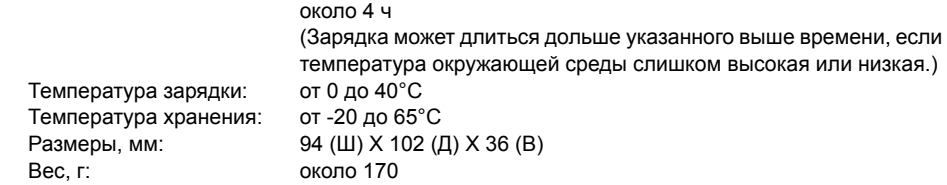

# **Общие характеристики**

Вес, г:

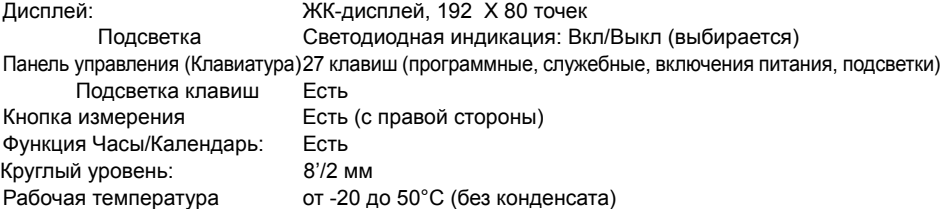

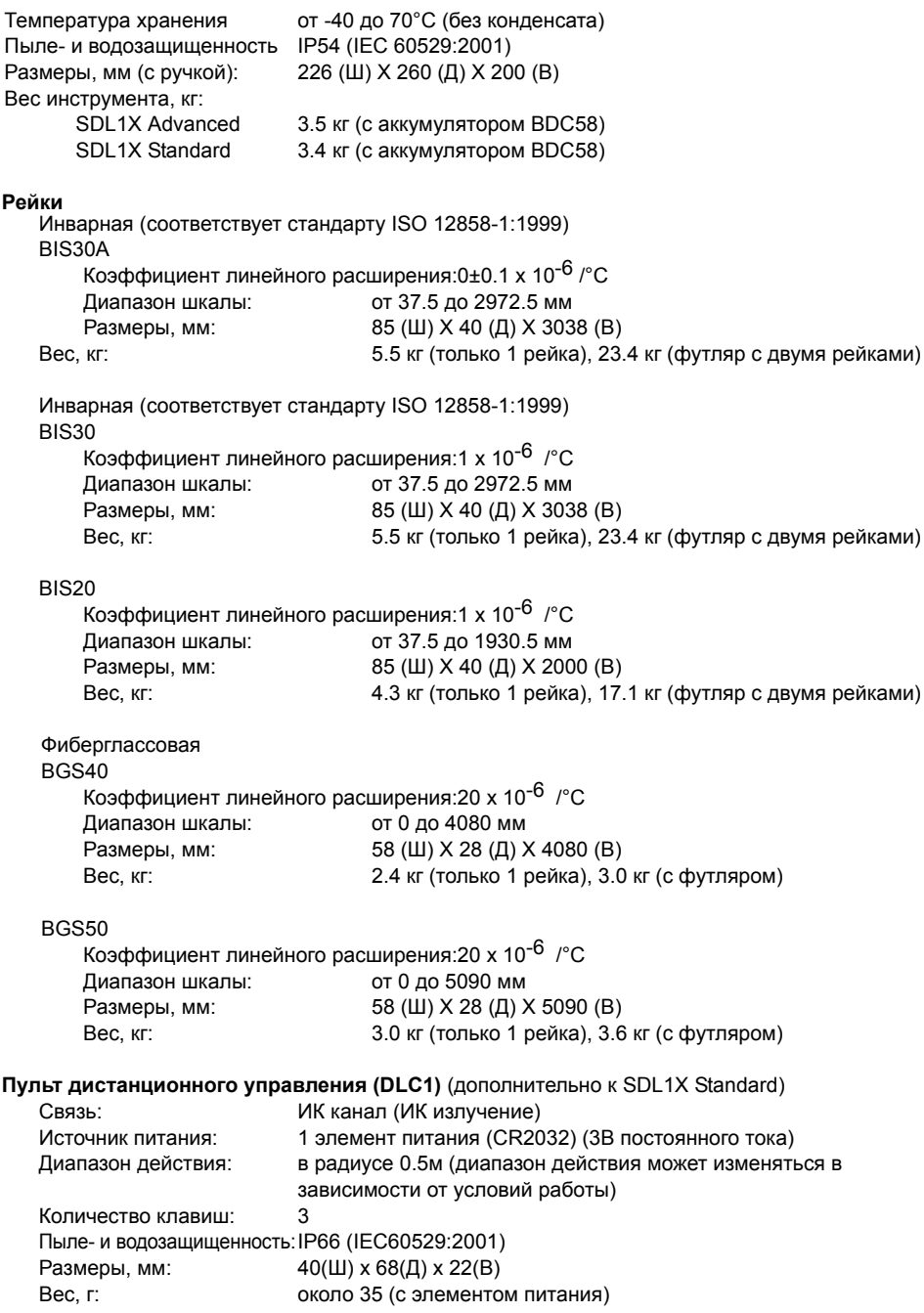

# **26.СООТВЕТСТВИЕ НОРМАТИВНЫМ ТРЕБОВАНИЯМ**

Пользователи должны убедиться, что их инструмент соответствует нормативным требованиям и законодательным ограничениям той страны, в которой он используется.

# **Для пользователей в США**

**ПРЕДУПРЕЖДЕНИЕ**: Изменения или модификация прибора без разрешения ведомства, ответственного за соблюдение нормативных требований, могут привести к потере пользователем права на использование данного оборудования.

**ПРИМЕЧАНИЕ**: Это оборудование было проверено и признано отвечающим ограничениям части 15 Правил Федеральной комиссии США по средствам связи (FCC) для цифровых устройств класса А. Указанные ограничения разработаны для обеспечения разумной защиты от помех при использовании оборудования в промышленной среде. Инструмент генерирует, использует и может излучать радиочастотную энергию и, при установке и использовании не в соответствии с инструкцией, может создавать нежелательные помехи радиосвязи. Использование инструмента в жилых зонах может привести к появлению вредных помех, последствия которых пользователю придется устранять за свой счет.

Не следует размещать и прибор и работать с ним, когда поблизости находится другая антенна или передатчик.

Данное оборудование соответствует требованиям Федеральной комиссии США по средствам связи (FCC) к воздействию радиочастотного излучения, установленным в отношении неконтролируемого оборудования. Эти требования изложены в Директиве FCC по радиочастотному воздействию, содержащейся в Дополнении С к Бюллетеню OET65. При установке данного оборудования и в процессе работы с ним необходимо, чтобы между оборудованием и телом человека (за исключением конечностей: пальцев рук, запястья, ступней ног и голеностопного сустава) сохранялось расстояние не менее 20 см.

# **Для пользователей в штате Калифорния**

**WARNING**: Handling the cord on this product or cords associated with accessories sold with this product will expose you to lead, a chemical known to the State of California to cause birth defects or other reproductive harm. *Wash hands after handling*.

Согласно закону штата Калифорния ярлык с таким предупреждением должен быть на оборудовании и аксессуарах к нему, продающихся в штате Калифорния. Этот ярлык предупреждает о наличии в изделии и аксессуарах к нему свинца, который, если попадет внутрь человека, может негативно сказаться на деторождении и вызвать нарушение репродуктивных функций. Поэтому после работы с инструментом *необходимо тщательно вымыть руки.*

Данное оборудование поставляется с литиевым элементом питания CR Lithium Battery (резервный источник питания), который содержит соль хлорной кислоты. Соблюдайте осторожность при обращении с элементом питания.

См. http://www.dtsc.ca.gov/hazardouswaste/perchlorate/

Примечание: Это нормативное требование применяется только на территории штата Калифорния, США.

# **Для пользователей в Канаде**

Данное цифровое устройство класса А соответствует всем требованиям безопасности радиочастотного излучения.

Данное цифровое устройстов класса А соответствует канадскому стандарту ICES-003.

При работе с оборудованием необходимо соблюдать следующие два условия: (1) это оборудованием не должно вызывать вредных помех и (2) это оборудование должно воспринимать любую помеху, включая помехи, которые могут нарушить его работу.

Данное оборудование соответствует требованиям, предъявляемым к неконтролируемому и вызывающему помехи оборудованию на предмет радиочастотного воздействия, и положениям Директивы RSS-102 по безопасности радиочастотного воздействия. При установке данного оборудования и в процессе работы с ним необходимо, чтобы между оборудованием и телом человека (за исключением конечностей: пальцев рук, запястья, ступней ног и голеностопного сустава) сохранялось расстояние не менее 20 см.

# **26. СООТВЕТСТВИЕ НОРМАТИВНЫМ ТРЕБОВАНИЯМ**

# **Для пользователей на территории Европейской экономической зоны (EEA)**

## За копией Декларации соответствия данного инструмента стандартам качества и безопасности ЕС обращайтесь к региональному дилеру.

#### Электронный нивелир SDL1X со встроенным модулем Bluetooth

#### Česky [Czech]

Sokkia BV potvrzuje, že výše uvedené zařízení je v souladu se základními požadavky a dalšími příslušnými ustanoveními směrnice 1999/5/ES.

#### Dansk [Danish]

Undertegnede, Sokkia B.V. erklærer herved, at følgende udstyr det ovennaevnte udstyr overholder de væsentlige krav og øvrige relevante krav i direktiv 1999/5/EF.

#### Deutsch [German]

Sokkia B.V erklärt., dass die oben genannten Instrumente in Übereinstimmung mit den grundlegenden Anforderungen und den übrigen einschlägigen Bestimmungen der Richtlinie 1999/5/EG befindet.

#### Eesti [Estonian]

Käesolevaga kinnitab Sokkia B.V., seadme ülal mainitud varustus direktiivi 1999/5/EÜ põhinõuetele ja nimetatud direktiivist tulenevatele teistele asjakohastele sätetele.

#### Enalish

Hereby, Sokkia B.V., declares that the above-mentioned equipment is in compliance with the essential requirements and other relevant provisions of Directive 1999/5/EC.

#### Español [Spanish]

Por medio de la presente Sokkia B.V., declara que el equipo arriba mencionado cumple con los requisitos esenciales y cualesquiera otras disposiciones aplicables o exigibles de la Directiva 1999/5/CE.

#### Ελληνική [Greek]

ΜΕ ΤΗΝ ΠΑΡΟΥΣΑ Sokkia B.V., ΔΗΛΩΝΕΙ ΟΤΙ ο προαναφερόμενος εξοπλισμός ΣΥΜΜΟΡΦΩΝΕΤΑΙ ΠΡΟΣ ΤΙΣ ΟΥΣΙΩΔΕΙΣ ΑΠΑΙΤΗΣΕΙΣ ΚΑΙ ΤΙΣ ΛΟΙΠΕΣ ΣΧΕΤΙΚΕΣ ΔΙΑΤΑΞΕΙΣ ΤΗΣ ΟΔΗΓΙΑΣ 1999/5/ΕΚ.

#### Francais [French]

Par la présente Sokkia B.V., déclare que l'équipement mentionné ci-dessus est conforme aux exigences essentielles et aux autres dispositions pertinentes de la directive 1999/5/CE.

#### Italiano [Italian]

Con la presente Sokkia B.V., dichiara che questo Il sopra menzionato equipaggiamento è conforme ai requisiti essenziali ed alle altre disposizioni pertinenti stabilite dalla direttiva 1999/5/CE.

#### Latviski [Latvian]

Ar šo Sokkia B.V., deklarē, ka augstāk minētā iekārta atbilst Direktīvas 1999/5/EK būtiskajām prasībām un citiem ar to saistītajiem noteikumiem.

#### Lietuvių [Lithuanian]

Šiuo Sokkia B.V., deklaruoja, kad šis auksciau mineta iranga atitinka esminius reikalavimus ir kitas 1999/5/EB Direktyvos nuostatas.

#### Magyar [Hungarian]

Alulírott, Sokkia B.V. nyilatkozom, hogy a a fent említett eszköz megfelel a vonatkozó alapvető követelményeknek és az 1999/5/EC irányelv egyéb előírásainak.

#### Malti [Maltese]

Hawnhekk, Sokkia B.V., tiddikjara li t-tagħmir imsemmi hawn fuq hu konformi mal-ħtiġijiet essenzjali u provvedimenti rilevanti ofirain ta' Direttiva 1999/5/KE.

#### Nederlands [Dutch]

Hierbij verklaart Sokkia B.V., dat bovengenoemd toestel in overeenstemming is met de essentiële eisen en de andere relevante bepalingen van richtlijn 1999/5/EG.

#### Polski [Polish]

Niniejszym Sokkia B.V. oświadcza, że sprzet wymieniony powyzej jest zgodny z zasadniczymi wymogami oraz pozostałymi stosownymi postanowieniami Dyrektywy 1999/5/EC.

#### Português [Portuguese]

Sokkia B.V. declara que este o equipamento acima mencionado está conforme com os requisitos essenciais e outras disposições da Directiva 1999/5/CE.

#### Slovensko [Slovenian]

Sokkia B.V. izjavlja, da je ta zgoraj omenjena oprema v skladu z bistvenimi zahtevami in ostalimi relevantnimi določili direktive 1999/5/ES.

#### Slovensky [Slovak]

Sokkia BV potvrdzuje, že vyššie uvedené zariadenie je v súlade so základnými požiadavkami a všetky príslušné ustanovenia Smernice 1999/5/ES

#### Suomi [Finnish]

Sokkia B.V. vakuuttaa täten että ylläoleva laite tyyppinen laite on direktiivin 1999/5/EY oleellisten vaatimusten ja sitä koskevien direktiivin muiden ehtoien mukainen.

#### Svenska [Swedish]

Härmed intygar Sokkia B.V. att den ovan nämnda utrustningen står I överensstämmelse med de väsentliga egenskapskrav och övriga relevanta bestämmelser som framgår av direktiv 1999/5/EG.

#### Íslenska [Icelandic]

Hér með staðfestir Sokkia B.V. að áðurnefndur búnaður er í samræmi við grundvallarskilvrði og aðrar viðeigandi kröfur í fyrirmæli Evrópusambandsins 1999/5/EC.

#### Norsk [Norwegian]

Sokkia B.V. erklærer herved at utstyret nevnt ovenfor oppfyller de ubetingede krav og andre relevante bestemmelser i Direktiv 1999/5/EC.

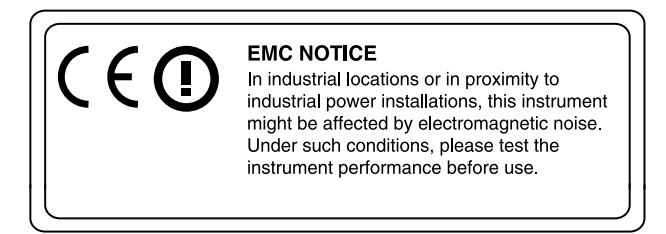

# **Для пользователей в Мексике**

Este equipo opera a titulo secundario, consecuentemente, debe aceptar interferencias perjudiciales incluyendo equipos de la misma clase y puede no causar interferencias a sistemas operando a titulo primario.

**Для пользователей в Индонезии**

# **06223/POSTEL/2008 2311**

**Для пользователей в Тайване** 

低功率電波輻射性電機管理辦法(930322)

- 第十二條 經型式認證合格之低功率射頻電機,非經許可,公 司、商號或使用者均不得擅自變更頻率、加大功率 或變更原設計之特性及功能。
- 第十四條 低功率射频電機之使用不得影響飛航安全及干擾合 法通信; 經發現有干擾現象時, 應立即停用, 並改 善至無干擾時方得繼續使用。

前項合法通信,指依電信法規定作業之無線電通信。 低功率射頻電機須忍受合法通信或工業、科學及醫 療用電波輻射性電機設備之干擾。

# **Для пользователей в Объединенных Арабских Эмиратах**

Одобрено TRA (Telecommunications Regulation Authority - Регулятивный орган по телекоммуникациям)

# **SOKKIA TOPCON CO., LTD.**

http://www.sokkia.co.jp/english/ 1-5-2, AZUSAWA, ITABASHI-KU, TOKYO, 174-0051 JAPAN

8th ed. 08-1103 **Example 2012 SOKKIA TOPCON CO., LTD.**